### <span id="page-0-0"></span>**Subiecte populare**

**[Modificări după actualizarea software-ului la Android 14](#page-7-0) [Efectuarea unei capturi de ecran](#page-40-0) [Ecranul principal](#page-30-0) [Denumirile pieselor](#page-11-0)**

## **Subiecte pentru pornirea dispozitivului**

**[Inserarea unei cartele SIM și a unei cartele de memorie](#page-14-0) [Configurarea unui eSIM \(doar XQ-DQ54\)](#page-16-0) [Încărcarea dispozitivului](#page-22-0)**

**Site-uri externe pentru referință**

**[Informații de asistență Xperia 1 V](https://www.sony.net/support/xperia-1-v/?source=hg) [Ajutor Android](https://support.google.com/android/)**

Caracteristici de actualizare software

[Modificări după actualizarea software-ului la Android 14](#page-7-0)

Noțiuni de bază

[Denumirile pieselor](#page-11-0)

[Inserarea unei cartele SIM și a unei cartele de memorie](#page-14-0)

[Configurarea unui eSIM \(doar XQ-DQ54\)](#page-16-0)

[Setarea SIM-urilor](#page-17-0)

[Pornirea dispozitivului](#page-19-0)

[Activarea sau dezactivarea ecranului](#page-20-0)

[Configurarea unui cont Google pe dispozitiv](#page-21-0)

[Încărcarea dispozitivului](#page-22-0)

[Pentru a încărca dispozitivul cu un încărcător wireless](#page-24-0)

Transferul de conținut

[Sincronizarea datelor utilizând un cont Google](#page-26-0)

[Transferul de conținut utilizând un computer](#page-28-0)

[Transferul de conținut utilizând o cartelă SD](#page-29-0)

Elemente de bază

[Ecranul principal](#page-30-0)

Pictogramele din bara de stare

[Bara de stare și panoul de notificări](#page-33-0)

[Pictograme de stare](#page-35-0)

[Pictograme de notificare](#page-37-0)

[Panoul Setări rapide](#page-38-0)

[Efectuarea unei capturi de ecran](#page-40-0)

[Înregistrarea ecranului dispozitivului](#page-43-0)

[Scanarea codurilor QR](#page-44-0)

Utilizarea Detecție laterală

[Utilizarea meniului Detecție laterală și a meniului Multi-fereastră](#page-49-0)

[Modul Ecran divizat \(Comutator Ferestre multiple\)](#page-52-0)

[Mod Fereastră popup](#page-55-0)

[Alarmă](#page-58-0)

Photo Pro (Photography Pro)

[Descoperiți Photo Pro](#page-59-0)

Modul BASIC (Bază)

[Prezentare generală a modului BASIC \(de bază\)](#page-61-0)

[Realizarea unei fotografii sau înregistrarea unui clip video](#page-64-0)

[Vizualizarea fotografiilor și a clipurilor video](#page-66-0)

[Scanarea codurilor QR utilizând Photo Pro](#page-68-0)

[Caracteristicile utilizate frecvent în modul BASIC \(de bază\)](#page-69-0)

Selfie-uri

[Realizarea unui selfie](#page-72-0)

[Fotografierea unui selfie utilizând Declanșator manual](#page-73-0)

Setările pentru modul BASIC (Bază)

[Culoare și luminozitate](#page-74-0)

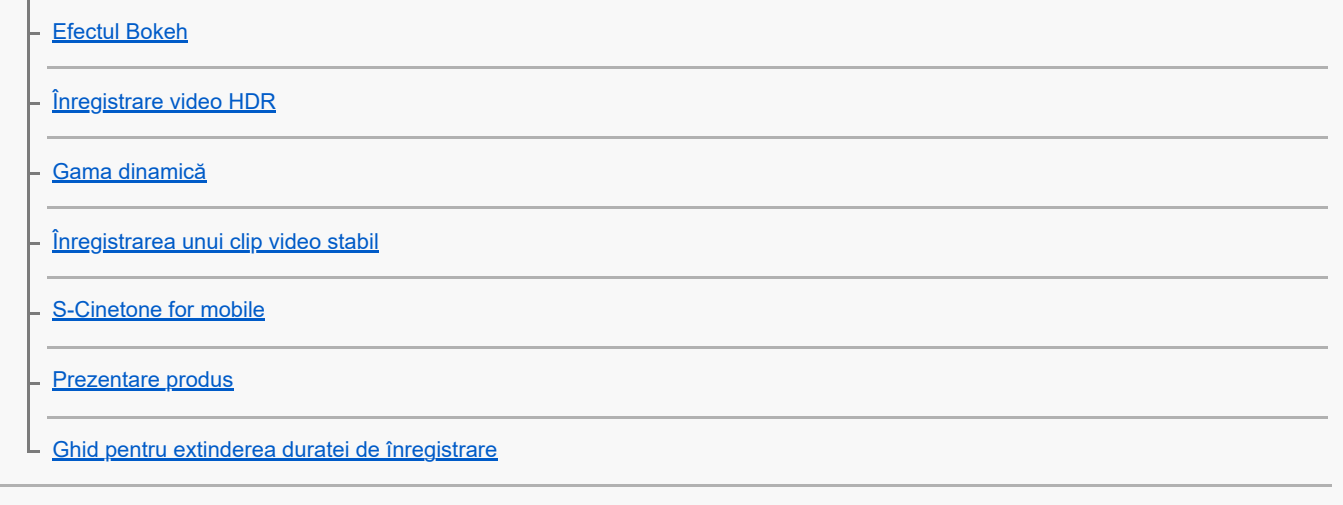

Folosirea diferitelor moduri de capturare

[Selectarea unui mod de capturare](#page-82-0)

[Clipuri video redate cu încetinitorul](#page-83-0)

[Panoramă](#page-84-0)

Utilizarea modurilor AUTO/P/S/M

- [Prezentare generală a modului AUTO/P/S/M](#page-85-0)
- [Meniul de funcții](#page-88-0)
- [Fotografierea imaginilor statice](#page-91-0)
- [Utilizarea funcțiilor de asistență pentru focalizare](#page-93-0)

Selectarea unui mod de înregistrare

[Mod Automat \(AUTO\)](#page-94-0)

[Program automat \(P\)](#page-95-0)

- [Prioritate viteză de declanşare \(S\)](#page-97-0)
- [Expunere manuală \(M\)](#page-99-0)

Înregistrarea și reapelarea setărilor aparatului foto

[Memorie setări cameră](#page-101-0)

[Reapelare memorie \(MR\)](#page-102-0)

Selectarea unui Mod acționare (Fotografiere continuă/Temporizator)

[Fotografiere continuă](#page-103-0)

**[Temporizator](#page-105-0)** 

[Utilizarea blițului](#page-106-0)

#### Setări suplimentare ale aparatului foto

[Setarea focalizării atingând vizorul](#page-107-0)

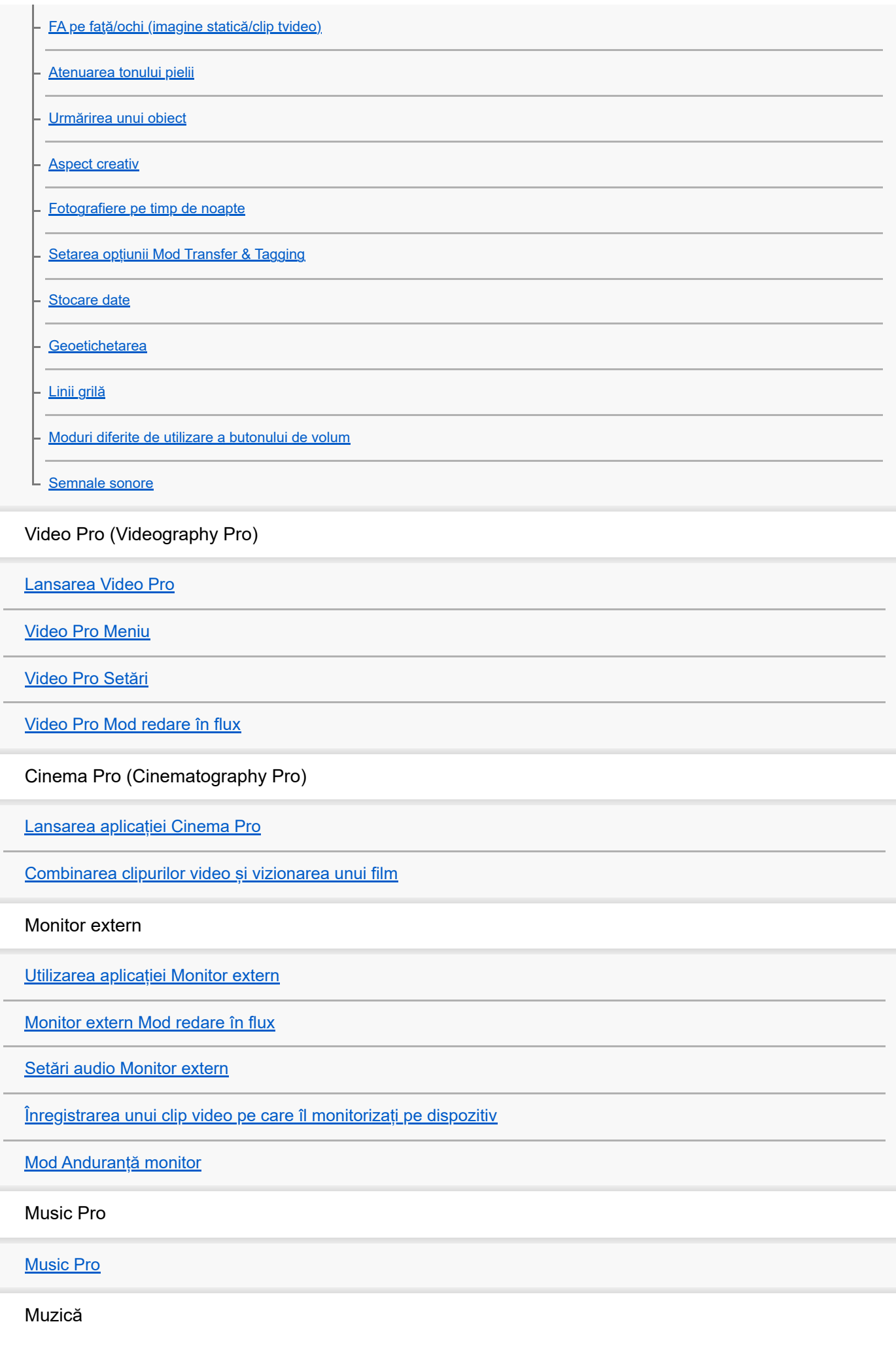

[Transferarea muzicii de pe un computer pe dispozitiv](#page-146-0)

[Ascultarea muzicii](#page-147-0)

[Caracteristicile aplicației Muzică](#page-149-0)

Optimizare jocuri

[Lansarea aplicației Optimizare jocuri](#page-150-0)

[Utilizarea meniului Optimizare jocuri](#page-152-0)

Aplicația Asistență

[Despre aplicația Asistență](#page-155-0)

Setări

[Meniul Setări](#page-156-0)

Volumul, vibrațiile și sunetul

[Volumul și vibrațiile](#page-159-0)

[Sunete și tonuri](#page-160-0)

[Limitarea întreruperilor cu modul \[Nu deranja\]](#page-162-0)

[Setări de afișare](#page-163-0)

[Setarea opțiunilor Detecție laterală](#page-165-0)

[Utilizarea serviciilor de localizare](#page-166-0)

[Data și ora](#page-167-0)

Gestionare energie

[Îngrijire baterie](#page-168-0)

**[Mod STAMINA](#page-169-0)** 

[Gestionarea bateriei și a energiei](#page-170-0)

L [Verificarea consumului bateriei pentru aplicații](#page-172-0)

Îmbunătățirea sunetului

[Îmbunătățirea redării sunetului utilizând Dolby Sound](#page-173-0)

[Personalizarea calității sunetului utilizând 360 Reality Audio](#page-174-0)

[Îmbunătățirea redării sunetului utilizând 360 Upmix](#page-175-0)

[Îmbunătățirea calității fișierelor audio comprimate \(DSEE Ultimate\)](#page-176-0)

[Reducerea zgomotului produs de vânt în timpul înregistrării](#page-177-0)

### Vibrații dinamice

[Utilizarea vibrațiilor dinamice](#page-178-0)

L [Reglarea setărilor Vibrații dinamice](#page-179-0)

[Gestion. intel. apeluri](#page-180-0)

**Întretinere** 

Actualizarea dispozitivului

[Înainte de a actualiza dispozitivul](#page-181-0)

[Actualizarea dispozitivului în mod wireless](#page-182-0)

[Actualizări de aplicații](#page-183-0)

#### Repornirea, reinițializarea și repararea

[Repornirea și reinițializarea dispozitivului](#page-184-0)

- [Repararea software-ului dispozitivului utilizând Xperia Companion](#page-186-0)

L [Resetarea aplicațiilor](#page-187-0)

#### Îmbunătățirea performanței memoriei

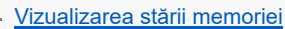

- [Eliberarea spațiului din memoria internă](#page-189-0)
- [Oprirea funcționării aplicațiilor și a serviciilor](#page-190-0)
- [Formatarea cartelei de memorie](#page-191-0)

### Internet și rețele

[Conexiune de date de telefonie mobilă](#page-192-0)

[Creșterea puterii semnalului Wi-Fi](#page-193-0)®

[Controlul utilizării datelor](#page-194-0)

**Conectivitate** 

#### Tehnologia fără fir Bluetooth®

[Activarea sau dezactivarea funcției Bluetooth](#page-196-0)

[Denumirea dispozitivului](#page-197-0)

[Împerecherea cu alt dispozitiv Bluetooth](#page-198-0)

[Asocierea cu o telecomandă sau un suport Bluetooth](#page-200-0)

[Trimiterea de elemente utilizând tehnologia Bluetooth](#page-203-0)

[Primirea elementelor utilizând tehnologia Bluetooth](#page-204-0)

[Transmisie \(Bluetooth LE Audio\)](#page-205-0)

[NFC \(Near Field Communication\)](#page-207-0)

[Utilizarea dispozitivului ca portofel](#page-208-0)

[Oglindirea ecranului dispozitivului în mod wireless pe un televizor](#page-209-0)

[Conectarea dispozitivului la dispozitivele USB](#page-211-0)

Securitatea dispozitivului

[Cum vă asigurați că dispozitivul este protejat](#page-213-0)

[Găsirea numerelor IMEI ale dispozitivului](#page-214-0)

[Găsirea, blocarea sau ștergerea unui dispozitiv pierdut](#page-215-0)

Note privind utilizarea, accesibilitatea și informațiile juridice

[Despre acest Ghid de asistență](#page-216-0)

**[Accesibilitate](#page-217-0)** 

[Utilizarea dispozitivului în medii cu umezeală și praf](#page-218-0)

[Informații juridice](#page-220-0)

[Garanție, SAR și recomandări privind utilizarea](#page-221-0)

## <span id="page-7-0"></span>**Modificări după actualizarea software-ului la Android 14**

Pe lângă actualizarea software-ului la Android 14, sunt aduse unele modificări și funcțiilor existente. Următoarele sunt câteva dintre modificările majore după actualizarea dispozitivului la Android 14.

Acest Ghid de asistență nu descrie toate caracteristicile și funcțiile Android 14. Unele caracteristici, funcții, setări și elemente ale designului ecranului pot fi diferite de conținutul din acest Ghid de asistenţă după ce actualizați dispozitivul la Android 14.

## **Caracteristici noi ale ecranului de blocare**

Acum puteți afișa pictograme de comenzi rapide, cum ar fi [Lanternă] sau [Nu deranja] pentru a accesa rapid fiecare caracteristică din ecranul de blocare.

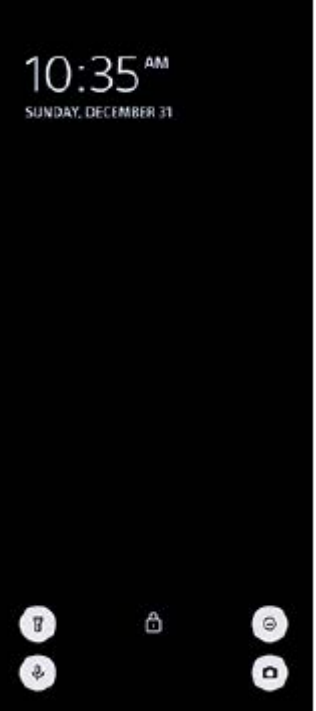

- **1.** Atingeți lung o zonă liberă din ecranul principal, apoi atingeți [Imagine de fundal și stil].
- **2.** Atingeți [Ecran de blocare] > [Comenzi rapide].

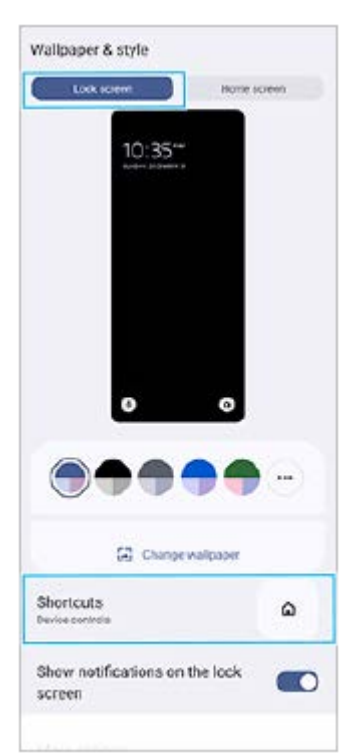

Atingeți [Comanda rapidă din stânga] sau [Comanda rapidă din dreapta], apoi selectați pictograma pe care doriți să o **3.** afișați pe ecranul de blocare.

### **Notă**

Comutatorul [Afișați Wallet] și comutatorul [Afișați comenzile dispozitivului] de sub [Setări] > [Afișaj] > [Preferințe ecran de blocare] au fost eliminate.

## **Caracteristici noi ale Photo Pro**

### **Modificarea metodei de comutare la modul video de redare cu încetinitorul**

Acum puteți trece la modul video de redare cu încetinitorul atingând ușor (**Buton Comutarea între modurile video** și redare cu încetinitorul) **(A)** în modul video.

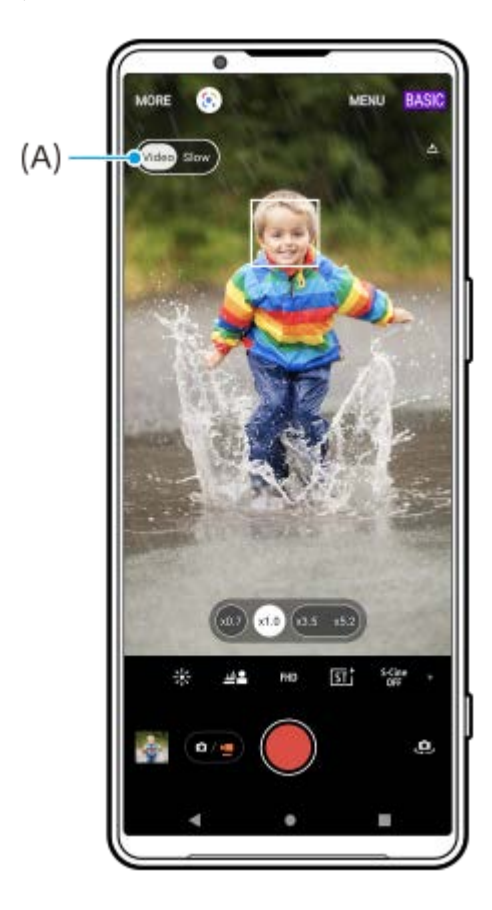

- **1.** În modul BASIC (de bază), atingeți (Pictograma Comutare aparat foto) pentru a activa aparatul foto principal.
- **2.** Atingeți (Buton Comutarea între modurile fotografie și video) pentru a selecta un mod video.
- **3.** Atingeți (Buton Comutarea între modurile video și redare cu încetinitorul) pentru a selecta [Lentă].
- **4.** Atingeți butonul declanșator al ecranului sau apăsați butonul declanșator al dispozitivului.

### **Acceptă dimensiunea video 4K 120fps/FHD 120fps**

[4K 120fps] și [FHD 120fps] au fost adăugate în meniul de setări [Dimensiune video]. Clipurile video cu 120 cadre/s sunt redate și pot fi editate în Editor video.

### **Modificarea procedurii de activare sau dezactivare a efectului Bokeh**

Acum puteți activa efectul Bokeh prin simpla atingere a **∴\_** (Pictograma Bokeh). <sup>1</sup>. (Pictograma Bokeh) va deveni portocalie, iar efectul Bokeh va fi activat.

Pentru a dezactiva efectul Bokeh, atingeți [Off].

## **Creator Video**

Creați cu ușurință clipuri video și bucurați-vă de acestea împreună cu prietenii și pe rețele sociale. Puteți utiliza diverse funcții de editare, cum ar fi "Editare auto.", care vă permite să creați clipuri video prin simpla selectare de clipuri și muzică.

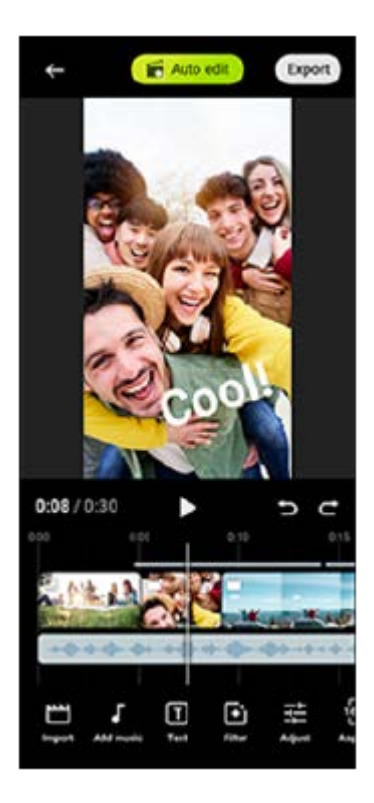

**Editare auto.**: Puteți crea cu ușurință un clip video de 30 de secunde prin simpla selectare a clipurilor (video/fotografii) și a muzicii și atingând [Editare auto.]. Clipul video creat poate fi partajat într-o serie de pași. Puteți, de asemenea, să efectuați editări suplimentare la clipurile video create cu "Editare auto.", cum ar fi modificarea duratei clipurilor, aplicarea de filtre, ajustarea culorilor și a luminozității și multe altele. Dacă schimbați muzica de pe ecranul [Editare auto.], puteți crea un clip video cu o atmosferă diferită.

**Editare pers.**: Vă puteți bucura de editare suplimentară, cum ar fi modificarea ordinii clipurilor (clipuri video/fotografii), selectarea fișierelor muzicale la alegere, modificarea vitezei de redare (rulare cu încetinitorul sau derulare rapidă înainte) și multe altele. Clipurile video selectate sunt plasate în cronologie fără editare automată.

### **Funcții principale de editare**

**Import**: Importă fotografii și clipuri video.

- **Adăugare Muzică**: Selectează muzică dintre fișierele presetate. Când editați utilizând "Editare pers.", puteți selecta, de asemenea, muzica salvată în memoria internă a dispozitivului.
- **Text**: Adaugă text la video. Puteți modifica fontul și culoarea textului.
- **Filtru**: Aplică un filtru pentru a schimba texturile și culorile.
- **Reglare**: Reglează expunerea, contrastul, evidențierea, umbra, saturația, temperatura și claritatea.
- **Raport de aspect**: Modifică raportul de aspect.
- **Setări export**: Modifică rezoluția și rata de cadre.

#### **Sugestie**

Pentru cele mai recente informații despre Creator Video, accesați [Play Store.](https://play.google.com/store/apps/details?id=jp.co.sony.mc.videoeditor)

### **Caracteristici noi ale monitorului extern**

### **Intrare audio la conectarea unui dispozitiv video cu ajutorul unui cablu USB 3.0 Super Speed**

Acum puteți să monitorizați, să înregistrați sau să redați în flux live sunetul de la un dispozitiv extern conectat, cum ar fi un aparat foto, atunci când este conectat printr-un cablu USB 3.0 Super Speed. Pentru detalii, consultați subiectul corespunzător enumerat în "Subiect asociat".

#### **Subiect asociat**

[Setări audio Monitor extern](#page-141-0)

TP1001474947

<span id="page-11-0"></span>Smartphone

Xperia 1 V XQ-DQ54/XQ-DQ62/XQ-DQ72

# **Denumirile pieselor**

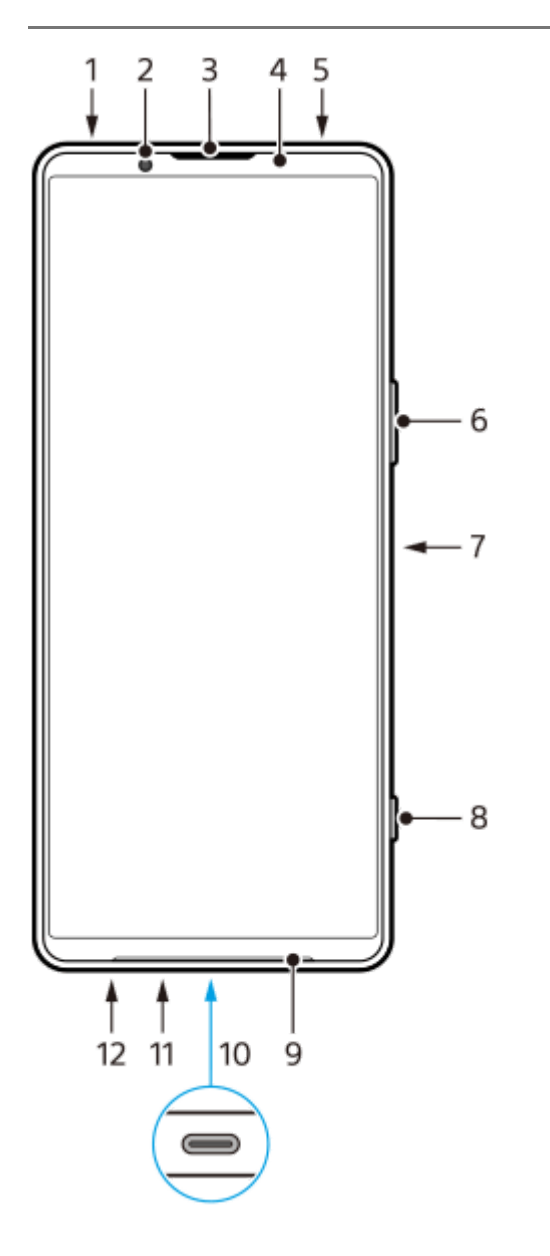

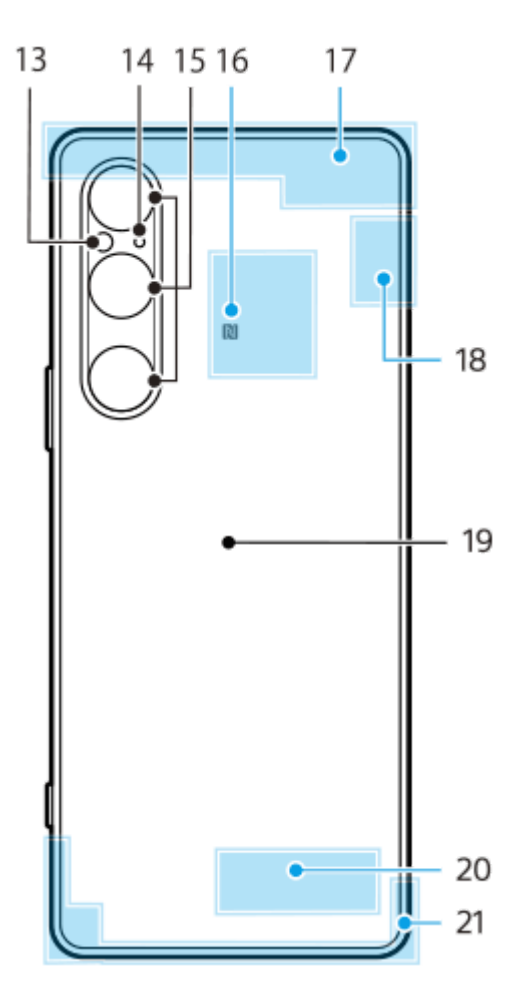

- **1.** Mufă audio de 3,5 mm
- **2.** Aparatul foto frontal
- **3.** Casca/Al doilea difuzor
- **4.** Senzorul de proximitate/lumină
- **5.** Microfon secundar
- **6.** Buton pentru volum și mărire/micșorare
- **7.** Buton de pornire/senzor de amprentă
- **8.** Butonul de declanșare
- **9.** Difuzorul principal
- 10. Port USB/încărcător

Puteți vizualiza ecranul dispozitivului pe un televizor sau pe un alt dispozitiv de afișare mare utilizând un cablu USB Type-C™.

De asemenea, puteți accesa internetul printr-un cablu LAN utilizând un adaptor USB-LAN disponibil în comerț.

### **Notă**

- Atunci când conectați dispozitivul la un televizor sau la un alt afișaj de dimensiuni mari utilizând un cablu USB Type-C, cablul trebuie să fie compatibil cu standardul de port al afișajului. Rețineți că este posibil ca unele funcții sau conținuturi de pe dispozitivul Xperia să nu poată fi redate pe televizor sau pe dispozitivul de afișare.
- Este posibil ca unele adaptoare USB-LAN să nu funcționeze corect.
- **11.** Microfonul principal
- **12.** Fanta suportului cartelei de memorie/nano SIM
- **13.** LED-ul blițului
- **14.** Al 3-lea microfon
- **15.** Aparatul foto principal
- **16.** Zona de detectare NFC
- **17.** Antena celulară
- **18.** Antena celulară/Wi-Fi/Bluetooth/GPS
- **19.** Bobina de încărcare wireless
- **20.** Antenă Wi-Fi/Bluetooth

TP1001272853

## <span id="page-14-0"></span>**Inserarea unei cartele SIM și a unei cartele de memorie**

Dispozitivul dvs. acceptă doar cartele nano SIM.

XQ-DQ54 acceptă utilizarea unei cartele nano SIM și a unei cartele de memorie. Puteți utiliza dispozitivul ca dispozitiv dual SIM introducând o cartelă nano SIM și configurând un eSIM.

XQ-DQ62/XQ-DQ72 poate fi utilizat fie cu două cartele nano SIM, fie cu o cartelă nano SIM și cu o cartelă de memorie.

### **Notă**

- XQ-DQ54: Nu este necesar să introduceți o cartelă nano SIM dacă veți utiliza numai un eSIM.
- Dezinstalați cartela de memorie înainte de a o scoate pentru a preveni pierderea datelor. Pentru a scoate cartela de memorie în siguranță, găsiți și atingeți [Setări] > [Stocare], atingeți [Acest dispozitiv] pentru a selecta numele cartelei SD, apoi atingeți : (Pictograma Mai multe) > [Scoateți].

### **Asamblarea - XQ-DQ54**

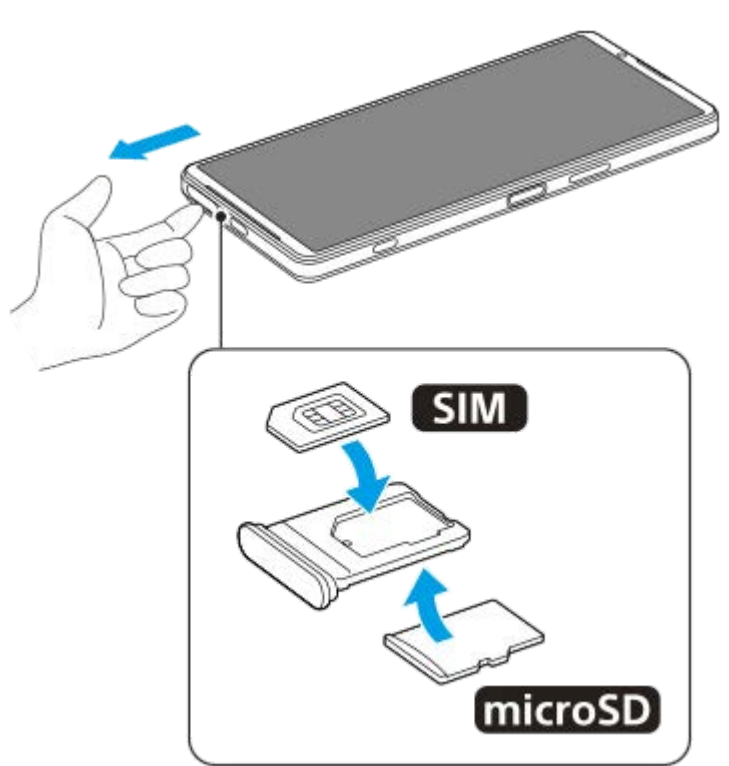

**Asamblarea - XQ-DQ62/XQ-DQ72**

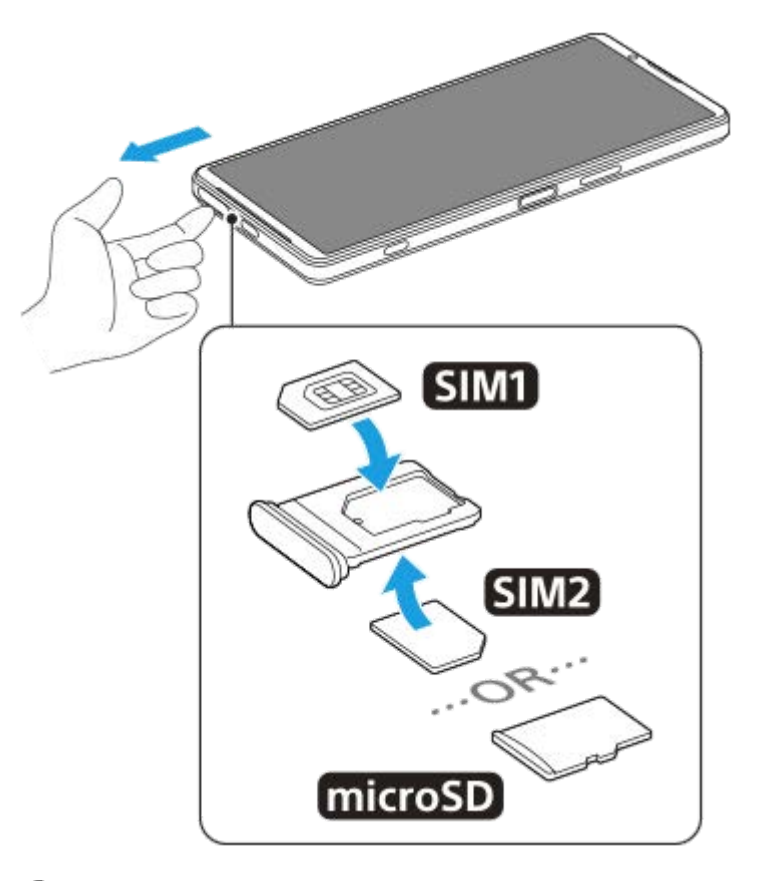

**1 Trageți suportul afară.**

**2 Fixați cartela SIM principală în poziția pentru SIM1, în poziția corectă.**

**3 Fixați în suport a doua cartelă SIM (SIM2) sau cartela de memorie având orientarea corectă.**

**4 Împingeți ușor suportul în locaș până când se fixează în poziție.**

### **Subiect asociat**

- [Meniul Setări](#page-156-0)
- [Configurarea unui eSIM \(doar XQ-DQ54\)](#page-16-0)
- [Setarea SIM-urilor](#page-17-0)
- [Găsirea numerelor IMEI ale dispozitivului](#page-214-0)

TP1000724478

## <span id="page-16-0"></span>**Configurarea unui eSIM (doar XQ-DQ54)**

Dispozitivul dvs. acceptă eSIM-uri (SIM-uri descărcate). Pentru a utiliza un eSIM, efectuați configurarea din meniul Setări.

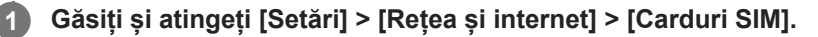

Dacă aveți o cartelă SIM inserată sau o eSIM descărcată deja, atingeți + (Pictograma Adăugare).

**2 Urmați instrucțiunile de pe ecran pentru a scana codul QR furnizat de operatorul de rețea.**

**3 Urmați instrucțiunile de pe ecran pentru a descărca un eSIM.**

**Atunci când descărcarea eSIM este finalizată, atingeți butonul [Setări], apoi atingeți comutatorul [Folosiți cardul SIM] pentru a activa cartela SIM.**

#### **Notă**

**4**

Procedura de setare a unui eSIM diferă în funcție de operatorul de rețea. Dacă setarea nu poate fi finalizată cu procedura descrisă aici, consultați procedura de setare furnizată de operatorul dvs. de rețea.

#### **Sugestie**

Puteți activa sau dezactiva utilizarea cartelelor SIM. Găsiți și atingeți [Setări] > [Rețea și internet] > [Carduri SIM], selectați o cartelă SIM, dacă vi se solicită, apoi atingeți comutatorul [Folosiți cardul SIM] pentru a activa sau a dezactiva cartela SIM.

#### **Subiect asociat**

- [Meniul Setări](#page-156-0)
- [Inserarea unei cartele SIM și a unei cartele de memorie](#page-14-0)
- [Setarea SIM-urilor](#page-17-0)
- [Scanarea codurilor QR utilizând Photo Pro](#page-68-0)

TP1000724479

## <span id="page-17-0"></span>**Setarea SIM-urilor**

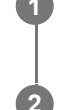

**3**

**1 Găsiți și atingeți [Setări] > [Rețea și internet] > [Carduri SIM].**

**2 Selectați un SIM.**

**Atingeți setarea pe care doriți să o schimbați.**

Atingeți comutatoarele sau selectați opțiunile pentru a regla.

### **Setările principale**

- **Folosiți cardul SIM**: Atingeți comutatorul pentru a activa sau a dezactiva cartela SIM.
- **Preferință pentru apeluri**: Selectați cartela SIM pe care doriți să o utilizați pentru apeluri. Puteți seta o cartelă SIM de fiecare dată când efectuați un apel.
- **Preferințe pentru SMS**: Selectați cartela SIM pe care doriți să o utilizați pentru SMS.
- **Date mobile**: Atingeți comutatorul pentru a seta dacă utilizați cartela SIM pentru trafic de date.

### **Sugestie**

Puteți edita numele și culoarea SIM atingând / (Pictograma Editare).

### **Pentru a comuta automat cartela SIM de date (Comutare SIM date automate)**

Puteți seta comutarea automată la cealaltă cartelă SIM atunci când o cartelă SIM se află în afara zonei de acoperire a serviciului sau viteza de transmisie a datelor cartelei SIM este redusă.

- **1.** Găsiți și atingeți [Setări] > [Rețea și internet] > [Comutare SIM date automate].
- Atingeți comutatorul pentru modul pe care doriți să-l utilizați pentru a-l activa, apoi selectați opțiunile pentru reglare. **2.**
	- [Comutare SIM de date în afara zonei serviciului]: Comută automat la cealaltă cartelă SIM atunci când o cartelă SIM nu este în zona de acoperire a serviciului. Atunci când utilizați modul [Comutare SIM de date în afara zonei serviciului], setați cartela SIM de date preferată.
	- [Comutați SIM-ul de date atunci când viteza de transmisie devine lentă]: Comută automat la cealaltă cartelă SIM atunci când viteza de transmisie a datelor este redusă. Atunci când utilizați modul [Comutați SIM-ul de date atunci când viteza de transmisie devine lentă], setați pragul vitezei de transmisie pentru comutarea cartelei SIM de date.

## **Pentru a activa funcția [Redirecționare intuitivă]**

Când utilizați două cartele SIM, puteți redirecționa apelurile către cealaltă cartelă SIM dacă o cartelă SIM devine inaccesibilă.

- **1.** Lansați aplicația Telefon.
- **2.** Atingeți (Pictograma Mai multe) > [Setări] > [Conturi pentru apelare] > [Redirecționare intuitivă].
- **3.** Atingeți comutatorul pentru a activa funcția.

**4.** Urmați instrucțiunile de pe ecran pentru a finaliza procedura.

#### **Notă**

- Este posibil ca funcția [Redirecționare intuitivă] să nu fie disponibilă, în funcție de combinația de operatori de rețea care au furnizat SIM-urile.
- Funcția [Redirecționare intuitivă] nu este disponibilă când funcția [Redirecționează întotdeauna] este activată în aplicația Telefon.

#### **Sugestie**

- Dacă setați un SIM pentru apelare și celălalt SIM pentru comunicații de date, este posibil să nu puteți accesa internetul în timp ce vorbiți la telefon. În acest caz, activați comutatorul [Date mobile în timpul apelurilor] al SIM-ului pentru apelare. Acum veți putea efectua comunicații de date chiar și în timpul apelurilor.
- Dacă funcția [Redirecționare intuitivă] nu funcționează după activare, verificați dacă ați introdus corect numerele de telefon pentru fiecare SIM. În unele cazuri, numerele sunt detectate automat în timpul configurării. În caz contrar, vi se solicită să le introduceți manual.

#### **Subiect asociat**

- [Meniul Setări](#page-156-0)
- [Inserarea unei cartele SIM și a unei cartele de memorie](#page-14-0)
- [Configurarea unui eSIM \(doar XQ-DQ54\)](#page-16-0)

TP1001272854

## <span id="page-19-0"></span>**Pornirea dispozitivului**

La prima pornire a dispozitivului, un ghid de configurare vă ajută să configurați setările de bază, să vă personalizați dispozitivul și să vă conectați la conturile dvs., de exemplu, la contul Google.

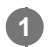

**Apăsați lung butonul de pornire până când dispozitivul vibrează.**

Când pornirea este finalizată, se afișează ecranul de blocare.

### **Oprirea dispozitivului**

- **1.** Apăsați butonul de mărire volum și butonul de pornire în același timp.
- **2.** În meniul care se deschide, atingeți [Opriți].

#### **Sugestie**

- Puteți opri dispozitivul din panoul Setări rapide. Glisați în jos de două ori din partea de sus a ecranului, apoi atingeți (Buton meniu pornire) > [Opriți].
- Apăsarea lungă a butonului de alimentare este setată să pornească în mod implicit asistentul în unele țări/regiuni. Pentru a opri dispozitivul apăsând lung pe butonul de alimentare, găsiți și apăsați [Setări] > [Sistem] > [Gesturi] > [Meniul de pornire], apoi apăsați comutatorul [Apăsați lung pentru Asistent] pentru a dezactiva funcția.

#### **Subiect asociat**

- [Denumirile pieselor](#page-11-0)
- [Încărcarea dispozitivului](#page-22-0)
- [Panoul Setări rapide](#page-38-0)
- [Meniul Setări](#page-156-0)
- [Repornirea și reinițializarea dispozitivului](#page-184-0)

TP0001883593

## <span id="page-20-0"></span>**Activarea sau dezactivarea ecranului**

Când ecranul este dezactivat, dispozitivul poate fi blocat sau deblocat, în funcție de setarea de blocare a ecranului.

**1 Apăsați scurt pe butonul de pornire.**

#### **Sugestie**

- Pentru a porni ecranul apăsând pe butonul declanșator sau pe butonul de volum, atingeți [Setări] > [Sistem] > [Gesturi], apoi atingeți comutatorul [Activare afișaj la apăsarea tastelor] pentru a activa funcția.
- Puteți personaliza ecranul de blocare, cum ar fi prin afișarea sau ascunderea (e) (Pictogramă portofel) și (e) (Pictogramă comenzi dispozitive). De asemenea, puteți utiliza Afisaj ambiental pentru a afișa data, ora, notificările, nivelul bateriei și starea chiar și în Mod de repaus. Găsiți și atingeți [Setări] > [Afișaj] > [Preferințe ecran de blocare].
- Pentru a seta metoda de deblocare a ecranului, găsiți și atingeți [Setări] > [Securitate].

### **Subiect asociat**

- [Meniul Setări](#page-156-0)
- [Cum vă asigurați că dispozitivul este protejat](#page-213-0)

TP0001883640

## <span id="page-21-0"></span>**Configurarea unui cont Google pe dispozitiv**

Prin configurarea unui cont Google pe dispozitiv, vor fi disponibile o serie de aplicații și servicii Google, cum ar fi Gmail, Google Maps, YouTube și Google Play. Ecranul de configurare pentru un cont Google va apărea după cum este necesar, cum ar fi atunci când lansați o aplicație care necesită un cont Google. Un cont Google vă permite să faceți următoarele:

- să descărcați și să instalați aplicații din Google Play;
- sincronizați adrese de e-mail, persoane de contact și calendarul utilizând Gmail;
- să faceți backup, să restabiliți și să transferați datele;
- să sincronizați istoricul navigării și marcajele utilizând browserul Chrome;
- să găsiți, să blocați sau să goliți de la distanță un dispozitiv pierdut sau furat utilizând serviciile Găsește-mi dispozitivul.

Pentru informații suplimentare, mergeți la [support.google.com/](https://support.google.com/).

**1 Găsiți și atingeți [Setări] > [Parole și conturi] > [Adăugați un cont] > [Google].**

**2 Urmați instrucțiunile de pe ecran pentru a crea un cont Google sau conectați-vă dacă aveți deja un cont.**

### **Subiect asociat**

- [Sincronizarea datelor utilizând un cont Google](#page-26-0)
- [Meniul Setări](#page-156-0)

TP0001883729

## <span id="page-22-0"></span>**Încărcarea dispozitivului**

Nivelul bateriei dispozitivului este insuficient în momentul achiziționării. Încărcați dispozitivul înainte de utilizare. Utilizați întotdeauna încărcătorul și cablul USB marca Sony, deoarece alte tipuri de încărcătoare și cabluri USB pot prezenta riscuri crescute pentru siguranță.

#### **Notă**

Dispozitivul dvs. are o baterie reîncărcabilă încorporată care poate fi înlocuită numai de către un partener de service Sony autorizat. Nu încercați niciodată să deschideți sau să dezasamblați dispozitivul. Acest lucru poate provoca daune care duc la pierderea garanției.

#### **Sugestie**

Un încărcător cu priză de perete va încărca bateria dispozitivului dvs. mai repede decât prin intermediul unui computer.

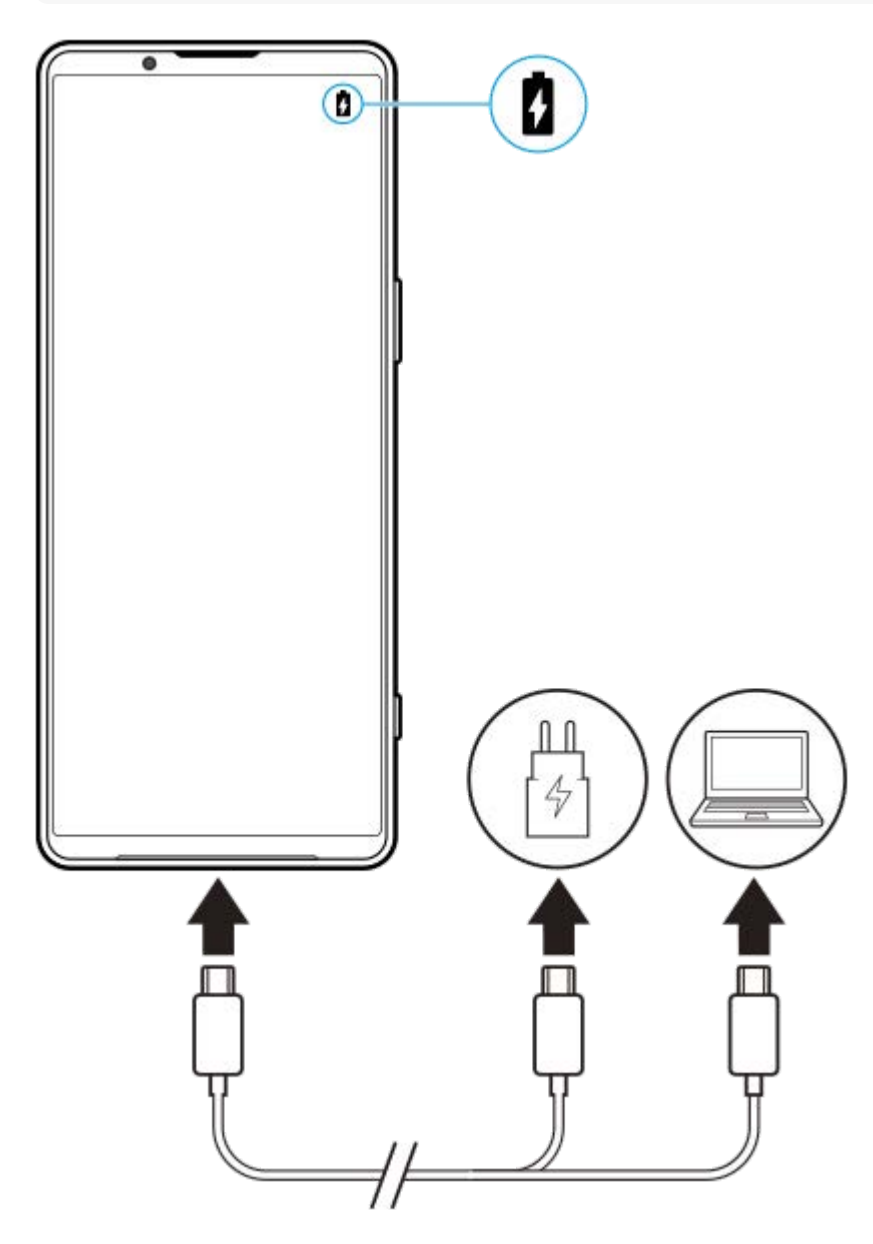

**2 Conectați celălalt capăt al cablului la portul USB de pe dispozitiv.**

**După ce dispozitivul se încarcă complet, deconectați cablul de la dispozitiv trăgându-l spre exterior.**

Aveți grijă să nu îndoiți conectorul.

#### **Notă**

**3**

Dacă pe dispozitiv apare mesajul de mai jos, a apărut o defecțiune a încărcării. Opriți utilizarea dispozitivului și contactați un partener de service Sony autorizat pentru reparații.

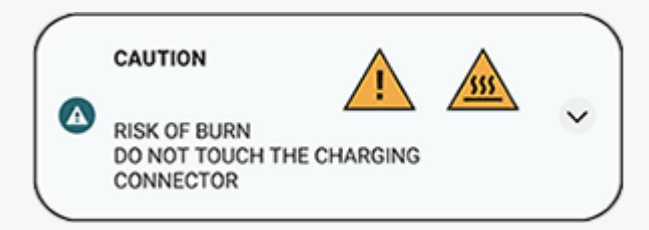

#### **Sugestie**

Prin setarea Afișajului ambiental, puteți verifica nivelul bateriei și starea chiar și în Modul de repaus. Găsiți și atingeți [Setări] > [Afișaj] > [Preferințe ecran de blocare], apoi atingeți comutatorul [Afișează mereu ora și informațiile] pentru a activa funcția.

#### **Subiect asociat**

- [Pornirea dispozitivului](#page-19-0)
- [Pentru a încărca dispozitivul cu un încărcător wireless](#page-24-0)
- [Gestionarea bateriei și a energiei](#page-170-0)
- [Îngrijire baterie](#page-168-0)
- **[Meniul Setări](#page-156-0)**

TP0001883888

## <span id="page-24-0"></span>**Pentru a încărca dispozitivul cu un încărcător wireless**

Puteți achiziționa un încărcător wireless certificat Qi pentru a încărca dispozitivul în mod wireless. Dacă utilizați dispozitivul în timpul încărcării, încărcarea poate fi mai lentă sau se poate opri pentru a proteja bateria. Utilizarea unor aplicații în timpul încărcării poate dezactiva încărcarea sau poate afecta funcția de încărcare. De exemplu, utilizarea aparatului foto în timpul încărcării fără fir poate duce la apariția de zgomot static în imagine. Asigurați-vă că ați îndepărtat foliile de pe ecran sau de pe telefon când utilizați funcția de încărcare fără fir. Rețineți următoarele:

- Nu puneți obiecte metalice între dispozitiv și încărcător, există riscul arsurilor.
- Nu puneți cărți de credit pe încărcător, se pot demagnetiza sau distruge.

### **Notă**

**1**

Dacă dispozitivul este așezat incorect pe încărcătorul wireless, durata de încărcare va crește semnificativ.

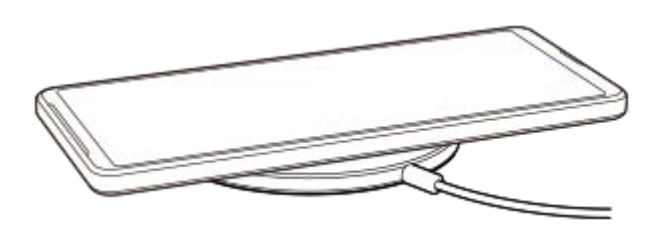

**Așezați dispozitivul pe încărcătorul wireless conform instrucțiunilor încărcătorului.**

Bobina de încărcare wireless de pe spatele dispozitivului trebuie să atingă încărcătorul pentru a se efectua încărcarea.

Când începe încărcarea, pictograma de încărcare a bateriei este afișată în bara de stare.

**2 Când dispozitivul este complet încărcat, scoateți-l din încărcătorul wireless.**

### **Pentru a încărca în mod wireless alt dispozitiv de la bateria dispozitivului (Funcție Partajare baterie)**

- **1.** Găsiți și atingeți [Setări] > [Baterie] > [Funcție Partajare baterie].
- Atingeți comutatorul pentru a activa funcția. **2.**

Apare un simbol care indică unde să plasați celălalt dispozitiv pe partea din spate a dispozitivului dvs. Pentru a opri partajarea acumulatorului în funcție de nivelul de încărcare a bateriei sau de durata de partajare a bateriei, atingeți [Limită baterie rămasă] sau [Limită de timp încărcare], apoi selectați o opțiune.

Așezați celălalt dispozitiv pe partea din spate a dispozitivului și aliniați-l cu simbolul. **3.** Când încărcați un telefon mobil, așezați dispozitivul și telefonul mobil în formă de cruce.

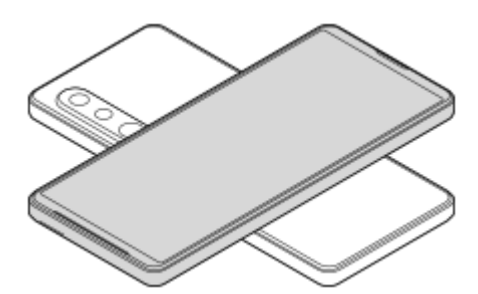

#### **Notă**

- Funcție Partajare baterie nu se poate utiliza în timpul încărcării dispozitivului în mod wireless.
- Energia bateriei poate fi transferată pe un dispozitiv care acceptă Qi. Cu toate acestea, capacitatea de a transfera energia bateriei la toate dispozitivele care acceptă Qi nu este garantată.

#### **Sugestie**

Funcție Partajare baterie se poate utiliza în timpul încărcării dispozitivului prin intermediul unui cablu USB.

#### **Subiect asociat**

- [Denumirile pieselor](#page-11-0)
- [Meniul Setări](#page-156-0)

TP0001927747

## <span id="page-26-0"></span>**Sincronizarea datelor utilizând un cont Google**

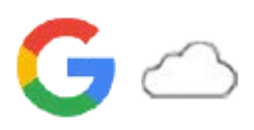

Puteți transfera date prin sincronizarea datelor cu contul dvs. Există mai multe moduri de sincronizare a datelor, în funcție de tipul de dispozitiv sau conținut pentru care doriți să creați o copie de rezervă și pe care doriți să îl sincronizați. Puteți sincroniza automat datele când porniți dispozitivul nou sau sincronizați manual utilizând aplicația în care se află conținutul.

### **Sincronizarea datelor la pornirea dispozitivului nou**

Când porniți pentru prima dată dispozitivul nou, setați contul Google și urmați instrucțiunile de pe ecran pentru a sincroniza conținutul de pe dispozitivul dvs. vechi.

Pentru informații suplimentare, mergeți la [support.google.com/android/answer/6193424.](https://support.google.com/android/answer/6193424)

#### **Notă**

- Dacă nu ați sincronizat datele când ați pornit pentru prima dată dispozitivul nou, puteți transfera date de pe dispozitivul vechi atingând notificarea din bara de stare a dispozitivului nou. Trageți în jos bara de stare, atingeți notificarea de finalizare a configurării, apoi urmați instrucțiunile de pe ecran.
- Nu puteți transfera manual aplicații, setări, istoricul apelurilor sau SMS/MMS. Urmați instrucțiunile de pe ecran când porniți pentru prima dată dispozitivul nou pentru a le transfera.
- Tipurile de date care pot fi transferate depind de tipul de dispozitiv și de metoda de transfer al datelor.

## **Gmail, Calendar și Persoane de contact**

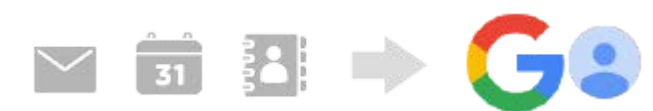

- **1.** Găsiți și atingeți [Setări] > [Parole și conturi].
- Dacă nu există încă un cont Google, atingeți [Adăugați un cont], apoi urmați instrucțiunile de pe ecran pentru a **2.** adăuga un cont.
- Atingeți comutatorul [Sincronizează automat datele aplicațiilor] pentru a activa funcția. **3.** Va fi creată automat o copie de rezervă pentru Gmail, Calendar și Persoane de contact. Pentru informații suplimentare, consultați conținutul de ajutor al aplicației.

## **Imagini (fotografii) și clipuri video**

Puteți transfera fotografii și clipuri video făcând o copie de rezervă a acestora de pe alt dispozitiv utilizând Google Foto.

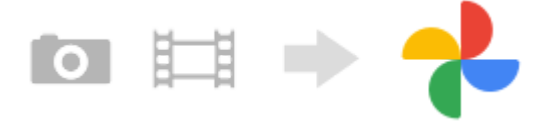

- Pe dispozitivul vechi, faceți copii de rezervă ale fotografiilor și clipurilor video pe serverul Google utilizând Google **1.** Foto, apoi activați setările de sincronizare.
- **2.** Pe dispozitivul nou, conectați-vă cu același cont Google pe care îl utilizați pe dispozitivul dvs. vechi.
- **3.** Lansați aplicația Google Foto.

Fotografiile și clipurile video pentru care se fac copii de rezervă de pe dispozitivul vechi pot fi vizualizate și editate. Dacă doriți să salvați fișierele în memoria internă a dispozitivului nou, le puteți descărca. Pentru informații suplimentare, consultați conținutul de ajutor al aplicației.

## **Muzică și alte fișiere de documente**

Muzica și alte fișiere de documente sunt transferate făcând manual o copie de rezervă în Google Drive de pe dispozitivul vechi.

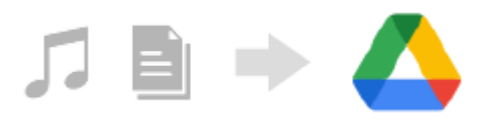

- **1.** Pe dispozitivul dvs. vechi, lansați aplicația Muzică sau aplicația Fișier.
- **2.** Selectați un fișier pe care să îl încărcați în Google Drive, apoi salvați-l în Google Drive utilizând funcția Partajare.
- **3.** Pe dispozitivul nou, conectați-vă cu același cont Google pe care îl utilizați pe dispozitivul dvs. vechi.
- Lansați aplicația Google Drive. **4.**

Vor fi vizualizate sau descărcate fișierele pentru care ați făcut o copie de rezervă de pe dispozitivul vechi. Pentru informații suplimentare, consultați conținutul de ajutor al aplicației.

#### **Sugestie**

Pentru a face o copie de rezervă a muzicii și a altor fișiere de documente de pe dispozitivul nou, atingeți lung fișierul pentru care doriți să faceți o copie de rezervă, apoi atingeți < (Pictograma Partajare) pentru a-l salva în Google Drive.

#### **Subiect asociat**

- [Meniul Setări](#page-156-0)
- [Configurarea unui cont Google pe dispozitiv](#page-21-0)

TP1000432007

## <span id="page-28-0"></span>**Transferul de conținut utilizând un computer**

Puteți transfera o cantitate mare de date pe dispozitivul nou de pe dispozitivul vechi utilizând un computer.

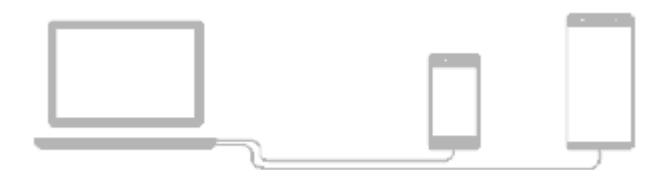

#### **Conectați atât dispozitivul nou, cât și dispozitivul vechi la un computer utilizând un cablu USB. 1**

Pe orice dispozitiv Android, trageți în jos bara de stare, atingeți notificarea de setare a conexiunii USB, apoi atingeți [Atingeți pentru mai multe opțiuni.] > [Transfer de fișier].

Dacă dispozitivul dvs. vechi este un dispozitiv iOS, urmați instrucțiunile de pe ecran.

### **Pe computer, selectați fișierele pe care doriți să le transferați de pe dispozitivul vechi, apoi copiați și lipiți sau trageți și fixați fișierele într-o locație de pe dispozitivul nou.**

Când copiați fișierele de pe dispozitivul dvs. vechi pe dispozitivul nou, asigurați-vă că numele folderelor sunt identice pe ambele dispozitive.

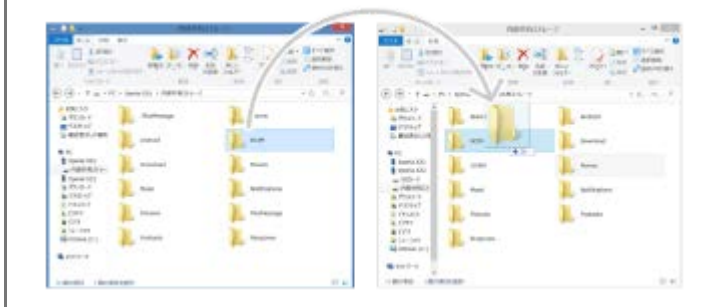

#### **Notă**

**2**

- Utilizați întotdeauna un cablu USB marca Sony, deoarece alte tipuri de cabluri USB pot prezenta riscuri crescute de siguranță.
- **Cablul USB trebuie să fie uscat complet.**

#### **Sugestie**

De asemenea, puteți selecta [Transfer de fișier] găsind și atingând [Setări] > [Conectare dispozitiv] > [USB].

TP1000432008

<span id="page-29-0"></span>**Smartphone** 

Xperia 1 V XQ-DQ54/XQ-DQ62/XQ-DQ72

## **Transferul de conținut utilizând o cartelă SD**

Puteți transfera fotografii, clipuri video, muzică și alte fișiere de documente de pe dispozitivul vechi utilizând o cartelă SD.

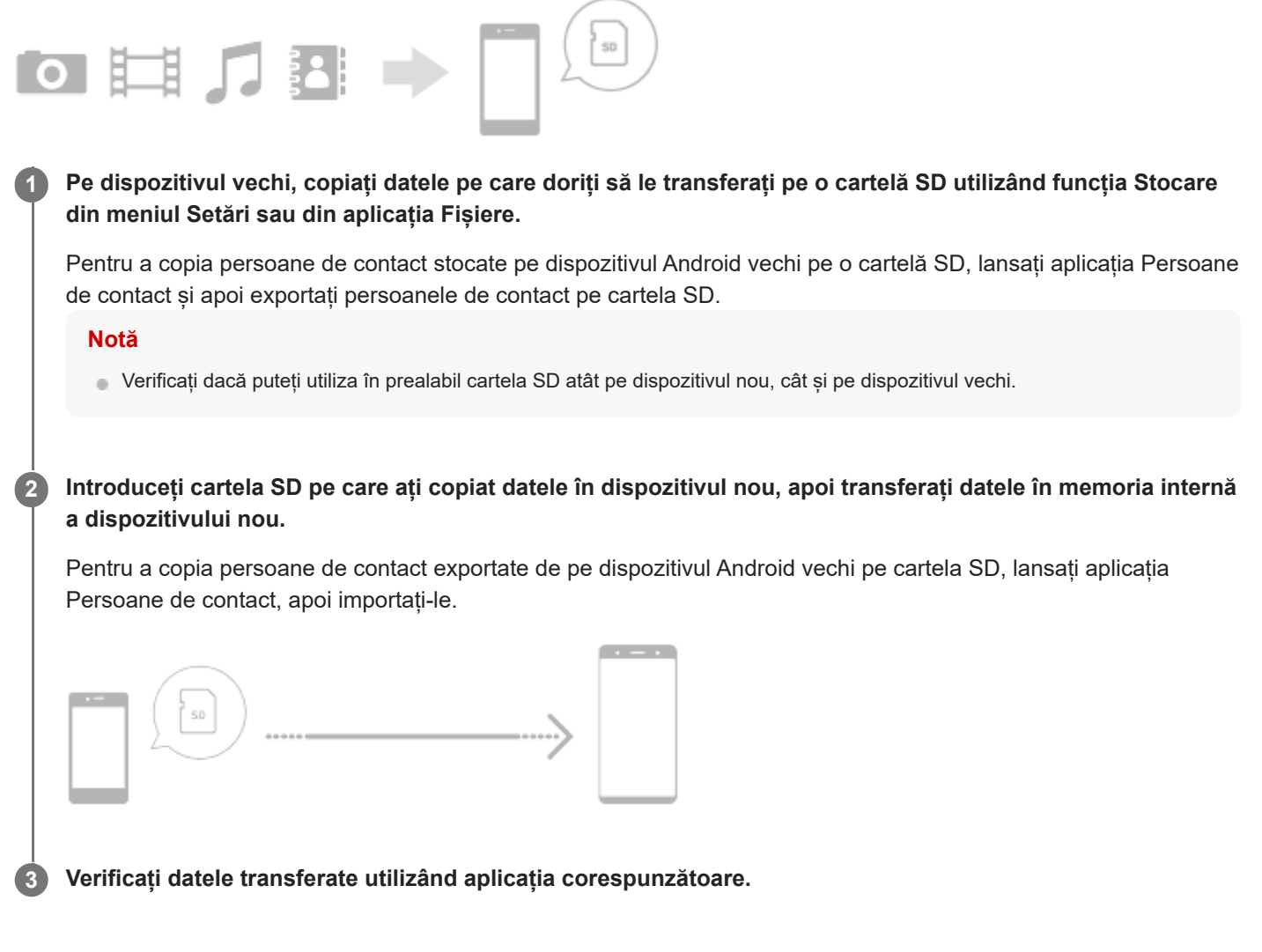

TP1000432009

## <span id="page-30-0"></span>**Ecranul principal**

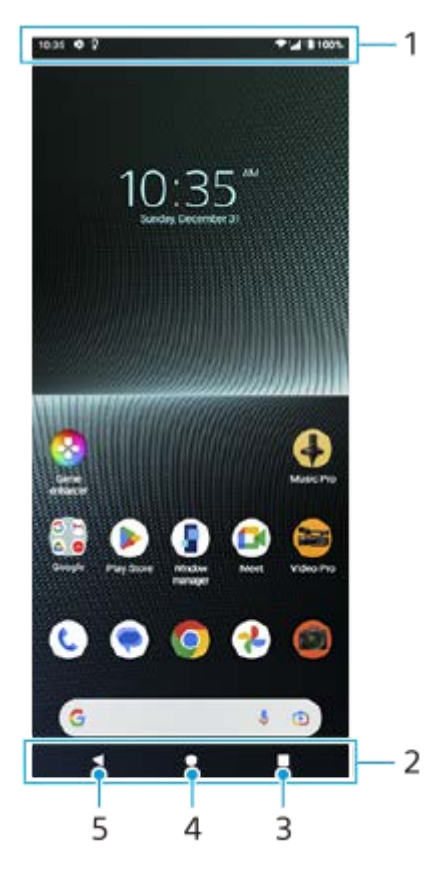

- **1.** Bara de stare
- **2.** Bara de navigare
- Buton Prezentare generală **3.**

Atingeți pentru a găsi toate aplicațiile deschise.

- Pentru a deschide altă aplicație, atingeți butonul de prezentare generală, deplasați degetul pe ecran spre stânga sau spre dreapta pentru a selecta aplicația pe care doriți să o deschideți, apoi atingeți aplicația.
- Pentru a închide o aplicație, atingeți butonul de prezentare generală, deplasați degetul pe ecran spre stânga sau spre dreapta pentru a selecta aplicația pe care doriți să o închideți, apoi deplasați degetul pe ecran în sus pe aplicație.
- Puteți utiliza [Captură de ecran], [Fereastră popup] și [Comutator Ferestre multiple] (modul Ecran divizat).
- 4. Butonul Ecran principal

Atingeți pentru a ieși dintr-o aplicație și pentru a reveni la Ecranul principal.

Butonul Înapoi **5.**

Atingeți pentru a reveni la ecranul anterior dintr-o aplicație sau închideți aplicația.

### **Sugestie**

Atunci când cele 3 butoane pentru Ecran principal, Înapoi și Prezentare generală nu sunt afișate în partea de jos a ecranului, găsiți și atingeți [Setări] > [Sistem] > [Gesturi] > [Navigarea sistemului] > [Navigare cu 3 butoane].

Când orientarea dispozitivului și orientarea ecranului afișat sunt diferite,  $\bullet\bullet$  (Pictogramă Rotire) se afișează în bara de navigare. Puteți roti ecranul afișat atingând  $\Box$  (Pictogramă Rotire). Utilizând funcția [Rotire automată a ecranului], puteți seta ecranul să se rotească în mod automat în funcție de orientarea dispozitivului. Găsiți și atingeți [Setări] > [Afișaj], apoi atingeți comutatorul [Rotire automată a ecranului] pentru a activa funcția.

### **Pentru a deschide panoul Setări rapide**

**1.** Glisați în jos de două ori din partea de sus a ecranului.

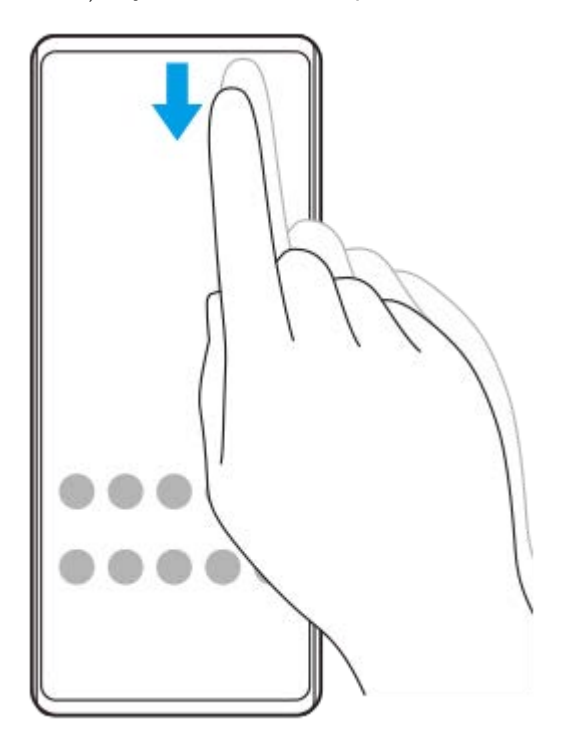

### **Pentru a deschide sertarul cu aplicații**

**1.** Glisați în sus din partea de jos a ecranului în partea de sus.

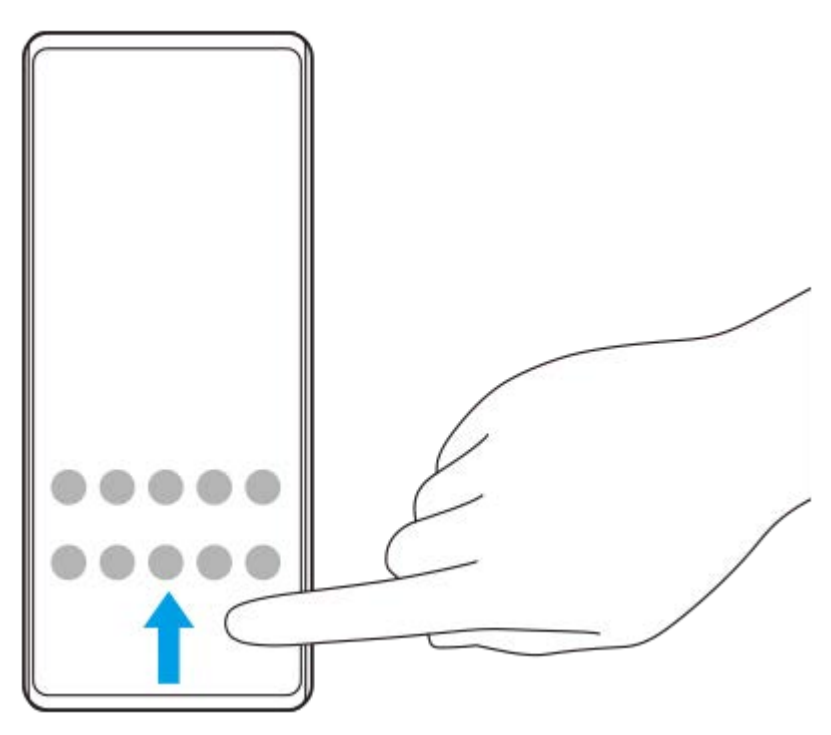

**Schimbarea tapetului de fundal**

Puteți schimba tapetul de fundal cu o imagine presetată sau cu fotografia preferată.

Atingeți lung o zonă liberă din ecranul principal, apoi atingeți [Imagine de fundal și stil] > [Schimbați imaginea de **1.** fundal].

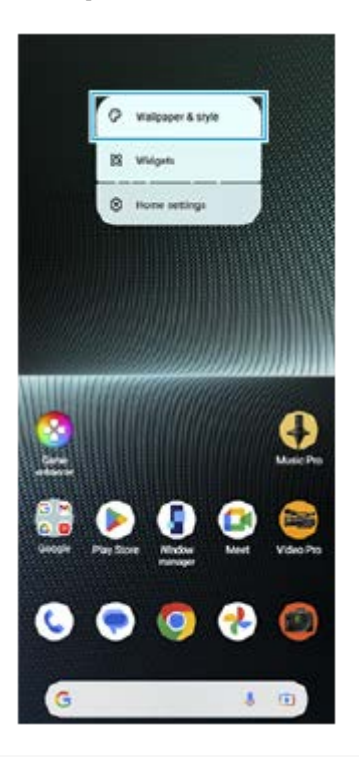

#### **Sugestie**

- Puteți schimba culoarea de accent a sistemului pentru a se potrivi cu tapetul selectat. Puteți selecta culorile sau setările dorite din ecranul cu setări [Imagine de fundal și stil].
- Pentru a adăuga un widget la ecranul principal, atingeți lung o zonă liberă din ecranul principal, apoi atingeți [Widgeturi].

#### **Subiect asociat**

- [Efectuarea unei capturi de ecran](#page-40-0)
- [Mod Fereastră popup](#page-55-0)
- **[Modul Ecran divizat \(Comutator Ferestre multiple\)](#page-52-0)**
- [Meniul Setări](#page-156-0)
- [Setări de afișare](#page-163-0)
- [Panoul Setări rapide](#page-38-0)

TP1000432010

## <span id="page-33-0"></span>**Bara de stare și panoul de notificări**

Pictogramele de notificare și pictogramele de stare sunt afișate în bara de stare din partea de sus a ecranului. Pictogramele de notificare vă informează despre evenimente, cum ar fi mesajele noi. Pictogramele de stare vă informează despre stări, cum ar fi starea bateriei și puterea semnalului conexiunilor de rețea mobile sau Wi-Fi.

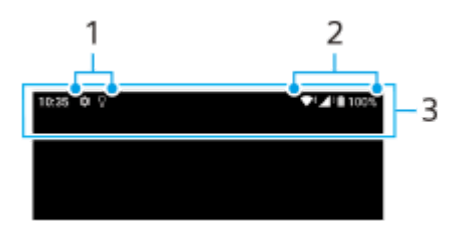

- **1.** Pictograme de notificare
- **2.** Pictograme de stare
- **3.** Bara de stare

### **Pentru a vizualiza conținutul notificărilor**

Când deschideți panoul de notificări, puteți vizualiza conținutul pictogramelor de notificare afișate.

**1.** Trageți în jos bara de stare pentru a deschide panoul de notificări.

#### **Sugestie**

- Pentru a extinde și a vizualiza mai multe informații despre o notificare, atingeți (Pictograma Extindere mai mult). Nu se pot extinde toate notificările.
- **Pentru a deschide aplicația în fereastra popup din notificare, atingeți | (Pictograma Fereastră popup). În fereastra popup nu se** pot deschide toate aplicațiile.
- Pentru a respinge o notificare din panoul de notificări, glisați notificarea pe ecran spre stânga sau spre dreapta. Nu pot fi respinse toate notificările.
- Pentru a modifica setările notificărilor, atingeți lung notificarea pentru a face (Pictograma Setări) să apară și apoi atingeți-o.
- Setând Afișaj ambiental, puteți seta ecranul să inițieze notificările noi în Modul de repaus. Găsiți și atingeți [Setări] > [Afișaj] > [Preferințe ecran de blocare], apoi atingeți comutatorul [Notificări noi] pentru a activa funcția.
- **Puteți dezactiva notificările cu ajutorul modului [Nu deranja].**

#### **Subiect asociat**

- **[Pictograme de notificare](#page-37-0)**
- [Pictograme de stare](#page-35-0)
- [Meniul Setări](#page-156-0)
- [Limitarea întreruperilor cu modul \[Nu deranja\]](#page-162-0)

## <span id="page-35-0"></span>**Pictograme de stare**

- (Pictograma Putere semnal): Modul de rețea de telefonie mobilă este afișat și când se trimit și se descarcă date de telefonie mobilă.
- △ (Pictograma Fără semnal)
- $R \rightarrow$  (Pictograma Roaming de date): Roamingul internațional este în uz.  $\qquad \qquad \blacksquare$
- (Pictograma Semnal Wi-Fi): O conexiune Wi-Fi este activată și se transmit date.
- (Pictograma Eroare conexiune Wi-Fi): O conexiune Wi-Fi este activată, dar nu există conexiune la internet. De asemenea, această pictogramă poate apărea atunci când încercați să vă conectați la o rețea cu portal captiv. După o conectare reușită, semnul exclamării dispare. Dacă serviciul Google este blocat în regiunea dvs., este posibil ca semnul exclamării să apară chiar dacă dispozitivul este conectat la o rețea și există o conexiune funcțională la internet Wi-Fi.
- □ (Pictograma Stare baterie)
- (Pictograma Încărcare baterie)
- **R** (Pictograma Mod STAMINA)
- (Pictograma Economizor de date)
- ★ (Pictograma Mod pentru avion)
- ※ (Pictograma Bluetooth): Dispozitivul este conectat la un dispozitiv compatibil Bluetooth.
- $\mathcal{R}$  (Pictograma Amuțire microfon)
- १९ (Pictograma Set microfon-difuzor)
- $\Theta$  (Pictograma Nu deranja)
- $\bullet$   $\mathbf{\hat{N}}$  (Pictograma Amuțire)
- (Pictograma Vibrații)
- (Pictograma Alarmă)
- (Pictograma GPS)

### **Notă**

Aici nu sunt listate toate pictogramele care pot apărea pe dispozitivul dvs. Această listă are doar rol exemplificativ și pot surveni modificări fără nicio notificare.

#### **Subiect asociat**

[Încărcarea dispozitivului](#page-22-0)
- **[Mod STAMINA](#page-169-0)**
- [Controlul utilizării datelor](#page-194-0)
- [Activarea sau dezactivarea funcției Bluetooth](#page-196-0)
- [Limitarea întreruperilor cu modul \[Nu deranja\]](#page-162-0)
- [Volumul și vibrațiile](#page-159-0)
- [Alarmă](#page-58-0)
- [Utilizarea serviciilor de localizare](#page-166-0)
- [Pictograme de notificare](#page-37-0)

TP0002935553

# <span id="page-37-0"></span>**Pictograme de notificare**

- $\bullet$  (Pictograma SMS nou)
- **C** (Pictograma Apel în desfășurare)
- (Pictograma Apel pierdut)
- **(Pictograma Apel telefonic în așteptare)**
- $\left( \frac{1}{2} \right)$  (Pictograma Redirecționare apel): Redirecționarea apelurilor este activată
- ↓ (Pictograma Descărcare date)
- **1** (Pictograma Încărcare date)
- (Pictograma Configurare software): Este disponibilă o configurare de bază a dispozitivului
- $\Box$  (Pictograma Instalare cel mai recent software): Este disponibilă o actualizare de software
- <sup>[c]</sup> (Pictograma Actualizare sistem): Sunt disponibile actualizări de sistem
- 図 (Pictograma Descărcare actualizare sistem)
- **A** (Pictograma Instalarea actualizării de sistem descărcate)
- (Pictograma Îngrijire baterie)  $\qquad \qquad \oplus$
- (Pictogramă Partajare baterie)
- $\bullet$   $\mathcal{N}'$  (Pictograma Vibrații dinamice)
- (Pictograma Alte notificări): Mai multe notificări neafișate

### **Notă**

Aici nu sunt listate toate pictogramele care pot apărea pe dispozitivul dvs. Această listă are doar rol exemplificativ și pot surveni modificări fără nicio notificare.

### **Subiect asociat**

- [Îngrijire baterie](#page-168-0)
- [Pentru a încărca dispozitivul cu un încărcător wireless](#page-24-0)
- [Utilizarea vibrațiilor dinamice](#page-178-0)
- [Pictograme de stare](#page-35-0)

### TP0002935554

# <span id="page-38-0"></span>**Panoul Setări rapide**

Puteți găsi și modifica setările din orice ecran din panoul Setări rapide.

## **1 Glisați în jos de două ori din partea de sus a ecranului.**

## **Prezentare generală a panoului Setări rapide**

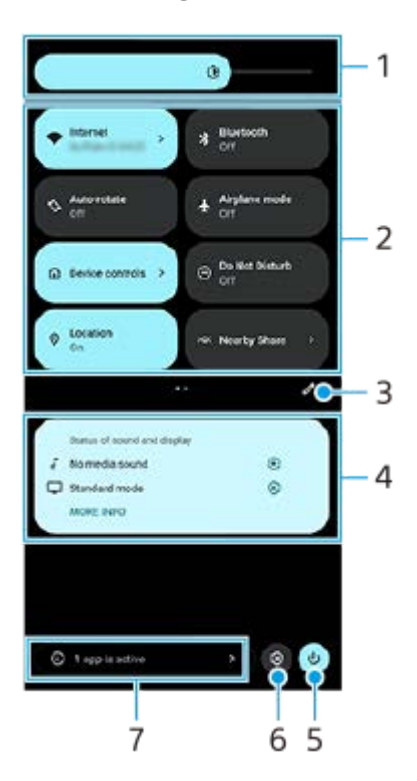

- Nivelul de luminozitate **1.** Pentru a regla nivelul de luminozitate.
- 2. Setări rapide

Glisați la stânga sau la dreapta pentru a găsi setarea dorită, apoi atingeți-o pentru a activa sau dezactiva funcția. În funcție de setare, puteți regla mai multe opțiuni atingându-le lung.

- **3.** Atingeți pentru a afișa ecranul de editare. Puteți adăuga, elimina sau rearanja setările rapide.
- Starea sunetului și a afișajului **4.**

Este afișată starea actuală a setărilor pentru sunet și calitatea imaginii. Atingeți (Pictograma Setări) pentru a modifica setările pentru sunet și calitatea imaginii.

- **5.** Atingeți pentru a deschide Meniul de pornire.
- **6.** Atingeți pentru a deschide meniul Setări.
- Atingeți pentru a afișa aplicațiile active care ar putea afecta durata de viață a bateriei, chiar dacă nu le utilizați. **7.** Puteți selecta o aplicație care rulează și o puteți opri. Nu toate aplicațiile pot fi oprite.

## **Subiect asociat**

- [Volumul și vibrațiile](#page-159-0)
- [Sunete și tonuri](#page-160-0)
- [Setări de afișare](#page-163-0)

TP1001272855

# <span id="page-40-0"></span>**Efectuarea unei capturi de ecran**

Puteți captura imagini statice ale oricărui ecran al dispozitivului dvs., sub forma unei capturi de ecran. După ce faceți o captură de ecran, puteți să vizualizați, să editați și să partajați imaginea. Capturile de ecran pe care le faceți sunt salvate automat în memoria internă a dispozitivului.

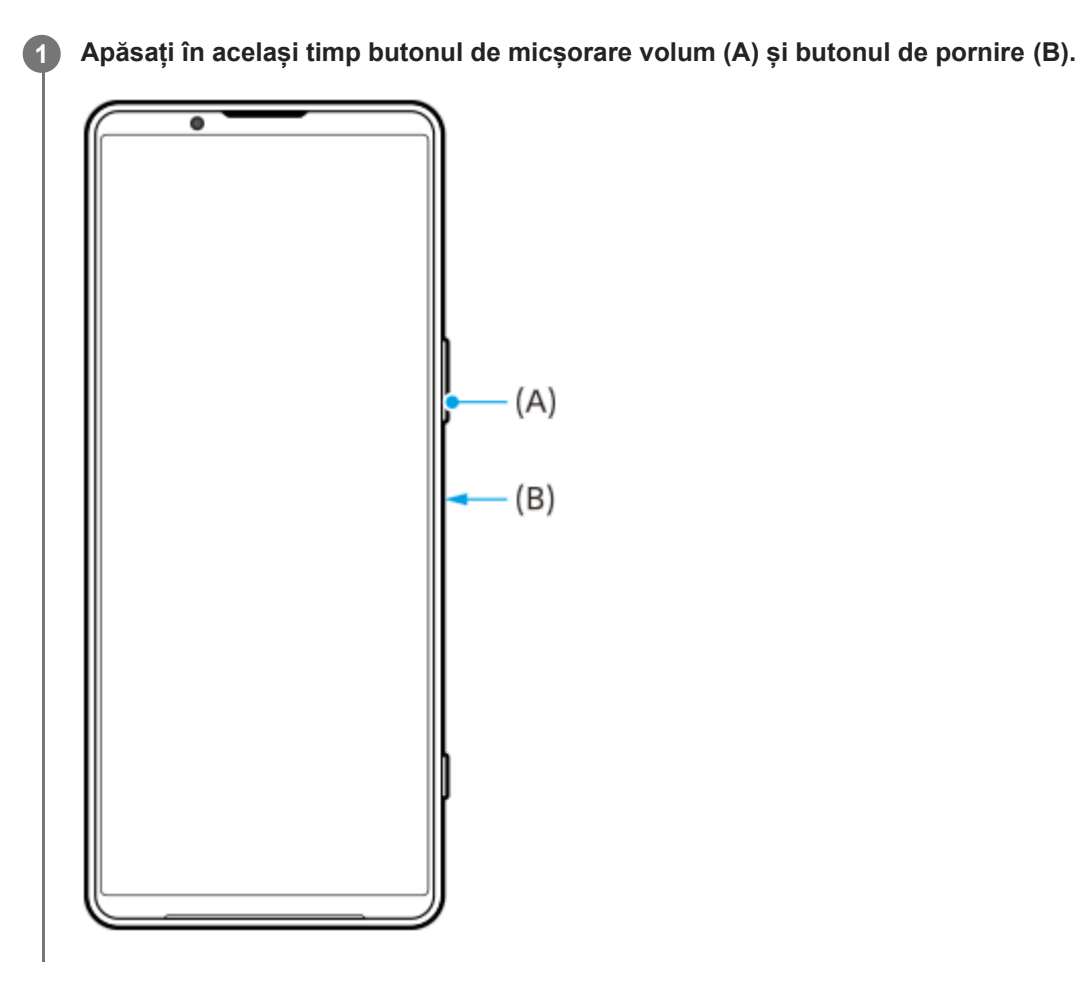

### **Sugestie**

- Puteți face o captură de ecran utilizând meniul Detecție laterală. Atingeți dublu bara Detecție laterală sau găsiți și atingeți (Pictogramă Manager ferestre) pentru a afișa meniul Detecție laterală și apoi atingeți [Captură ecran].
- Puteți asocia capturi de ecran cu un gest de pe bara Detecție laterală sau (iii) (Pictogramă mobilă). Găsiți și atingeți [Setări] > [Funcționare și vizualizare] > [Detecţie laterală] > [Alocări funcții gesturi], selectați un gest dintre [A atinge uşor de două ori], [Glisare în sus] și [Glisare în jos], apoi atingeți [Faceţi o captură de ecran].

## **Pentru a face o captură de ecran derulant**

Puteți face o captură de ecran a unui ecran care poate fi derulat.

### **Notă**

- Capturile de ecran derulante sunt disponibile dacă aplicația acceptă această caracteristică.
- **1.** Apăsați în același timp butonul de micșorare volum și butonul de pornire.

**2.** Atingeți [Surprindeți mai mult].

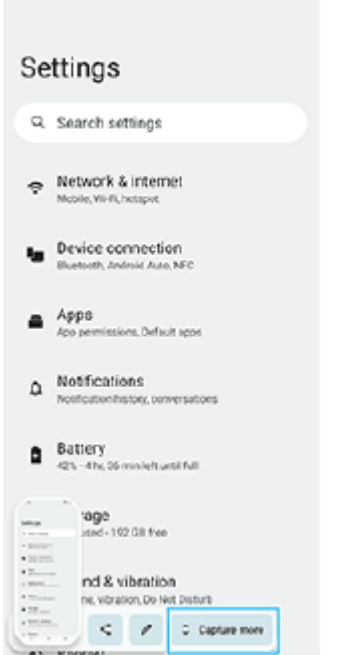

**3.** Trageți linia pentru a regla zona capturii de ecran, apoi atingeți [Salvați].

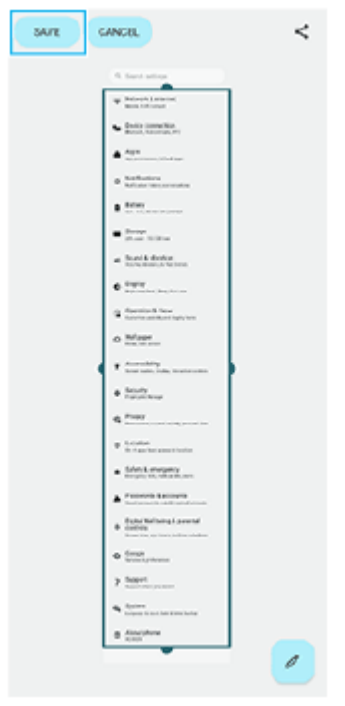

**Pentru a face o captură de ecran a unei aplicații utilizate recent**

**1.** Atingeți (Buton Prezentare generală) în bara de navigare.

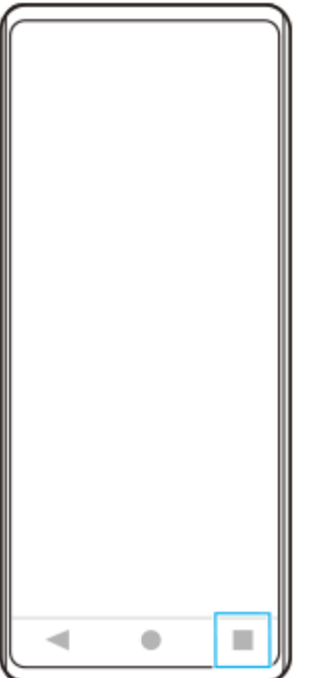

Glisați la stânga sau la dreapta pentru a selecta aplicația a cărei captură de ecran doriți să o faceți, apoi atingeți **2.** [Captură de ecran].

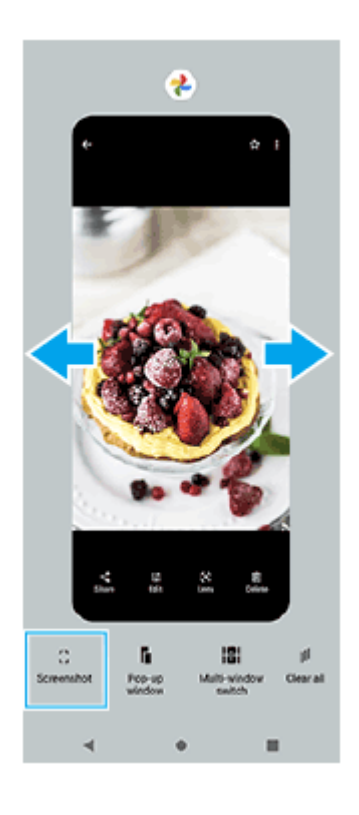

## **Subiect asociat**

- [Utilizarea meniului Detecție laterală și a meniului Multi-fereastră](#page-49-0)
- [Setarea opțiunilor Detecție laterală](#page-165-0)
- [Meniul Setări](#page-156-0)

TP0001883505

# **Înregistrarea ecranului dispozitivului**

Puteți înregistra un clip video al ecranului dispozitivului. Clipurile video înregistrate sunt salvate automat în memoria internă a dispozitivului.

## **1 Glisați în jos de două ori din partea de sus a ecranului pentru a deschide panoul Setări rapide.**

## Deplasați degetul pe ecran spre stânga sau spre dreapta pentru a găsi (•) (Pictograma Înregistrare ecran), **apoi atingeți-o.**

Dacă nu găsiți pictograma în panoul Setări rapide, atingeți / (Pictograma Editare), apoi glisați și fixați (•) (Pictograma Înregistrare ecran) în partea superioară a ecranului.

## **Urmați instrucțiunile de pe ecran pentru a începe înregistrarea ecranului.**

Puteți selecta ce se va înregistra (sunetul dispozitivului, sunetul de la microfon și/sau atingeri pe ecran). Pentru a opri înregistrarea, trageți în jos bara de stare pentru a deschide panoul de notificări, apoi atingeți notificarea Înregistrarea ecranului.

## **Notă**

**2**

**3**

- Funcția Înregistrarea ecranului și funcțiile similare furnizate de alte aplicații nu pot fi utilizate în același timp cu funcția [Captură de ecran] sau funcția [Înregistrare] a aplicației Optimizare jocuri.
- Este posibil să nu puteți înregistra ecranul dispozitivului, în funcție de designul aplicației.

### **Subiect asociat**

**[Ecranul principal](#page-30-0)** 

TP1000432011

# <span id="page-44-0"></span>**Scanarea codurilor QR**

Puteți deschide scannerul de coduri QR din panoul Setări rapide și scana codurile QR.

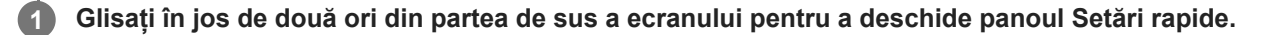

**2** Glisați la stânga sau la dreapta pentru a găsi **Henrica (Scanați codul QR), apoi atingeți-o.** 

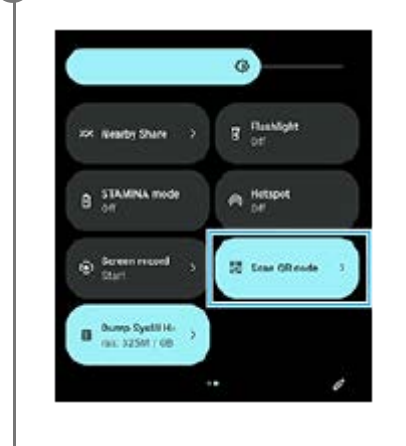

**3 Îndreptați aparatul foto către codul QR, apoi atingeți butonul din mesajul care apare.**

## **Sugestie**

De asemenea, puteți utiliza Photo Pro pentru a scana codurile QR.

## **Subiect asociat**

- [Scanarea codurilor QR utilizând Photo Pro](#page-68-0)
- [Panoul Setări rapide](#page-38-0)

TP1001272856

# <span id="page-45-0"></span>**Utilizarea Detecţie laterală**

Detecție laterală ajută la operarea dispozitivului cu o singură mână, permițându-vă să efectuați gesturi pe bara Detecție laterală.

- Atingeți dublu bara Detecție laterală pentru a afișa meniul Detecție laterală, care vă permite să deschideți aplicații și multe altele.
- Glisați în jos bara Detecție laterală pentru a reveni la ecranul anterior (Revenire).
- Glisați în sus bara Detecție laterală pentru a afișa meniul Multi-fereastră.

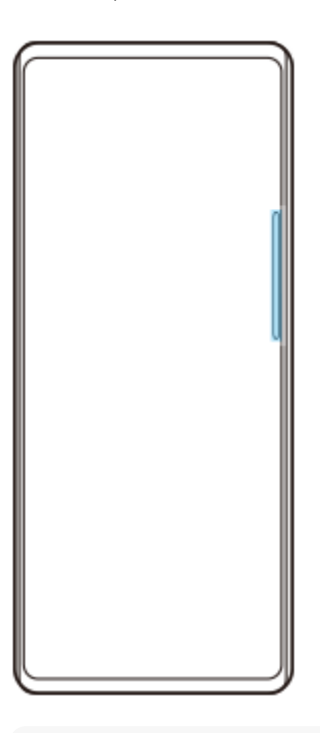

### **Notă**

- Detecție laterală nu este disponibilă în următoarele cazuri.
	- Când vizorul este afișat
	- Când este utilizat modul cu o mână

## **Sugestie**

Puteți modifica o acțiune a ecranului atribuită gesturilor Detecție laterală (atingeți dublu, glisați în sus și glisați în jos) în setările Detecție laterală.

# **Afișarea opțiunii Meniu Detecţie laterală**

**1.** Atingeți dublu bara Detecție laterală.

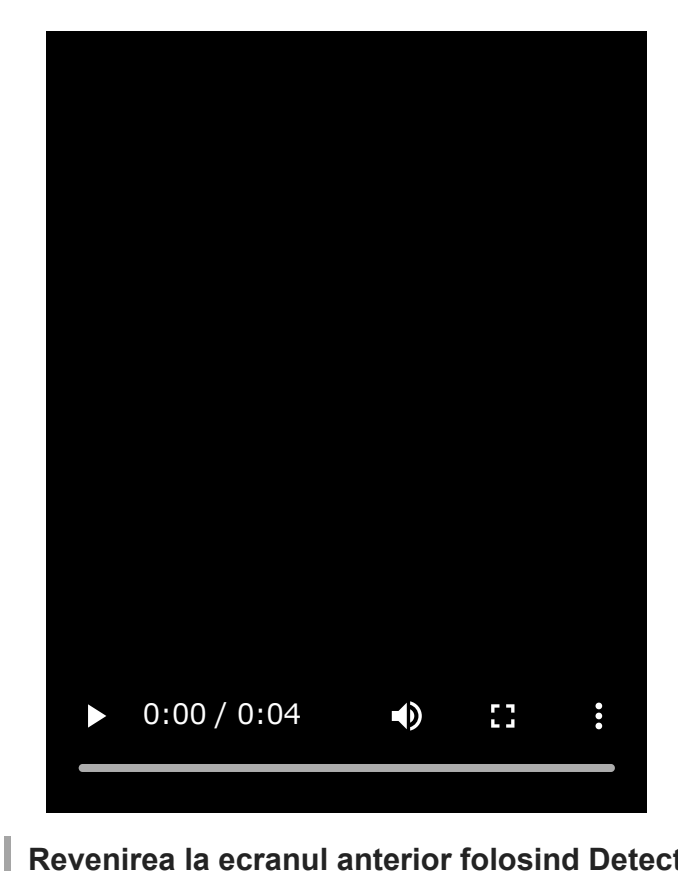

# **Revenirea la ecranul anterior folosind Detecție laterală**

**1.** Glisați în jos bara Detecție laterală.

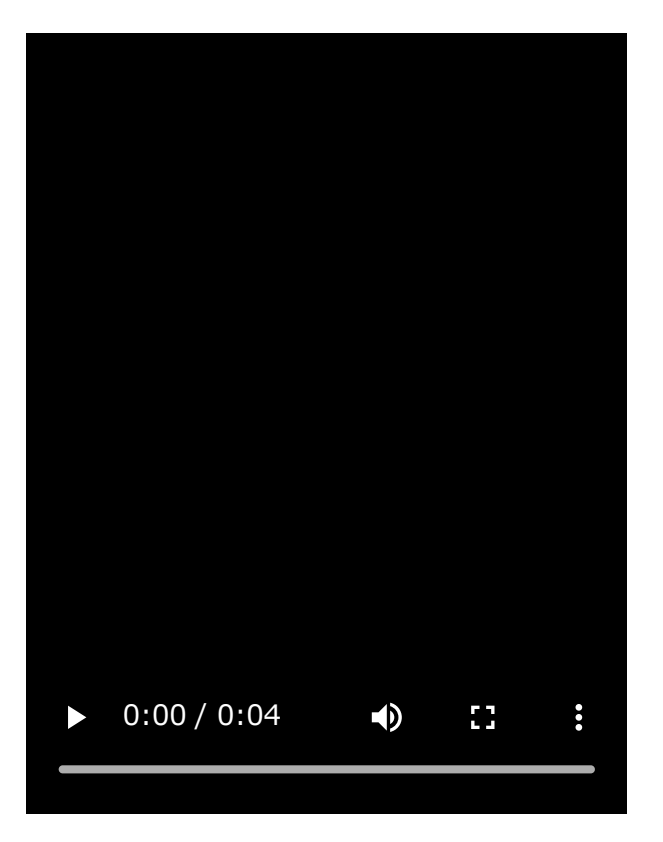

# **Afișarea Meniului multi-fereastră**

**1.** Glisați în sus bara Detecție laterală.

I

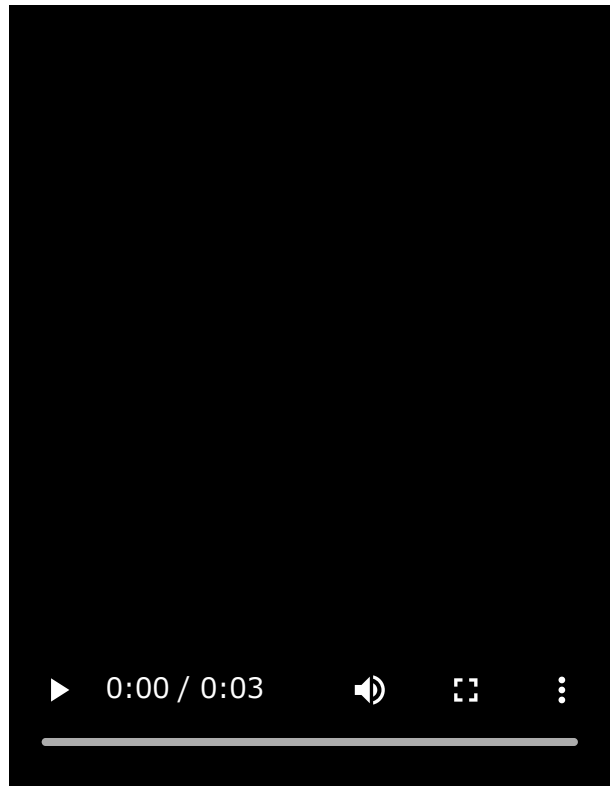

# **Mutarea barei Detecție laterală**

- **1.** Atingeți lung bara Detecție laterală.
- Trageți bara Detecție laterală în poziția dorită. **2.** Atunci când mutați bara Detecție laterală într-o altă poziție decât marginea stângă sau dreaptă a ecranului, forma barei de Detecție laterală se schimbă în (iii) (Pictogramă mobilă). Pentru a readuce bara Detecție laterală la forma sa originală, trageți (iii) (Pictogramă mobilă) înapoi la marginea stângă sau dreaptă a ecranului.

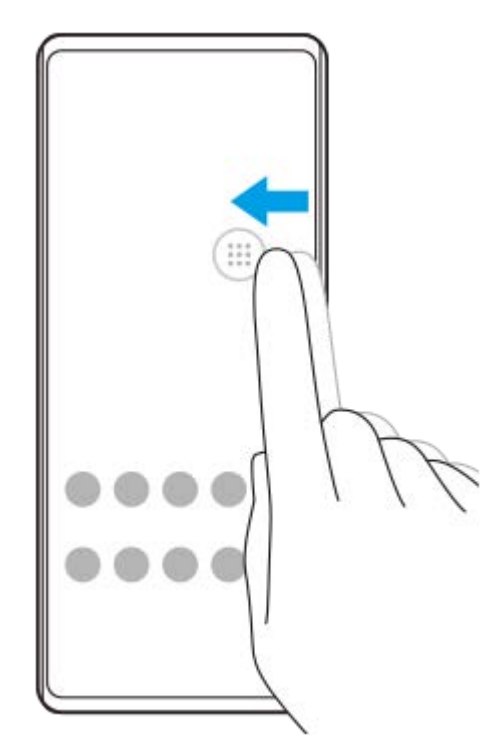

## **Subiect asociat**

- [Utilizarea meniului Detecție laterală și a meniului Multi-fereastră](#page-49-0)
- [Setarea opțiunilor Detecție laterală](#page-165-0)
- [Mod Fereastră popup](#page-55-0)
- **[Modul Ecran divizat \(Comutator Ferestre multiple\)](#page-52-0)**

TP1000765774

# <span id="page-49-0"></span>**Utilizarea meniului Detecție laterală și a meniului Multi-fereastră**

#### **Atingeți dublu bara Detecție laterală sau găsiți și atingeți (Pictogramă Manager ferestre). 1**

Este afișat meniul Detecție laterală. Pentru a afișa Meniul multi-fereastră, atingeți fila [Mod feres. multiple 21:9] sau glisați la stânga pe ecran.

# **Prezentare generală a meniului Detecție laterală**

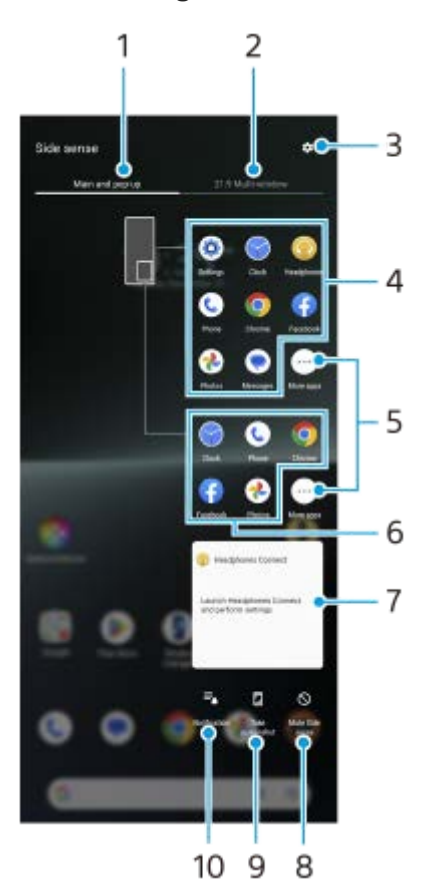

1. Principal și popup Atingeți pentru a afișa meniul Detecție laterală.

Mod feres. multiple 21:9 **2.**

Atingeți pentru a afișa meniul Multi-fereastră. Mai puteți afișa meniul Multi-fereastră glisând în sus bara Detecție laterală. Puteți comuta între meniul Detecție laterală și meniul Multi-fereastră glisând la stânga sau la dreapta pe ecran.

- **3.** Atingeți pentru a afișa [Detecţie laterală] în meniul Setări.
- Lista pictogramelor de aplicații (mod ecran complet) **4.** Sunt afișate aplicațiile preconizate pe baza utilizării dispozitivului. Atingeți pictograma unei aplicații pentru a o deschide în modul ecran complet.
- **5.** Atingeți pentru a afișa mai multe aplicații care nu sunt afișate în listă.
- **6.** Lista pictogramelor de aplicații (mod fereastră popup)

Sunt afișate aplicațiile preconizate pe baza utilizării dispozitivului.

Atingeți pictograma unei aplicații pentru a o deschide în modul fereastră popup.

Panou de control căști (Headphones Connect) **7.**

Puteți controla căstile fabricate de Sony care au o funcție de conectare la aplicație.

Panoul de control al căstilor este afisat atunci când aplicația Headphones Connect este instalată pe dispozitiv și comutatorul [Adăugare comenzi căști] este activat sub [Setări] > [Functionare și vizualizare] > [Detecție laterală].

- **8.** Atingeți pentru a seta dacă doriți să afișați sau să ascundeți bara Detecție laterală pentru fiecare aplicație.
- **9.** Atingeți pentru a efectua o captură de ecran.
- **10.** Atingeți pentru a deschide panoul de notificări.

## **Sugestie**

- Pentru a ieși din meniul Detecție laterală, efectuați una dintre următoarele operațiuni.
	- Atingeți în afara meniului Detecție laterală.
	- Atingeți dublu bara Detecție laterală.
- Puteți afișa aplicațiile dorite în lista cu pictograme de aplicații. Găsiți și atingeți [Setări] > [Funcționare și vizualizare] > [Detecţie laterală] > [Meniu Detecţie laterală].

## **Pentru a afișa aplicații în modul Ecran divizat utilizând meniul Multi-fereastră**

**1.** Selectați aplicația pe care doriți să o afișați în jumătatea superioară a ecranului divizat din meniul Multi-fereastră.

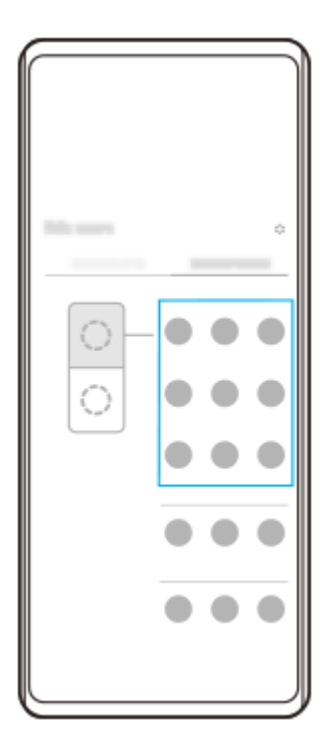

**2.** Selectați aplicația pe care doriți să o afișați în jumătatea de jos a ecranului divizat.

### **Sugestie**

- Puteți afișa meniul Multi-fereastră efectuând următoarele operațiuni.
	- Glisați în sus bara Detecție laterală.
	- Atingeți dublu bara Detecție laterală sau găsiți și atingeți (Pictogramă Manager ferestre) pentru a afișa meniul Detecție laterală și apoi atingeți fila [Mod feres. multiple 21:9] sau glisați la stânga pe ecran.

### **Subiect asociat**

**Utilizarea Detecție laterală** 

- [Setarea opțiunilor Detecție laterală](#page-165-0)
- [Modul Ecran divizat \(Comutator Ferestre multiple\)](#page-52-0)
- [Mod Fereastră popup](#page-55-0)
- [Efectuarea unei capturi de ecran](#page-40-0)
- [Meniul Setări](#page-156-0)

TP1000765775

# <span id="page-52-0"></span>**Modul Ecran divizat (Comutator Ferestre multiple)**

Modul Ecran divizat vă permite să vizualizați două aplicații în același timp și să le utilizați pe fiecare dintre acestea. Modul Ecran divizat nu este acceptat de toate aplicațiile.

# **1 Atingeți (Buton Prezentare generală) în bara de navigare.**

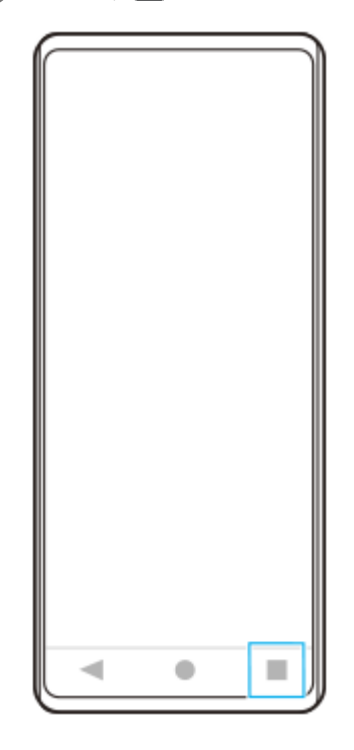

**2 Atingeți [Comutator Ferestre multiple].**

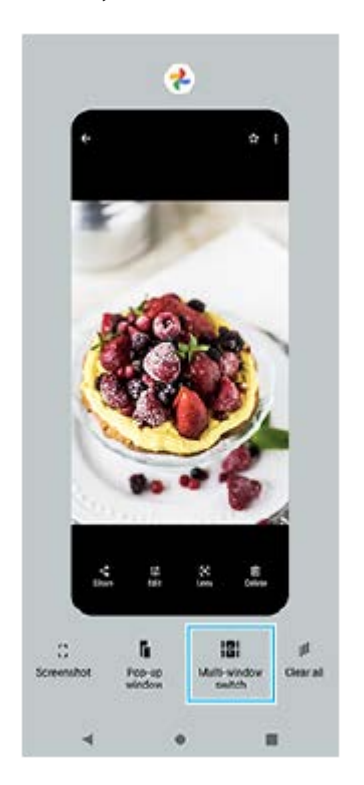

**3 Glisați la stânga sau la dreapta pentru a selecta aplicațiile dorite, apoi atingeți [Efectuat].**

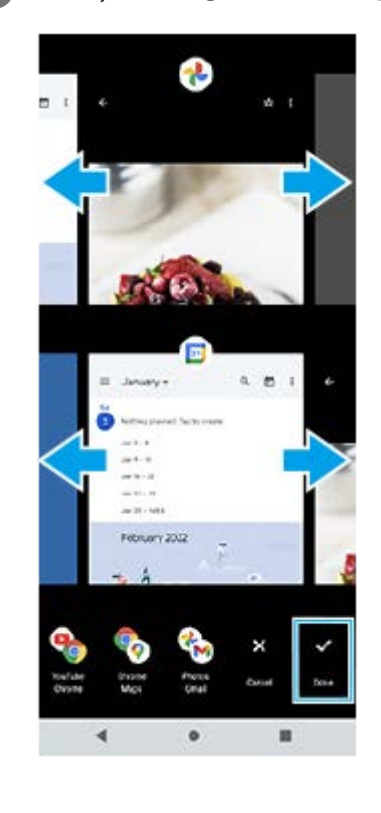

### **Sugestie**

- De asemenea, puteți afișa aplicațiile în modul Ecran divizat cu ajutorul meniului Multi-fereastră. Puteți afișa meniul Multi-fereastră efectuând următoarele operațiuni.
	- Glisați în sus bara Detecție laterală.
	- Atingeți dublu bara Detecție laterală sau găsiți și atingeți (Pictogramă Manager ferestre) pentru a afișa meniul Detecție laterală și apoi atingeți fila [Mod feres. multiple 21:9] sau glisați la stânga pe ecran.

## **Prezentarea generală a ecranului divizat**

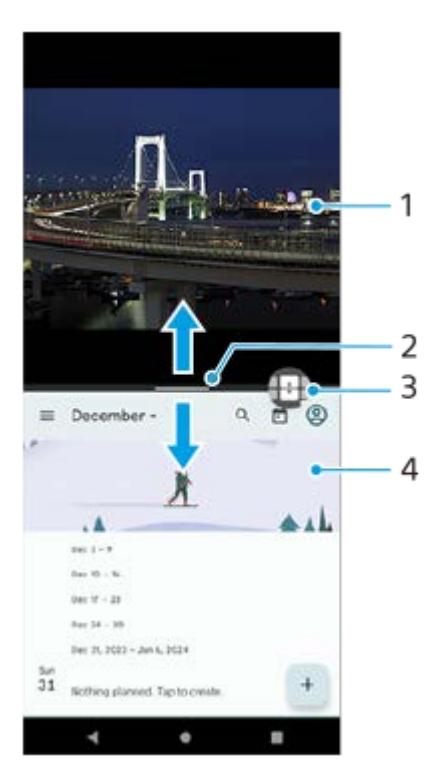

**1.** Aplicația 1

Linie de separare a ecranului divizat **2.**

Trageti — (Bară pe linia de separare) în mijlocul ecranului în sus sau în jos pentru a redimensiona ferestrele.

Comutator Ferestre multiple **3.**

Atingeți (Pictogramă Comutator Ferestre multiple) pentru a selecta aplicații. (Pictogramă Comutator Ferestre multiple) apare atunci când atingeți — (Bară pe linia de separare) pe ecranul divizat. Puteți deplasa  $\bigoplus$  (Pictogramă Comutator Ferestre multiple) trăgând-o spre stânga sau spre dreapta.

**4.** Aplicația 2

**Sugestie**

- O fereastră din modul Ecran divizat este divizată pe verticală în orientarea portret și pe orizontală în orientarea peisaj.
- Pentru a ieși din modul Ecran divizat, trageți (Bară pe linia de separare) în partea de sus sau de jos a ecranului.

## **Pentru a schimba aplicațiile afișate în modul Ecran divizat**

- 1. Atingeți (Bară pe linia de separare) pe ecranul divizat. (Pictogramă Comutator Ferestre multiple) este afișată pe linia de separare.
- **2.** Atingeți (Pictogramă Comutator Ferestre multiple).
- În ferestrele din partea de sus și de jos, glisați la stânga sau la dreapta pentru a selecta aplicațiile la care doriți să **3.** comutați, apoi atingeți [Efectuat].

### **Sugestie**

Mai puteți comuta între aplicații atingând una dintre aplicațiile din perechea afișată în partea de jos a ecranului la pasul 3.

## **Subiect asociat**

- [Utilizarea Detecţie laterală](#page-45-0)
- [Utilizarea meniului Detecție laterală și a meniului Multi-fereastră](#page-49-0)

TP1001272857

# <span id="page-55-0"></span>**Mod Fereastră popup**

Puteți afișa altă aplicație într-o fereastră mică suprapusă deasupra unei aplicații care rulează în modul ecran complet. De asemenea, puteți afișa o a treia aplicație în fereastra popup în timp ce vizualizați două aplicații utilizând modul Ecran divizat.

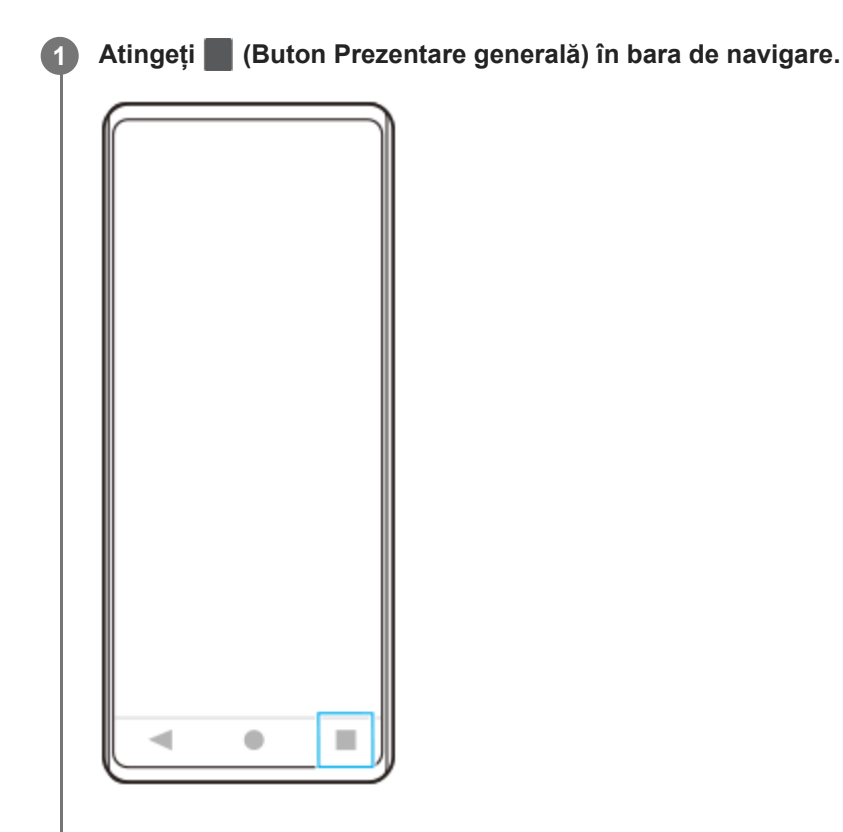

**Glisați la stânga sau la dreapta pentru a selecta aplicația pe care doriți să o afișați într-o fereastră mică, apoi atingeți [Fereastră popup].**

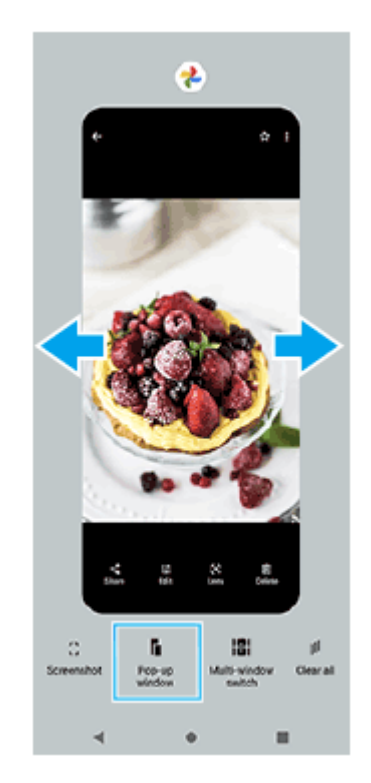

**2**

**Glisați la stânga sau la dreapta pentru a selecta aplicația pe care doriți să o afișați pe tot ecranul, apoi atingeți-o. 3**

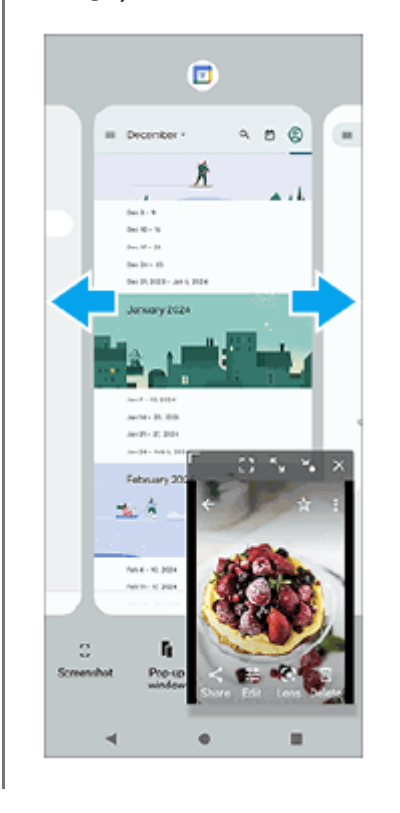

# **Prezentare generală a ferestrei popup**

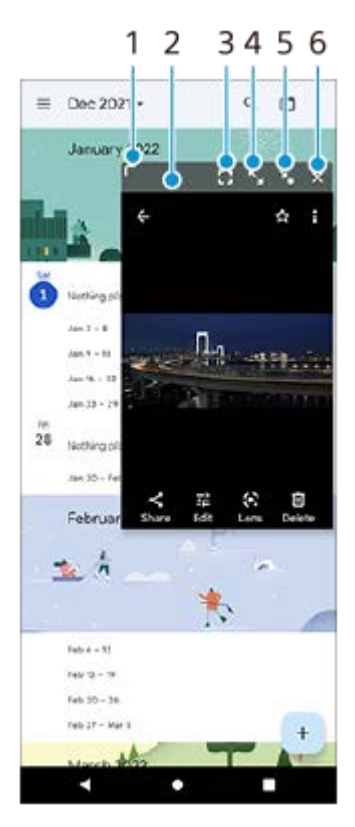

- **1.** Trageți pentru a redimensiona fereastra.
- **2.** Trageți pentru a muta fereastra.
- Atingeți pentru a afișa aplicația în modul ecran complet. **3.** Modul fereastră popup se va închide și aplicația va fi afișată în modul ecran complet.
- **4.** Atingeți pentru a maximiza fereastra.

Pentru a readuce fereastra la dimensiunea sa anterioară, atingeți X<sub>K</sub> (Pictogramă Revenire la dimensiunea anterioară) în timp ce fereastra este maximizată.

- Atingeți pentru a transforma fereastra în pictogramă. **5.** Fereastra va fi afișată ca pictogramă aplicație. Pentru a readuce aplicația afișată sub formă de pictogramă la afișarea anterioară sub formă de fereastră, atingeți pictograma. Puteți trage și muta aplicația afișată sub formă de pictogramă. Dacă trageți aplicația afișată sub formă de pictogramă în  $\overline{(x)}$  (Pictograma Închidere), fereastra se va închide.
- **6.** Atingeți pentru a închide fereastra.

### **Subiect asociat**

- [Utilizarea Detecţie laterală](#page-45-0)
- [Utilizarea meniului Detecție laterală și a meniului Multi-fereastră](#page-49-0)

TP1001272858

# <span id="page-58-0"></span>**Alarmă**

Puteți să setați una sau mai multe alarme și să utilizați orice fișier de sunet salvat pe dispozitiv drept semnal de alarmă. Alarma nu se activează dacă dispozitivul este oprit.

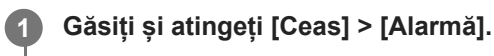

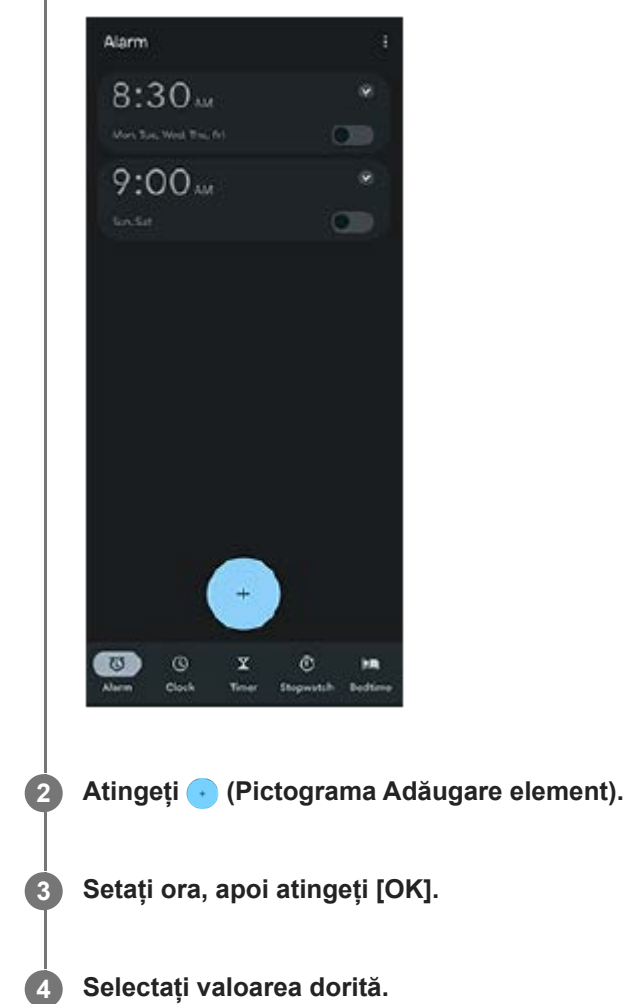

## **Sugestie**

Pentru a adăuga un widget la ecranul principal, atingeți lung o zonă liberă din ecranul principal, atingeți [Widgeturi] și apoi atingeți lung ceasul dorit.

## **Subiect asociat**

[Data și ora](#page-167-0)

### TP1000432012

# **Descoperiți Photo Pro**

Photo Pro are două caracteristici principale, modul BASIC (de bază) și modurile AUTO/P/S/M. În modul BASIC (de bază), puteți să fotografiați și să înregistrați clipuri video cu ușurință, la un nivel similar cu cel al unui aparat foto obișnuit de pe smartphone. Cu modurile AUTO/P/S/M, puteți să fotografiați imaginile ideale ca și cum ați folosi un aparat foto profesionist.

Interfața se comută automat, astfel încât să puteți utiliza aparatul foto atât pe verticală, cât și pe orizontală.

# **Mod BASIC (de bază)**

Profitând de posibilitatea de a utiliza smartphone-urile, puteți fotografia și înregistra clipuri video cu ușurință atingând ecranul. Obiectivele pot fi comutate fără probleme de la ultra-larg la teleobiectiv.

Pe lângă fotografierea cu setări reglate automat de aparatul foto în funcție de peisaj și condiții, puteți utiliza și modul de fotografiere continuă, efectul Bokeh, luminozitatea și reglarea culorii etc.

Utilizați butonul declanșator al ecranului sau butonul declanșator al dispozitivului pentru a fotografia și înregistra clipuri video în modul BASIC (de bază).

# **Stil vertical**

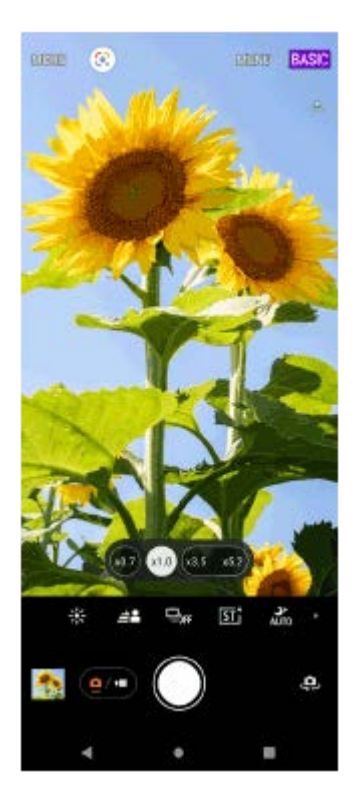

# **Stil orizontal**

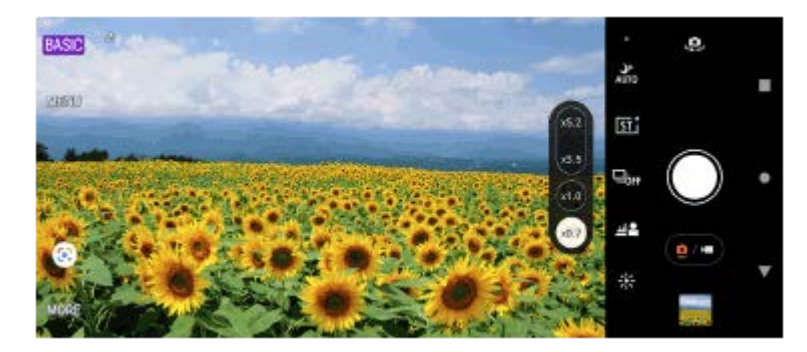

# **Moduri AUTO/P/S/M**

Modurile AUTO/P/S/M au comenzi care, de obicei, sunt disponibile la aparatele foto profesioniste. Puteți selecta setările automate sau puteți controla manual ISO, viteza de declanșare, balansul de alb etc. De asemenea, puteți salva în formatul RAW.

Folosiți butonul declanșator al dispozitivului pentru a fotografia în modurile AUTO/P/S/M când utilizați aparatul foto în plan orizontal. Butonul declanșator de pe ecran este disponibil pentru a face fotografii atunci când utilizați aparatul foto pe verticală.

# **Stil vertical**

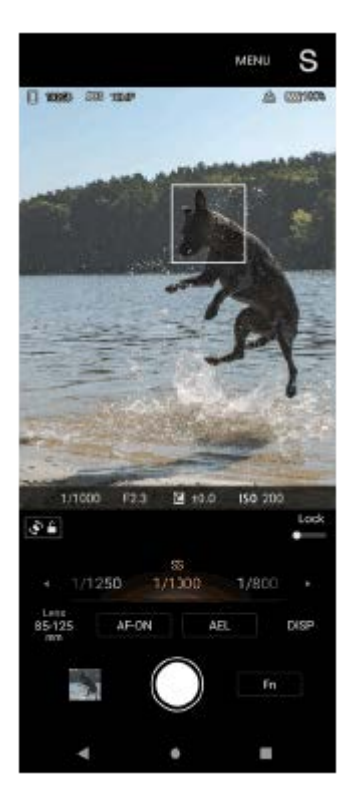

# **Stil orizontal**

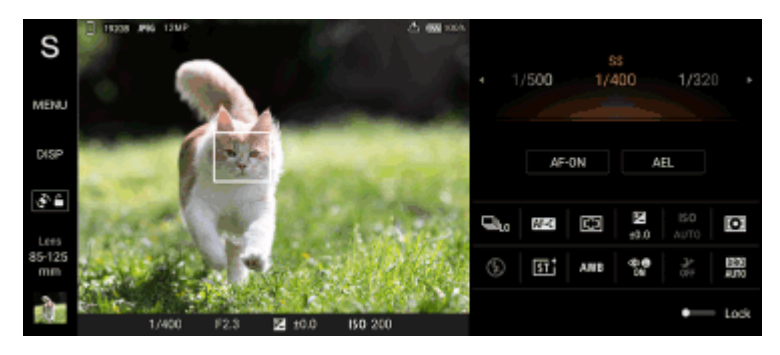

## **Subiect asociat**

- [Prezentare generală a modului BASIC \(de bază\)](#page-61-0)
- [Prezentare generală a modului AUTO/P/S/M](#page-85-0)

TP1000431997

<span id="page-61-0"></span>**Smartphone** 

Xperia 1 V XQ-DQ54/XQ-DQ62/XQ-DQ72

# **Prezentare generală a modului BASIC (de bază)**

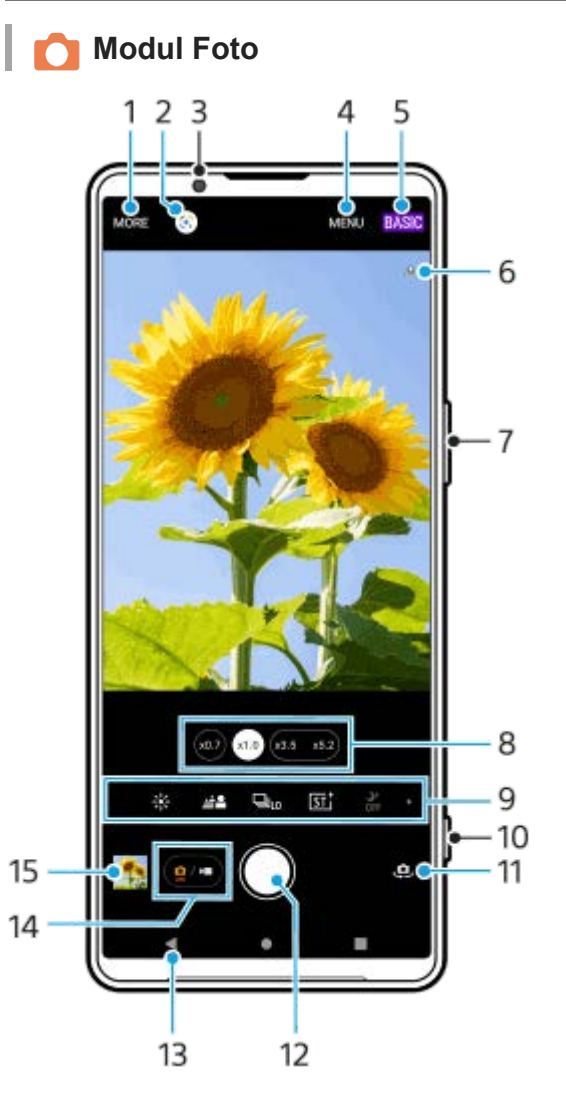

- **1.** Selectați un mod de capturare.
- **2.** Google Lens
- **3.** Obiectivul aparatului foto frontal
- **4.** Meniul de setări Photo Pro
- **5.** Comutați modul de înregistrare.
- **6.** Starea geoetichetării
- **7.** Utilizați butonul de volum pentru mărire sau micșorare.
- **8.** Atingeți unul dintre butoanele pentru unghi pentru a schimba obiectivul.
- Pictogramele comenzilor rapide pentru diverse funcții **9.** Glisați la stânga sau la dreapta pentru a găsi pictograma dorită, apoi atingeți-o pentru a regla setările.
	- 米 (Pictograma Culoare și luminozitate): Atingeți pentru a regla culorile și luminozitatea.
	- (Pictograma Bokeh): Atingeți pentru a regla efectul Bokeh.
	- $\Box_{\text{OFF}}$  (Pictograma Mod acționare): Atingeți pentru a selecta o setare de temporizator sau un mod de fotografiere unică, fotografiere continuă sau fotografiere continuă HDR.
	- $\overline{\text{S}T}$  (Pictograma Aspect creativ): Atingeți pentru a selecta o setare de Aspect creativ.
- 2<sup>→</sup> (Pictogramă Fotografiere pe timp de noapte): Atingeți pentru a activa sau dezactiva funcția [Fotografiere pe timp de noapte].
- $\frac{1}{2}$  (Pictograma Bliț): Atingeți pentru a selecta o setare a blițului.
- **ER** (Pictograma Raport de aspect): Atingeți pentru a schimba raportul de aspect.
- **10.** Utilizați butonul declanșator pentru a lansa Photo Pro sau pentru a fotografia.
- **11.** Comutați între aparatul foto frontal și cel principal.
- **12.** Utilizați butonul declanșator pentru a fotografia.
- **13.** Reveniți sau ieșiți din Photo Pro.
- **14.** Comutați între a face fotografii și clipuri video.
- **15.** Atingeți miniatura pentru a vizualiza, partaja sau edita fotografiile.

 **Modul Video**

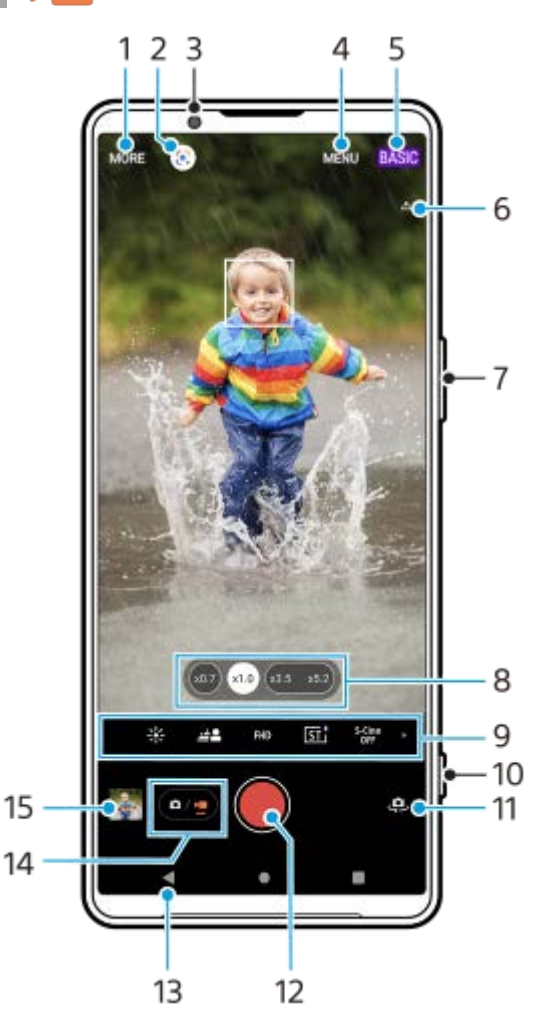

- **1.** Selectați un mod de capturare.
- **2.** Google Lens
- **3.** Obiectivul aparatului foto frontal
- **4.** Meniul de setări Photo Pro
- **5.** Comutați modul de fotografiere
- **6.** Starea geoetichetării
- **7.** Utilizați butonul de volum pentru mărire sau micșorare.
- **8.** Atingeți unul dintre butoanele pentru unghi pentru a schimba obiectivul.
- Pictogramele comenzilor rapide pentru diverse funcții **9.** Glisați la stânga sau la dreapta pentru a găsi pictograma dorită, apoi atingeți-o pentru a regla setările.

■ 米 (Pictograma Culoare și luminozitate): Atingeți pentru a regla culorile și luminozitatea.

- (Pictograma Bokeh): Atingeți pentru a regla efectul Bokeh.
- **FHD** (Pictograma Dimensiune video): Atingeți pentru a selecta dimensiunea unui clip video.
- $\overline{\text{S5}^+}$  (Pictograma Aspect creativ): Atingeți pentru a selecta o setare de Aspect creativ.
- <sup>5-Cine</sup> (Pictograma S-Cinetone for mobile): Atingeți pentru a activa sau dezactiva funcția S-Cinetone for mobile.
- **DEI** (Pictograma Gama dinamică): Atingeți pentru a selecta o gamă dinamică.
- **Co** (Pictograma Prezentare produs): Atingeți pentru a activa sau dezactiva funcția [Prezentare produs].
- $\frac{d}{area}$  (Pictograma Microfon): Atingeți pentru a selecta un microfon.
- <del>:</del> O (Pictograma Lanternă): Atingeți pentru a activa lanterna.
- **10.** Utilizați butonul declanșator pentru a lansa Photo Pro sau pentru a înregistra clipuri video.
- **11.** Comutați între aparatul foto frontal și cel principal.
- **12.** Utilizați butonul declanșator pentru a înregistra clipuri video.
- **13.** Reveniți sau ieșiți din Photo Pro.
- **14.** Comutați între a face fotografii și clipuri video.
- **15.** Atingeți miniatura pentru a vizualiza, partaja sau edita clipurile video.

### **Subiect asociat**

- [Selectarea unui mod de capturare](#page-82-0)
- [Realizarea unei fotografii sau înregistrarea unui clip video](#page-64-0)
- [Geoetichetarea](#page-117-0)
- [Caracteristicile utilizate frecvent în modul BASIC \(de bază\)](#page-69-0)
- [Culoare și luminozitate](#page-74-0)
- [Efectul Bokeh](#page-75-0)
- [Fotografiere continuă](#page-103-0)
- [Aspect creativ](#page-113-0)
- [Fotografiere pe timp de noapte](#page-114-0)
- [Utilizarea blițului](#page-106-0)
- [S-Cinetone for mobile](#page-79-0)
- [Gama dinamică](#page-77-0)
- **[Prezentare produs](#page-80-0)**
- [Scanarea codurilor QR utilizând Photo Pro](#page-68-0)

TP1000431998

# <span id="page-64-0"></span>**Realizarea unei fotografii sau înregistrarea unui clip video**

În această secțiune se explică operațiunile de bază ale aparatului foto în modul BASIC (de bază).

#### **Lansați Photo Pro. 1**

- Apăsați complet butonul declanșator al dispozitivului.
- Atingeți lung  $\Omega$  (Buton Aparat foto) din ecranul de blocare.
- **Găsiți și atingeți (3)** (Pictogramă Photo Pro).
- Apăsați de două ori butonul de pornire. Găsiți și atingeți [Setări] > [Sistem] > [Gesturi] > [Accesați camera foto], apoi atingeți comutatorul pentru a activa funcția.

**2 Comutați modul de înregistrare la [BASIC] (de bază).**

**Atingeți (Buton Comutarea între modurile fotografie și video) pentru a comuta între modurile fotografie și video.**

**Atingeți butonul declanșator al ecranului sau apăsați butonul declanșator al dispozitivului.**

Pentru a realiza o fotografie în timpul înregistrării unui clip video, atingeți (Pictograma Aparat foto).

### **Notă**

**3**

**4**

Rețineți că este posibil ca unele funcții să nu fie disponibile, în funcție de setări.

### **Sugestie**

- Asigurați-vă că lentilele sunt curate. O amprentă sau o mică pată pot diminua calitatea fotografiei.
- Utilizați temporizatorul când aveți nevoie de mai mult timp pentru pregătire sau pentru a evita fotografiile neclare.
- Verificați des starea memoriei dispozitivului. Fotografiile și clipurile video la rezoluții mari consumă mai multă memorie.
- **Puteți scana coduri QR.**

### **Buton declanșator ecran**

Butonul declanșator al ecranului se utilizează diferit, în funcție de modul de capturare și de caracteristicile activate.

- (Butonul de declanșare): Faceți o fotografie
- (Buton Pornire înregistrare video): Înregistrarea unui clip video
- (Buton Pauză înregistrare video): Întrerupeți un clip video
- (Buton Reluare înregistrare video): Reluați înregistrarea
- $\widehat{\mathfrak{g}}$  (Buton Oprire înregistrare video): Opriți înregistrarea unui clip video

### **Sugestie**

- Atunci când modul de acționare este setat la [Fotografiere unică], atingeți lung butonul declanșator de pe ecran pentru a bloca focalizarea, apoi eliberați degetul pentru a fotografia.
- Puteți împiedica lansarea accidentală a Photo Pro atunci când apăsați lung butonul declanșator al dispozitivului. În modul BASIC (de bază), atingeți [MENU] > [Lansare cu buton aparat foto] > [Dezactivat].
- Puteți seta comutarea automată la modul BASIC (de bază) sau la ultimul mod selectat când lansați Photo Pro. Pentru a modifica setarea în modul BASIC (de bază), atingeți [MENU] > [Mod înregistrare la lansare] > [Utilizează întotdeauna Mod de bază].

## **Subiect asociat**

- [Meniul Setări](#page-156-0)
- [Scanarea codurilor QR utilizând Photo Pro](#page-68-0)
- [Caracteristicile utilizate frecvent în modul BASIC \(de bază\)](#page-69-0)
- [Vizualizarea fotografiilor și a clipurilor video](#page-66-0)
- **[Temporizator](#page-105-0)**

TP1000432014

# <span id="page-66-0"></span>**Vizualizarea fotografiilor și a clipurilor video**

Vizualizați sau partajați fotografii și clipuri video în aplicația Google Foto după ce fotografiați sau înregistrați clipuri video.

# **Vizualizarea fotografiilor și a clipurilor video în timp ce utilizați Photo Pro**

Puteți, de asemenea, să editați fotografii sau clipuri video, cum ar fi prin reglarea culorilor sau decuparea fotografiilor.

**1.** Când utilizați Photo Pro, atingeți miniatura **(A)** pentru a deschide o fotografie sau un clip video.

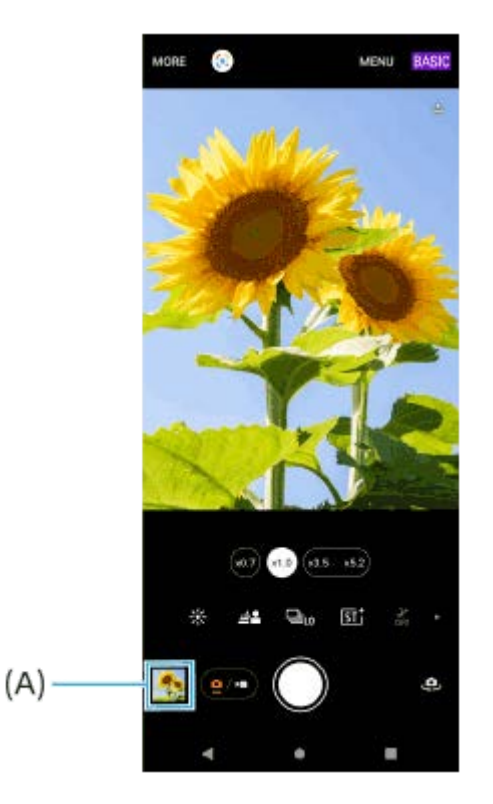

**2.** Glisați degetul pe ecran spre stânga sau spre dreapta pentru a vizualiza fotografiile și clipurile video.

## **Sugestie**

■ Atingeți < (Pictograma Partajare) pentru a partaja o fotografie sau un clip video, sau 了 (Pictograma Editare) pentru editarea acesteia/acestuia. Pentru a ascunde sau afișa pictograme, atingeți ecranul.

# **Vizualizarea fotografiilor sau a clipurilor video înregistrate realizate anterior**

**1.** Lansați aplicația Google Foto.

### **Sugestie**

Pentru informații suplimentare despre aplicația Google Foto, mergeți la [support.google.com/photos](https://support.google.com/photos).

### **Subiect asociat**

[Realizarea unei fotografii sau înregistrarea unui clip video](#page-64-0)

# <span id="page-68-0"></span>**Scanarea codurilor QR utilizând Photo Pro**

Puteți scana codurile QR utilizând Photo Pro.

**1 Găsiți și atingeți (Pictogramă Photo Pro), apoi comutați modul de fotografiere la [BASIC] (Bază).**

**2 Îndreptați aparatul foto către Cod QR, apoi atingeți bannerul care apare în vizor.**

# **Pentru a activa funcția [Cititor QR Code]**

- **1.** Găsiți și atingeți (Pictogramă Photo Pro), apoi comutați modul de fotografiere la [BASIC] (Bază).
- **2.** Atingeți [MENU].
- **3.** Atingeți [Cititor QR Code] > [Activat].
- Închideți meniul. **4.** Setarea este salvată.

## **Sugestie**

Puteți deschide scannerul de coduri QR din panoul Setări rapide și scana codurile QR.

### **Subiect asociat**

- [Scanarea codurilor QR](#page-44-0)
- [Realizarea unei fotografii sau înregistrarea unui clip video](#page-64-0)
- [Panoul Setări rapide](#page-38-0)

TP0002935552

# <span id="page-69-0"></span>**Caracteristicile utilizate frecvent în modul BASIC (de bază)**

# **Modificarea raportului de aspect**

- 1. În modul BASIC (de bază), atingeți  $\boxed{e}$ , (Buton Comutarea între modurile fotografie și video) pentru a selecta un mod foto.
- 2. Glisați la stânga sau la dreapta pe pictogramele comenzilor rapide pentru a găsi 48 (Pictograma Raport de aspect), apoi atingeți-o.
- **3.** Selectați formatul de aspect dorit.

# **Modificarea dimensiunii video**

- 1. În modul BASIC (de bază), atingeți ( $\bullet$ ) (Buton Comutarea între modurile fotografie și video) pentru a selecta un mod video.
- 2. Glisați la stânga sau la dreapta pe pictogramele comenzilor rapide pentru a găsi FHD (Pictograma Dimensiune video), apoi atingeți-o.
- **3.** Selectați dimensiunea video dorită.

## **Sugestie**

Numărul de fotografii și clipuri video pe care le puteți stoca depinde de rezoluția sau de valoarea MP (megapixel) utilizată și de lungimea clipurilor video. Fotografiile și clipurile video cu rezoluție mare ocupă mai multă memorie, deci rețineți că pentru utilizarea obișnuită poate fi adecvată o rezoluție mai mică.

# **Comutarea microfoanelor în timpul înregistrării**

- 1. În modul BASIC (de bază), atingeți ( $\bullet$  e) (Buton Comutarea între modurile fotografie și video) pentru a selecta un mod video.
- Glisați la stânga sau la dreapta pe pictogramele comenzilor rapide pentru a găsi (Pictograma Microfon), apoi **2.** atingeți-o.
- Selectați [Prioritate voce (sp)] sau [Toate direcțiile (stereo)]. **3.**

Atunci când este selectată opțiunea [Prioritate voce (sp)], atingeți cât mai puțin posibil panoul din spate în timpul înregistrării, pentru a evita înregistrarea zgomotului.

# **Reglarea setărilor aparatului foto**

- **1.** În modul BASIC (de bază), atingeți [MENU].
- **2.** Glisați lista pentru a vedea setările disponibile și a selecta o setare.

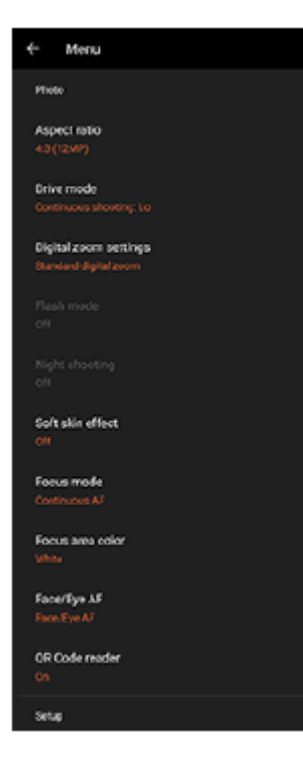

## **Notă**

Setările disponibile diferă între modurile fotografie și video.

### **Sugestie**

- Atingeți [Prezentarea funcţiilor] pentru a verifica informațiile despre diverse funcții.
- Atingeți [Sfaturi] pentru a merge la site-ul web cu sfaturi Photo Pro.

# **Comutarea între aparatul foto principal și cel frontal**

În modul BASIC (de bază), atingeți (Pictograma Comutare aparat foto) pentru a comuta între aparatul foto **1.** principal și cel frontal.

# **Schimbarea obiectivelor și mărirea/micșorarea**

Puteți schimba obiectivul în timp ce utilizați aparatul foto principal.

- Când utilizați aparatul foto principal în modul BASIC (de bază), atingeți unul dintre butoanele pentru unghi. **1.**
	- (xo.7) (Buton ultra-larg)
	- $(x1.0)$  (Buton larg)
	- $(x3.5 \times 5.2)$  (Buton teleobiectiv)
- Măriți imaginea. **2.**
	- Trageți butonul pentru unghi spre stânga și spre dreapta (în orientarea portret) sau în sus și în jos (în orientarea peisaj).
	- Apropiați sau îndepărtați degetele pe ecranul aparatului foto.
	- Utilizați butonul de volum.

## **Sugestie**

Puteți mări și micșora simplu, fără a schimba obiectivele.

Pentru a mări utilizând procesarea digitală, care păstrează mai mult calitatea inițială a imaginii, atingeți [MENU] > [Setări mărire/micșorare digitală] > [Mărire/micșorare supe rezoluție AI].

# **Reducerea zgomotului produs de vânt în timpul înregistrării**

- 1. În modul BASIC (de bază), atingeți ( $\bullet$ ) (Buton Comutarea între modurile fotografie și video) pentru a selecta un mod video.
- **2.** Atingeți [MENU] > [Filtru inteligent pentru vânt].
- **3.** Atingeți comutatorul pentru a activa funcția.

## **Subiect asociat**

- [Realizarea unei fotografii sau înregistrarea unui clip video](#page-64-0)
- [Culoare și luminozitate](#page-74-0)
- [Efectul Bokeh](#page-75-0)
- [Fotografiere continuă](#page-103-0)
- [Aspect creativ](#page-113-0)
- [Fotografiere pe timp de noapte](#page-114-0)
- [Utilizarea blițului](#page-106-0)
- **[S-Cinetone for mobile](#page-79-0)**
- [Gama dinamică](#page-77-0)
- **[Prezentare produs](#page-80-0)**
- [Scanarea codurilor QR utilizând Photo Pro](#page-68-0)
- [Denumirile pieselor](#page-11-0)
- [Asocierea cu o telecomandă sau un suport Bluetooth](#page-200-0)

TP1000432016
**1**

**Smartphone** Xperia 1 V XQ-DQ54/XQ-DQ62/XQ-DQ72

# **Realizarea unui selfie**

Comutați la aparatul foto frontal și fotografiați-vă. Pentru a evita fotografii neclare în condiții de lumină slabă, așezați dispozitivul pe o suprafață solidă și utilizați temporizatorul pentru a menține dispozitivul nemișcat.

**În modul BASIC (de bază), atingeți (Buton Comutarea între modurile fotografie și video) pentru a**

**selecta un mod foto sau video. 2 Atingeți (Pictograma Comutare aparat foto) pentru a activa aparatul foto frontal. Atingeți (Pictograma Autotemporizator) pentru a selecta timpul de întârziere dacă doriți să utilizați temporizatorul. 3 Atingeți butonul declanșator al ecranului sau apăsați butonul declanșator al dispozitivului pentru a face un selfie. 4**

TP1000432017

# **Fotografierea unui selfie utilizând Declanșator manual**

Utilizați Declanșator manual pentru a fotografia automat după o anumită perioadă de timp după ce aparatul foto detectează mâna. Caracteristica Declanșator manual este disponibilă numai când utilizați aparatul foto frontal.

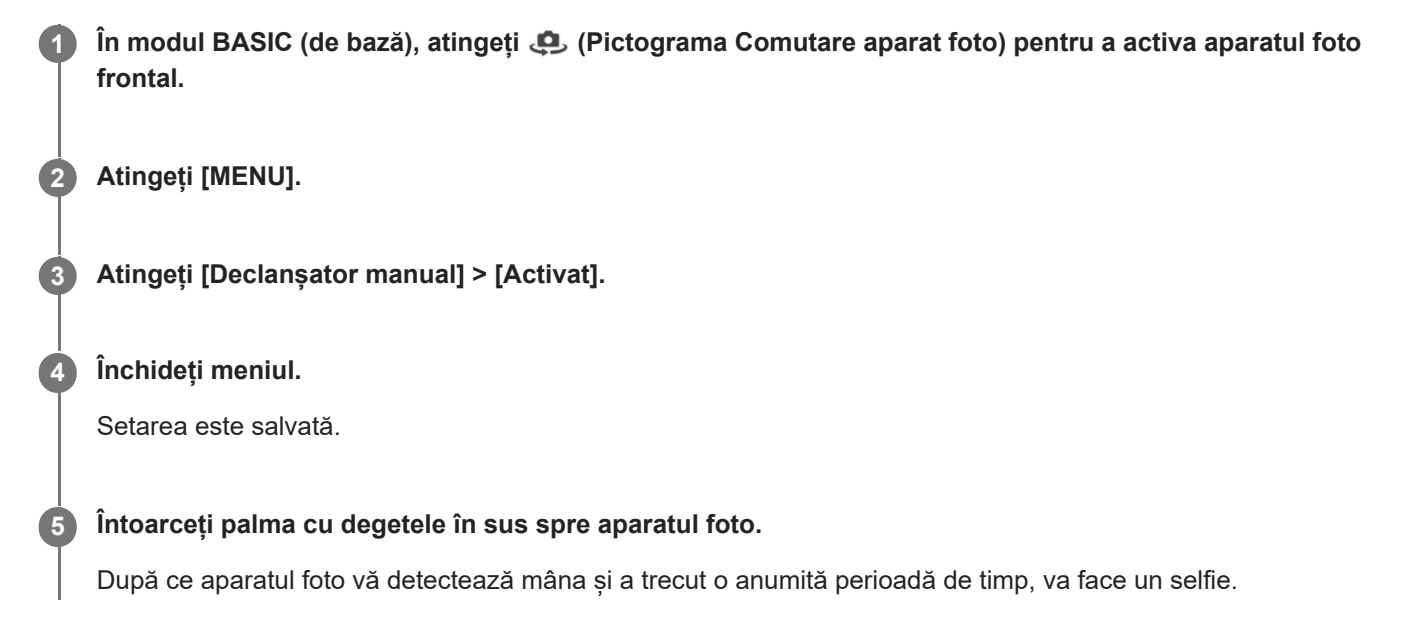

### **Notă**

Funcția Declanșator manual nu este disponibilă în timpul utilizării efectului Bokeh.

#### **Sugestie**

Atunci când temporizatorul este setat, cronometrul pornește după ce aparatul foto detectează mâna.

### **Subiect asociat**

[Temporizator](#page-105-0)

TP1000432018

# **Culoare și luminozitate**

Aparatul foto reglează în mod automat valoarea culorii și luminozității detectând condițiile de iluminare și estimând temperatura de culoare a luminii ambientale. Aparatele foto digitale pot doar să estimeze temperatura de culoare, deci va trebui, probabil, să reglați setările pentru a obține valorile corecte.

Dacă fotografiile apar mai galbene când fotografiați în interior sau mai albastre când folosiți blițul, încercați să reglați culorile.

**În modul BASIC (de bază), glisați la stânga sau la dreapta pe pictogramele comenzilor rapide pentru a găsi (Pictograma Culoare și luminozitate), apoi atingeți-o.**

**Trageți cursoarele pentru a regla culorile și luminozitatea.**

Culoarea pictogramei se modifică atunci când setările sunt modificate. Pentru a ascunde cursoarele, atingeți  $\times$  (Buton Închidere) sau vizorul. Pentru a reseta setările, atingeți [Reini].

**Atingeți butonul declanșator al ecranului sau apăsați butonul declanșator al dispozitivului pentru a face o fotografie sau a înregistra un clip video.**

#### **Sugestie**

**1**

**2**

**3**

Căutați lumina cu direcția și culoarea care conferă unei scene formă și profunzime. Acest tip de lumină se produce chiar înainte de apus și la răsărit. Este bună și lumina naturală a unei ferestre.

TP1000432019

# <span id="page-75-0"></span>**Efectul Bokeh**

**1**

**2**

**3**

Puteți fotografia și înregistra clipuri video cu efectul Bokeh. Efectul Bokeh reduce focalizarea fundalului pentru a evidenția obiectele în prim-plan pentru un efect artistic.

### **În modul BASIC (de bază), glisați la stânga sau la dreapta pe pictogramele comenzilor rapide pentru a găsi (Pictograma Bokeh), apoi atingeți-o.**

**Atingeți butonul [Bokeh] de lângă cursor pentru a activa efectul Bokeh.**

Butonul [Bokeh] devine portocaliu.

**Trageți cursorul pentru a ajusta.**

Pentru a ascunde cursorul, atingeți  $\bigtimes$  (Buton Închidere) sau vizorul. Pentru a activa sau dezactiva efectul Bokeh, apăsați butonul [Bokeh] de lângă cursor.

**4 Atingeți butonul declanșator al ecranului sau apăsați butonul declanșator al dispozitivului.**

#### **Notă**

- Efectul Bokeh nu este disponibil când (Pictograma Bokeh) este gri.
- Mărirea/micșorarea nu este disponibilă în timp ce utilizați efectul Bokeh.
- Nu puteți modifica setarea efectului Bokeh în timpul înregistrării.

#### **Sugestie**

Cu efectul Bokeh puteți fotografia continuu cu o viteză maximă de 10 imagini pe secundă, într-un mod de fotografiere. Atingeți butonul Mod acționare, apoi selectați [Fotografiere continuă: Lo]. Chiar dacă selectați o setare de fotografiere continuă alta decât [Fotografiere continuă: Lo], aceasta se va modifica automat la [Fotografiere continuă: Lo] când efectul Bokeh este activat.

#### **Subiect asociat**

[Fotografiere continuă](#page-103-0)

TP1000432020

# **Înregistrare video HDR**

Activați HDR (High Dynamic Range) pentru a face clipurile video să apară mai dramatice și mai aproape de ceea ce vedeți în viața reală.

Atunci când este selectată opțiunea [HDR(HLG/BT.2020)], clipul video este înregistrat cu o combinație de HLG pentru curba gamma și BT.2020 pentru spațiul de culori.

Atunci când este selectată opțiunea [SDR(BT.709)], clipul video este înregistrat cu o combinație de curbă gamma standard și BT.709 pentru spațiul de culori.

**În modul BASIC (de bază), atingeți (Buton Comutarea între modurile fotografie și video) pentru a selecta un mod video. 1**

**2 Atingeți [MENU] > [Format HDR/SDR].**

**3 Selectați formatul HDR sau SDR.**

### **Notă**

Setarea [Format HDR/SDR] nu este disponibilă, în funcție de setarea [Dimensiune video].

TP1000432021

# **Gama dinamică**

Când este selectat [Larg], puteți înregistra clipuri video cu o gamă dinamică largă prin utilizarea procesării imaginii care combină mai multe cadre.

**1**

**2**

În modul BASIC (de bază), atingeți (a/m) (Buton Comutarea între modurile fotografie și video) pentru a **selecta un mod video.**

**Glisați la stânga sau la dreapta pe pictogramele comenzilor rapide pentru a găsi (Pictograma Gama dinamică), apoi atingeți-o.**

**3 Selectați o gamă dinamică.**

### **Notă**

Setarea [Gama dinamică] nu este disponibilă, în funcție de setarea [Dimensiune video].

TP1000724482

# **Înregistrarea unui clip video stabil**

Când înregistrați clipuri video, puteți utiliza Stabilizare video pentru a compensa mișcările aparatului foto și a stabiliza cadrul.

În modul BASIC (de bază), atingeți  $\boxed{\bullet/}$  (Buton Comutarea între modurile fotografie și video) pentru a **selecta un mod video. 1 2 Atingeți [MENU] > [Stabilizare video]. Selectați o opțiune.** [Calitate înaltă]: Asigură un efect de stabilizare mai puternic. Consumul bateriei crește față de atunci când este selectat [Standard]. [Standard]: Reduce tremurul aparatului foto în condiții stabile de înregistrare video. **3 Închideți meniul.** Setarea este salvată. **4 Atingeți butonul declanșator al ecranului sau apăsați butonul declanșator al dispozitivului pentru a înregistra un clip video. 5**

TP1000432022

# **S-Cinetone for mobile**

S-Cinetone for mobile realizează gradații și expresii de culoare cinematografice, permițându-vă să înregistrați clipuri video cu o reproducere a culorilor mai fină, ideală pentru portrete.

**1**

În modul BASIC (de bază), atingeți (a/m) (Buton Comutarea între modurile fotografie și video) pentru a **selecta un mod video.**

Glisați la stânga sau la dreapta pe pictogramele comenzilor rapide pentru a găsi <sup>5-cine</sup> (Pictograma S-**Cinetone for mobile), apoi atingeți-o. 2**

**3 Atingeți [S-Cinetone for mobile: pornit] pentru a activa funcția S-Cinetone for mobile.**

TP1001272859

# **Prezentare produs**

Setările aparatului foto sunt configurate optim pentru înregistrări video, cum ar fi recenzii de produse. Aparatul foto tinde să focalizeze pe obiectele afișate în centrul vizorului.

### **Notă**

**1**

**2**

Funcția [Prezentare produs] este disponibilă în timp ce utilizați aparatul foto principal.

**În modul BASIC (de bază), atingeți (Buton Comutarea între modurile fotografie și video) pentru a selecta un mod video.**

**Glisați la stânga sau la dreapta pe pictogramele comenzilor rapide pentru a găsi (Pictograma Prezentare produs), apoi atingeți-o.**

**3 Atingeți [Prezentare produs: pornit] pentru a activa funcția [Prezentare produs].**

TP1001272860

# **Ghid pentru extinderea duratei de înregistrare**

Puteți preveni creșterile de temperatură ale dispozitivului, astfel încât să puteți înregistra clipuri video pentru perioade mai lungi de timp, dezactivând funcțiile care consumă bateria.

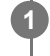

În modul BASIC (de bază), atingeți  $\boxed{\bullet/}$  (Buton Comutarea între modurile fotografie și video) pentru a **selecta un mod video.**

**Atingeți [MENU] > [Ghid pentru extinderea duratei de înregistrare]. 2**

Funcțiile care consumă bateria sunt enumerate cu setările recomandate.

**3 Urmați instrucțiunile de pe ecran pentru a optimiza setările.**

TP1001272861

## **Selectarea unui mod de capturare**

Puteți selecta modul de capturare în funcție de subiect sau de scop.

### **1 În modul BASIC (de bază), atingeți [Mai multe], apoi selectați un mod de capturare.**

### **Prezentarea generală a modurilor de capturare**

Următoarele sunt câteva dintre modurile principale de capturare.

- (Pictograma Redare cu încetinitorul): Adăugați efectul de redare cu încetinitorul după înregistrarea unui clip video
- (Pictograma Panoramă): Realizați fotografii panoramice și cu unghi larg

#### **Notă**

Setările disponibile depind de modul de capturare selectat.

#### **Subiect asociat**

- [Clipuri video redate cu încetinitorul](#page-83-0)
- [Panoramă](#page-84-0)

TP1000432023

# <span id="page-83-0"></span>**Clipuri video redate cu încetinitorul**

Modul video Rulare cu încetinitorul adaugă efecte puternice clipurilor dvs. video. Efectul Rulare cu încetinitorul este adăugat după înregistrarea unui clip video la viteză normală.

### **Notă**

Condițiile bune de iluminare sunt esențiale pentru înregistrarea clipurilor cu redare cu încetinitorul.

## **Adăugați efectul de redare cu încetinitorul după înregistrarea unui clip video**

- **1.** În modul BASIC (Bază), atingeți [Mai multe] > (completed Redare cu încetinitorul).
- Atingeți butonul declanșator al ecranului sau apăsați butonul declanșator al dispozitivului pentru a înregistra un clip **2.** video.
- **3.** Atingeți (n) (Buton Oprire înregistrare video) pentru a opri înregistrarea.
- **4.** Atingeți miniatura pentru a deschide clipul video.
- 5. Trageți ghidajele din cronologia rulării cu încetinitorul în pozițiile în care doriți să apară efectul de rulare cu încetinitorul.
	- **(A)**: Ghidaje
	- **(B)**: Cronologie rulare cu încetinitorul
	- **(C)**: Atingeți pentru a activa sau dezactiva sunetul.

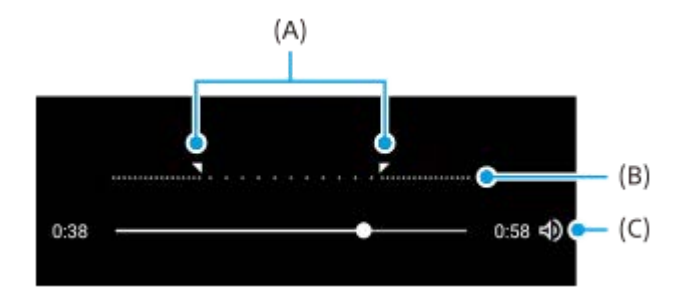

TP1000432024

# <span id="page-84-0"></span>**Panoramă**

**4**

Utilizați aplicația Panoramă pentru a realiza fotografii panoramice și cu unghi larg.

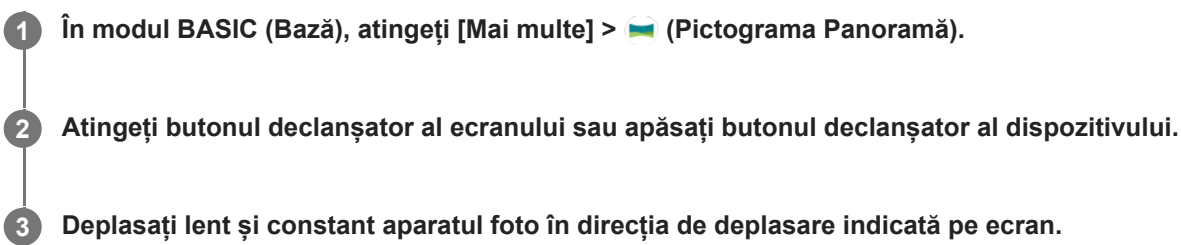

**Atingeți butonul declanșator al ecranului sau apăsați din nou butonul declanșator al dispozitivului în poziția în care doriți să vă opriți.**

TP1000432026

# <span id="page-85-0"></span>**Prezentare generală a modului AUTO/P/S/M**

### **Stil vertical**

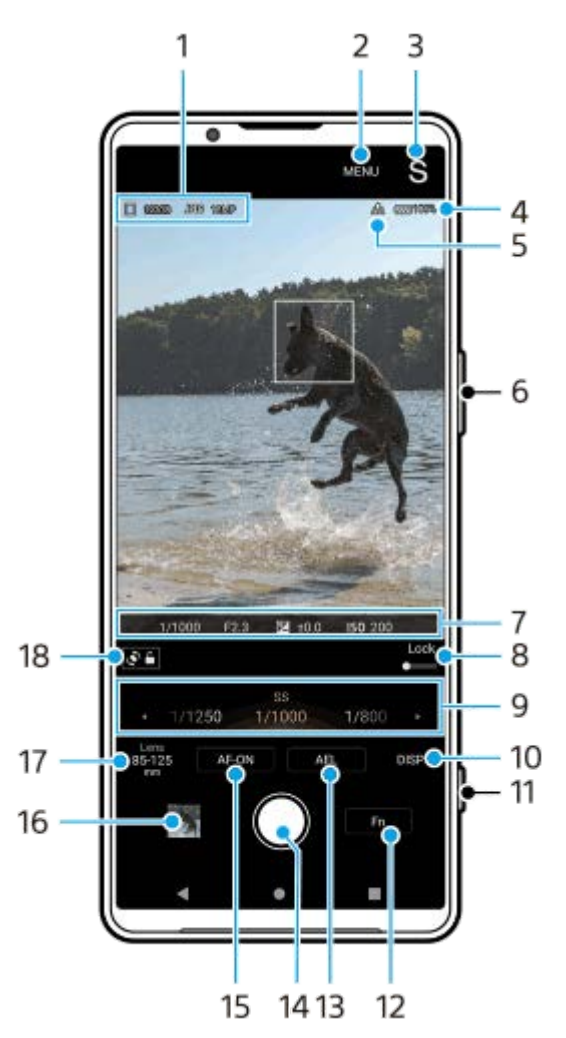

**Stil orizontal**

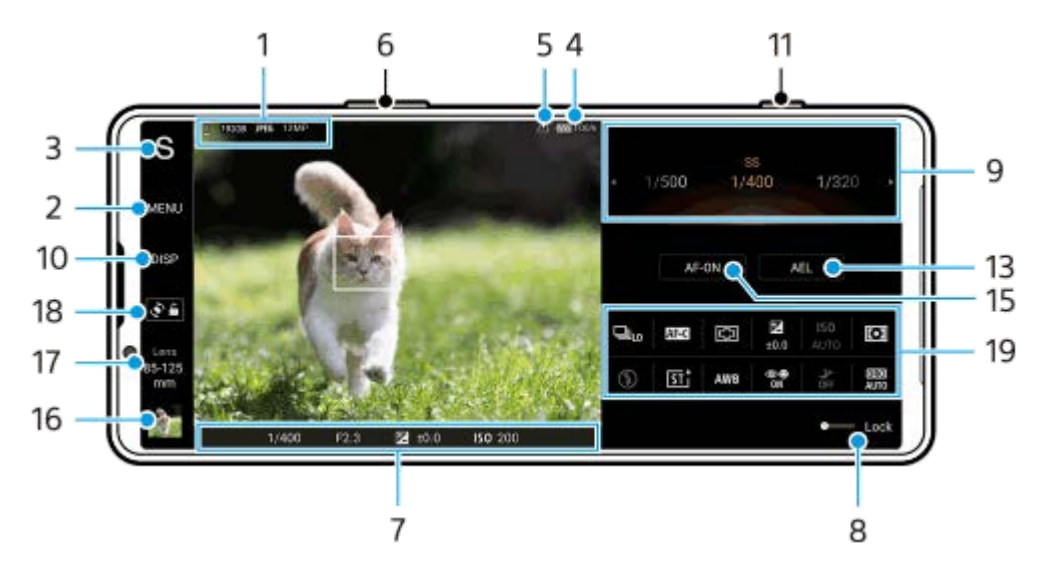

**1.** Pictogramă stocare date/Spațiu liber/Format fişier/Dimensiune imagine

Pentru a selecta un format de fișier, atingeți [MENU] > [Fotografiere] > [Format fişier], apoi selectați o opțiune. (RAW / RAW şi JPEG / JPEG)

Pentru a selecta un raport de aspect, atingeți [MENU] > [Fotografiere] > [Raport de aspect], apoi selectați o opțiune. (4:3 / 16:9 / 1:1 / 3:2)

- **2.** Atingeți pentru a regla setările mai detaliate.
- Atingeți pentru a comuta în modul de înregistrare. **3.** Pentru a selecta modul implicit de fotografiere atunci când se lansează Photo Pro, atingeți [MENU] > [Configurare] > [Mod înregistrare la lansare], apoi selectați o opțiune.
- **4.** Starea bateriei
- **5.** Starea geoetichetării
- **6.** Utilizați butonul de volum pentru mărire sau micșorare.
- Setări pentru indicatorul de focalizare/expunere **7.**
	- $($   $)$  (Pictogramă FA continuă) indică faptul că focalizarea este în desfășurare la selectarea [FA continuă].
	- (Pictogramă FA continuă) indică faptul că subiectul este focalizat la selectarea [FA continuă]. Focalizarea va fi reglată continuu în funcție de mișcările subiectului.
		- (Pictogramă focalizare automată) indică faptul că subiectul este focalizat.
	- (Pictogramă blocare AE) indică faptul că expunerea este blocată.
- Trageți comutatorul spre dreapta pentru a bloca elemente precum modul de înregistrare și meniul de funcții, **8.** prevenind operațiunile accidentale.
- Cadran **9.**
	- Reglați valoarea expunerii atunci când este selectat modul Program automat (P).
	- Reglați viteza de declanșare atunci când este selectată funcția Prioritate viteză de declanșare (S) sau Expunere manuală (M).
- Atingeți pentru a afișa sau ascunde informațiile afișate în vizor. **10.** Histograma reprezintă grafic distribuția luminozității. Măsurătorul de nivel vă ajută să măsurați unghiul dispozitivului și să mențineți fotografia orizontală. Când dispozitivul dvs. detectează că este orizontal, măsurătorul de nivel devine verde. Pentru a personaliza elementele afișate atunci când atingeți [DISP], atingeți [MENU] > [Configurare] > [Personalizare buton DISP].
- **11.** Folosiți butonul declanșator pentru a lansa Photo Pro sau pentru a fotografia.
- **12.** Atingeți ușor pentru a deschide meniul de funcții.
- 13. Atingeți pentru a bloca expunerea.

Butonul devine portocaliu atunci când expunerea este blocată. Atingeți din nou butonul pentru a debloca expunerea. Pentru a atribui o altă funcție butonului AEL, atingeți [MENU] > [Configurare] > [Personalizare buton AEL].

- **14.** Utilizați butonul declanșator pentru a fotografia.
- 15. Butonul AF-ON (atunci când modul de focalizare este setat la [FA cadru unic] sau la [FA continuă]) / **A** (Pictograma Lupă focalizare) (atunci când modul de focalizare este setat la [Focalizare manuală])
	- Atingeți butonul AF-ON pentru a bloca focalizarea. Butonul devine portocaliu atunci când focalizarea este blocată. Atingeți din nou butonul pentru a debloca focalizarea.
	- Atingeți (Pictograma Lupă focalizare) ușor pentru a mări imaginea și a regla focalizarea.
- **16.** Atingeți miniatura pentru a vizualiza, partaja sau edita fotografiile.

Atingeți (Butonul Înapoi) pentru a reveni la ecranul de așteptare Photo Pro.

Atingeți pentru a schimba obiectivul. **17.**

Pentru a utiliza mărirea/micsorarea, utilizați cadranul de mărire/micsorare, apropiați sau depărtați degetele pe vizor sau utilizați butonul de volum. Pentru a afisa cadranul de mărire/micsorare în orientarea peisaj, atingeți  $\sum$ (Pictogramă deschidere cadran mărire/micșorare) sau butonul obiectivului.

- **18.** Atingeți pentru a bloca sau a debloca rotirea ecranului.
- 19. Meniul de funcții

Atingeți pentru a regla setările.

Pentru a realoca sau recomanda opțiunile de setare din meniul de funcții, atingeți [MENU] > [Configurare] > [Personalizare meniu funcție].

#### **Subiect asociat**

- [Meniul de funcții](#page-88-0)
- [Fotografierea imaginilor statice](#page-91-0)
- [Mod Automat \(AUTO\)](#page-94-0)
- [Program automat \(P\)](#page-95-0)
- **Prioritate viteză de declanșare (S)**
- [Expunere manuală \(M\)](#page-99-0)
- [Memorie setări cameră](#page-101-0)
- [Reapelare memorie \(MR\)](#page-102-0)
- [Asocierea cu o telecomandă sau un suport Bluetooth](#page-200-0)

TP1000431999

# <span id="page-88-0"></span>**Meniul de funcții**

Setările care pot fi reglate depind de modul de înregistrare.

### **Stil vertical**

Atingeți [Fn] pentru a deschide meniul de funcții. Pentru a închide meniul de funcții, atingeți  $\bigtimes$  (Buton Închidere).

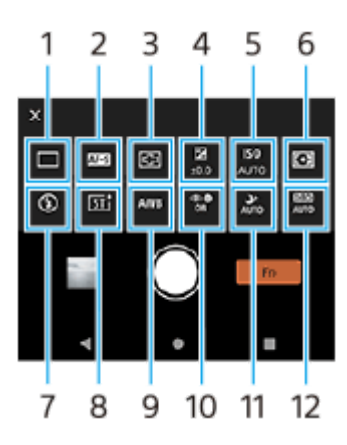

**Stil orizontal**

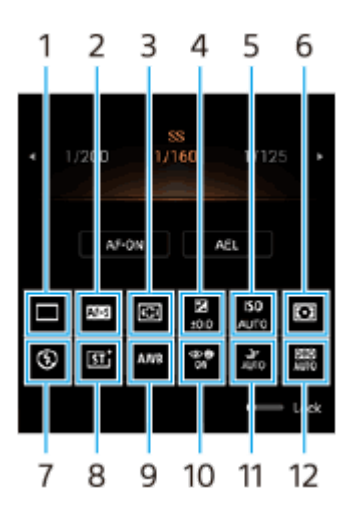

### **Mod acţionare 1.**

### **Fotografiere unică**

**Fotogr. continuă: Hi+**: Fotografiază continuu în timp ce atingeți lung butonul declanșator sau apăsați lung pe butonul declanșator al dispozitivului. Viteza ajunge la maximum 30 de imagini pe secundă.

**Fotografiere continuă: Hi**: Fotografiază continuu în timp ce atingeți lung butonul declanșator sau apăsați lung pe butonul declanșator al dispozitivului. Viteza ajunge la maximum 20 de imagini pe secundă.

**Fotografiere continuă: Lo**: Fotografiază continuu în timp ce atingeți lung butonul declanșator sau apăsați lung pe butonul declanșator al dispozitivului. Viteza ajunge la maximum 10 imagini pe secundă.

### **Temporizator: 3 sec.** / **Temporizator: 10 sec.**

**Fotogr. continuă HDR: Hi**: Fotografiază continuu imagini HDR în timp ce atingeți lung butonul declanșator sau apăsați lung pe butonul declanșator al dispozitivului. Viteza ajunge la maximum 20 de imagini pe secundă. **Fotogr. continuă HDR: Lo**: Fotografiază continuu imagini HDR în timp ce atingeți lung butonul declanșator sau apăsați lung pe butonul declanșator al dispozitivului. Viteza ajunge la maximum 10 imagini pe secundă.

### **Notă**

Viteza de fotografiere continuă scade atunci când memoria tampon a dispozitivului dvs. devine plină.

### **Mod focalizare 2.**

**FA cadru unic**: Utilizați [FA cadru unic] atunci când subiectul stă nemișcat. Atingeți lung butonul declanșator de pe ecran sau apăsați butonul declanșator al dispozitivului pe jumătate, pentru a focaliza pe un subiect. Focalizarea rămâne blocată până când eliberați degetul de pe butonul declanșator de pe ecran sau opriți apăsarea pe jumătate a butonului declanșator al dispozitivului.

**FA continuă**: Utilizați [FA continuă] atunci când subiectul este în mișcare. Aparatul foto continuă să focalizeze în timp ce atingeți lung butonul declanșator de pe ecran sau apăsați pe jumătate butonul declanșator al dispozitivului. **Focalizare manuală**: Reglează manual focalizarea utilizând cursorul afișat lângă comutatorul [Bloc.]. Mai puteți să atingeți <sup>6</sup> (Pictograma Focalizare aproape) sau 4 (Pictograma Focalizare departe) pentru a efectua reglaje mai fine.

Dacă nu puteți focaliza pe subiectul intenționat utilizând focalizarea automată, folosiți focalizarea manuală. Atunci când selectați [Focalizare manuală], puteți mări imaginea și regla focalizarea atingând [Lupă foc.] pe ecranul de selectare Mod focalizare.

### **Zonă focalizare 3.**

**Larg**: Focalizează automat pe întreaga gamă a ecranului. **Centru**: Focalizează automat pe un subiect din centrul imaginii.

### **Valoarea expunerii 4.**

Reglează valoarea expunerii în modul Prioritate viteză de declanșare (S) și modul Expunere manuală (M) folosind cadranul.

### **Sensibilitate ISO 5.**

Setează automat (AUTO) sau manual sensibilitatea ISO. Sensibilitatea la lumină este exprimată de numărul ISO (indicele de expunere recomandat) cu ajutorul cadranului. Cu cât numărul este mai mare, cu atât este mai mare sensibilitatea.

### **Mod măsurare 6.**

**Multi**: Măsoară lumina pe fiecare zonă după ce împarte zona totală în mai multe zone și stabilește expunerea adecvată a întregului ecran (Măsurare multi-model).

**Centru**: Măsoară luminozitatea medie a întregului ecran, subliniind zona centrală a ecranului (Măsurare centrată). **Punct**: Măsoară numai în interiorul cercului de măsurare.

### **Mod bliţ 7.**

### **Automat** / **Bliţ de umplere** / **Atenuare ochi roşii** / **Dezactivat** / **Lanternă**

### **Aspect creativ 8.**

**ST** / **NT** / **VV** / **FL** / **IN** / **SH**: Optimizat cu o altă combinație de ton de culoare, saturație, contrast, claritate, luminozitate și alte elemente ale imaginii, astfel încât să puteți configura procesarea imaginilor cu echilibrul ideal al acestor elemente. Pentru detalii despre fiecare aspect presetat, atingeți  $\overline{G}$  (Buton Afișare detalii).

### **Compensare alb 9.**

**Automat** / **Înnorat** / **Zi** / **Fluorescent** / **Incandescent** / **Umbră**: Reglează tonurile de culoare în funcție de sursa de lumină selectată care luminează subiectul (balansul de alb presetat). Pentru a regla fin tonurile de culoare, atingeți [Regl.] pentru a afișa ecranul de reglare fină, apoi mutați punctul portocaliu în poziția dorită. După reglare, atingeți  $\bigtimes$ (Buton Închidere).

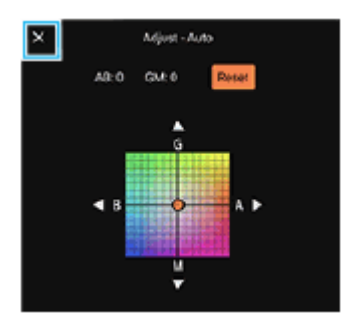

**Temp 1** / **Temp 2** / **Temp 3**: Memorează setările balansului de alb definite în ceea ce privește temperatura de culoare. Atingeți [Regl.] pentru a regla temperatura de culoare cu ajutorul cadranului, și apoi atingeți [Regl.] pentru a regla fin tonul de culoare utilizând ecranul de reglare fină. După reglare, atingeți  $\bigtimes$  (Buton Închidere).

**Personalizat 1** / **Personalizat 2** / **Personalizat 3**: Memorează culoarea albă de bază în condițiile de lumină pentru mediul de înregistrare. Pentru a regla culoarea albă de bază, selectați unul dintre elemente, atingeți [Setare], apoi urmați instrucțiunile de pe ecran.

### **FA pe faţă/ochi 10.**

### **FA pe faţă/ochi** / **FA pe față** / **Dezactivat**

Aparatul foto detectează fețele sau ochii oamenilor și focalizează automat pe acestea.

### **Fotografiere pe timp de noapte 11.**

**Automat** / **Dezactivat**: Face fotografii clare pe timp de noapte sau în condiții întunecate.

### **Optimizare interval dinamic (DRO) / HDR automat 12.**

**Optimizare interval dinamic**: Optimizează luminozitatea și gradația prin analizarea contrastului dintre subiect și fundal dintr-o singură imagine.

**Pentru a realoca sau reordona elemente de setare în meniul de funcții HDR automat**: Optimizează luminozitatea și gradația prin suprapunerea mai multor imagini folosind expuneri diferite.

### **1.** Atingeți [MENU] > [Configurare] > [Personalizare meniu funcție].

**2.** Urmați instrucțiunile de pe ecran.

### **Subiect asociat**

- [Prezentare generală a modului AUTO/P/S/M](#page-85-0)
- [Fotografierea imaginilor statice](#page-91-0)
- [Program automat \(P\)](#page-95-0)
- [Prioritate viteză de declanşare \(S\)](#page-97-0)
- [Expunere manuală \(M\)](#page-99-0)
- [Fotografiere continuă](#page-103-0)
- [Temporizator](#page-105-0)
- [Setarea focalizării atingând vizorul](#page-107-0)
- [Utilizarea blițului](#page-106-0)
- **[Aspect creativ](#page-113-0)**
- [FA pe faţă/ochi \(imagine statică/clip tvideo\)](#page-109-0)
- [Fotografiere pe timp de noapte](#page-114-0)

TP1000432028

# <span id="page-91-0"></span>**Fotografierea imaginilor statice**

#### **Lansați Photo Pro. 1**

**2**

- **Găsiți și atingeți (3) (Pictogramă Photo Pro).**
- Apăsați complet butonul declanșator al dispozitivului.
- Atingeți lung  $\omega$  (Buton Aparat foto) din ecranul de blocare.
- Apăsați de două ori butonul de pornire. Găsiți și atingeți [Setări] > [Sistem] > [Gesturi] > [Accesați camera foto], apoi atingeți comutatorul pentru a activa funcția.

### **Selectați un mod de înregistrare.**

- AUTO (Mod Automat): Valorile setărilor sunt determinate în mod corespunzător de către Photo Pro, astfel încât să puteți fotografia orice subiect în orice condiții cu rezultate bune.
- P (Program automat): Puteți fotografia cu o expunere reglată automat (atât timpul de expunere, cât și valoarea diafragmei).
- S (Prioritate viteză de declanşare): Puteți fotografia subiecții care se mișcă rapid etc. cu o viteză de expunere reglată manual. (Valoarea ISO este reglată automat.)
- M (Expunere manuală): Puteți fotografia cu timpul de expunere dorit și valoarea ISO.
- MR (Reapelare memorie): Puteți înregistra în avans până la 3 combinații de moduri sau setări frecvent utilizate și le puteți reactiva atunci când fotografiați. Selectați [MR], selectați numărul de reactivat, apoi atingeți [Aplic.] pentru a aplica setările afișate sub [Reapelare setări cameră].

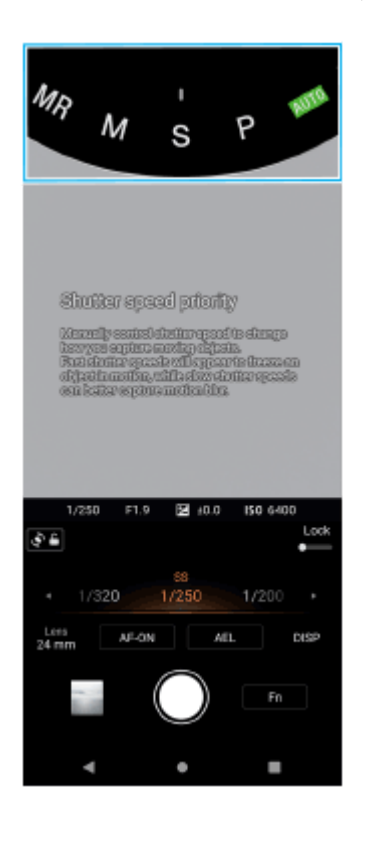

### **3 Reglați setările.**

### **Reglați focalizarea.**

**4**

Atingeți lung butonul declanșator de pe ecran pentru a focaliza.

Apăsați butonul declanșator al dispozitivului pe jumătate, pentru a focaliza.

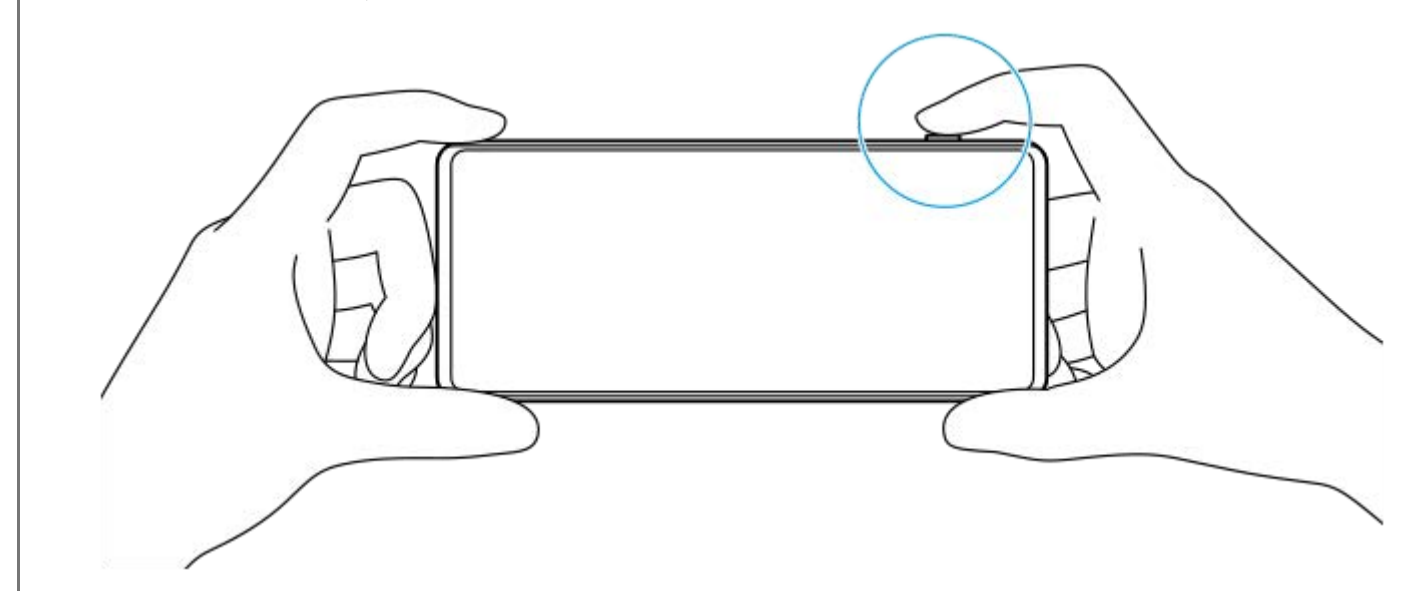

#### **Faceți o fotografie.**

- Ridicați degetul de pe butonul declanșator de pe ecran.
- Apăsați complet butonul declanșator al dispozitivului.

#### **Notă**

**5**

Nu există niciun buton declanșator pe ecranul de așteptare Photo Pro în orientarea peisaj atunci când mod înregistrare este setat la modul AUTO/P/S/M. Utilizați butonul declanșator al dispozitivului.

#### **Sugestie**

Puteți activa sau dezactiva reacția la atingere, cum ar fi cadranul de mod, pentru a interacționa cu ecranul. Atingeți [MENU] > [Configurare] > [Feedback tactil].

#### **Subiect asociat**

- [Realizarea unei fotografii sau înregistrarea unui clip video](#page-64-0)
- [Mod Automat \(AUTO\)](#page-94-0)
- [Program automat \(P\)](#page-95-0)
- [Prioritate viteză de declanşare \(S\)](#page-97-0)
- [Expunere manuală \(M\)](#page-99-0)
- [Memorie setări cameră](#page-101-0)
- [Reapelare memorie \(MR\)](#page-102-0)
- [Meniul Setări](#page-156-0)

TP0003028374

# **Utilizarea funcțiilor de asistență pentru focalizare**

Această secțiune explică funcțiile care sunt utile atunci când reglați focalizarea în modul AUTO/P/S/M.

### **Utilizarea funcției de mărire a focalizării**

Atunci când modul de focalizare este setat la [Focalizare manuală] în modul P/S/M, puteți mări imaginea și regla focalizarea.

- 1. În modul de focalizare manuală, atingeți  $\bigoplus$  (Pictograma Lupă focalizare) sau atingeți dublu zona pe care doriți să o măriți.
- Trageți vizorul pentru a muta zona mărită, apoi trageți cursorul pentru a regla focalizarea. **2.** Mai puteți să atingeți © (Pictograma Focalizare aproape) sau  $\triangleq$  (Pictograma Focalizare departe) pentru a efectua reglaje mai fine.

# **Utilizarea funcției de accentuare**

Accentuarea vă ajută să verificați focalizarea prin evidențierea contururilor zonelor focalizate.

- **1.** Atingeți [MENU] > [Focalizare].
- **2.** Atingeți comutatorul [Accentuare] pentru a activa funcția.

#### **Sugestie**

Puteți selecta culoarea accentuării. Atingeți [MENU] > [Focalizare] > [Culoare a accentuării] și selectați o opțiune.

### **Subiect asociat**

- [Prezentare generală a modului AUTO/P/S/M](#page-85-0)
- [Meniul de funcții](#page-88-0)

TP1001272862

# <span id="page-94-0"></span>**Mod Automat (AUTO)**

Aparatul foto detectează tipul de scenă și condiții și apoi fotografiază cu setările reglate automat, reducând zgomotul și prevenind tremurul aparatului foto.

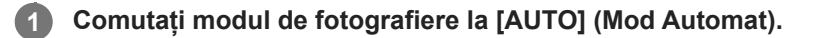

**2 Îndreptați aparatul foto către subiect.**

#### **Reglați focalizarea. 3**

- Atingeți lung butonul declanșator de pe ecran pentru a focaliza.
- Apăsați butonul declanșator al dispozitivului pe jumătate, pentru a focaliza.

#### **Faceți o fotografie.**

- Ridicați degetul de pe butonul declanșator de pe ecran.
- Apăsați complet butonul declanșator al dispozitivului.

### **Subiect asociat**

**4**

- [Prezentare generală a modului AUTO/P/S/M](#page-85-0)
- [Meniul de funcții](#page-88-0)
- [Memorie setări cameră](#page-101-0)

TP1000432029

# <span id="page-95-0"></span>**Program automat (P)**

Aparatul foto reglează automat expunerea (atât viteza de declanșare, cât și valoarea diafragmei) și puteți seta alte funcții de fotografiere, după caz.

**1 Comutați modul de fotografiere la [P] (Program automat).**

**2 Setați funcțiile de fotografiere la setările dorite.**

**3 Reglați valoarea expunerii (EV) cu ajutorul cadranului.**

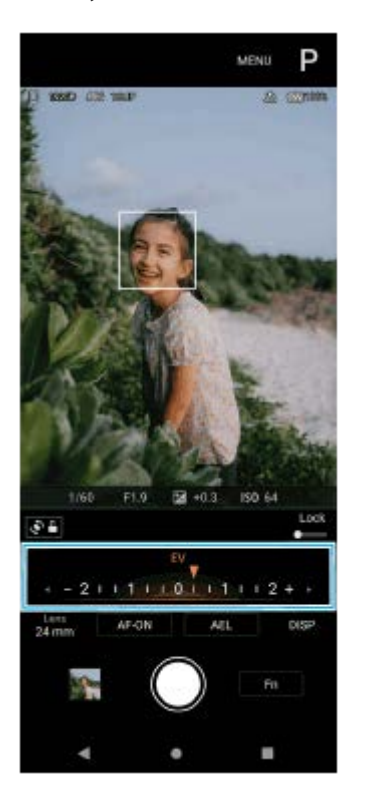

#### **Reglați focalizarea. 4**

- Atingeți lung butonul declanșator de pe ecran pentru a focaliza.
- Apăsați butonul declanșator al dispozitivului pe jumătate, pentru a focaliza.

#### **Faceți o fotografie. 5**

- Ridicați degetul de pe butonul declanșator de pe ecran.
- Apăsați complet butonul declanșator al dispozitivului.

**Subiect asociat**

- [Prezentare generală a modului AUTO/P/S/M](#page-85-0)
- [Meniul de funcții](#page-88-0)

# <span id="page-97-0"></span>**Prioritate viteză de declanşare (S)**

Puteți captura un subiect în mișcare în diverse moduri reglând viteza de declanșare. De exemplu, îl puteți captura în momentul mișcării cu un declanșator de mare viteză sau ca imagine în mișcare cu un declanșator cu viteză mică.

**1 Comutați modul de fotografiere la [S] (Prioritate viteză de declanşare).**

**2 Setați funcțiile de fotografiere la setările dorite.**

**3 Selectați viteza de declanșare dorită folosind cadranul.**

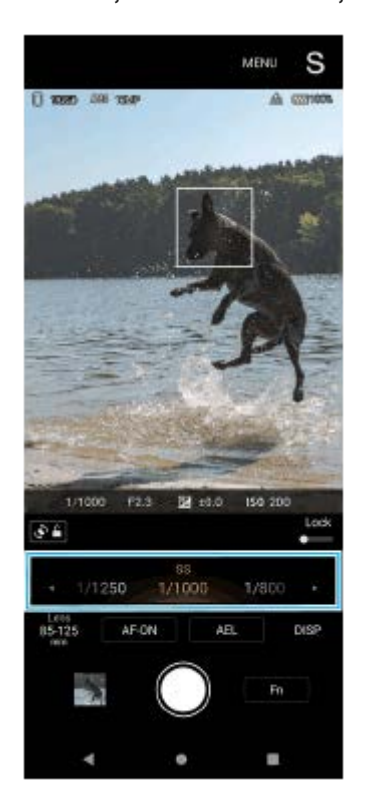

### **Reglați focalizarea.**

- Atingeți lung butonul declanșator de pe ecran pentru a focaliza.
- Apăsați butonul declanșator al dispozitivului pe jumătate, pentru a focaliza.

### **Faceți o fotografie.**

- Ridicați degetul de pe butonul declanșator de pe ecran.
- Apăsați complet butonul declanșator al dispozitivului.

#### **Sugestie**

**4**

**5**

- Utilizați un trepied pentru a împiedica tremurul aparatului foto atunci când ați selectat o viteză de declanșare redusă.
- Atunci când fotografiați scene sportive de interior, setați sensibilitatea ISO la o valoare mai mare.

#### **Subiect asociat**

- [Prezentare generală a modului AUTO/P/S/M](#page-85-0)
- [Meniul de funcții](#page-88-0)
- [Memorie setări cameră](#page-101-0)

TP1000432031

# <span id="page-99-0"></span>**Expunere manuală (M)**

Puteți fotografia cu setarea dorită a expunerii reglând viteza de declansare și sensibilitatea ISO. Puteți, de asemenea, să fotografiați imaginea remanentă a mișcării unui subiect folosind expunerea lungă.

**1 Comutați modul de fotografiere la [M] (Expunere manuală).**

**2 Setați funcțiile de fotografiere la setările dorite.**

**3 Selectați viteza dorită a declanșatorului.**

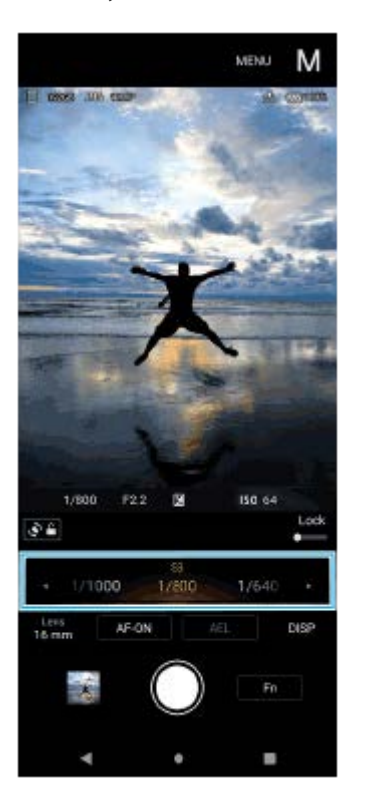

### **Reglați focalizarea.**

- Atingeți lung butonul declanșator de pe ecran pentru a focaliza.
- Apăsați butonul declanșator al dispozitivului pe jumătate, pentru a focaliza.

#### **Faceți o fotografie.**

- Ridicați degetul de pe butonul declanșator de pe ecran.
- Apăsați complet butonul declanșator al dispozitivului.

#### **Sugestie**

**4**

**5**

Pentru a modifica sensibilitatea ISO, atingeți pictograma ISO din meniul de funcții și selectați valoarea dorită.

#### **Subiect asociat**

- [Prezentare generală a modului AUTO/P/S/M](#page-85-0)
- [Meniul de funcții](#page-88-0)
- [Memorie setări cameră](#page-101-0)

TP1000432032

# <span id="page-101-0"></span>**Memorie setări cameră**

Vă permite să înregistrați până la 3 combinații utilizate frecvent de moduri și setări. Setările înregistrate pot fi reactivate prin comutarea modului de înregistrare la [MR] (Reapelare memorie) și selectarea numărului.

## **1 În modul AUTO/P/S/M, reglați setările.**

**2 Atingeți [MENU] > [Fotografiere] > [Memorie setări cameră].**

**3 Selectați numărul de înregistrat.**

**Confirmați setările, apoi atingeți [Salvare].**

Pentru a modifica setările, atingeți [Revocare], apoi repetați procedura începând de la pasul 1.

#### **Sugestie**

**4**

Pentru a modifica setările înregistrate, repetați procedura începând de la pasul 1.

#### **Subiect asociat**

- [Mod Automat \(AUTO\)](#page-94-0)
- [Program automat \(P\)](#page-95-0)
- [Prioritate viteză de declanşare \(S\)](#page-97-0)
- [Expunere manuală \(M\)](#page-99-0)
- [Reapelare memorie \(MR\)](#page-102-0)

TP1000432033

# <span id="page-102-0"></span>**Reapelare memorie (MR)**

Vă permite să faceți o fotografie cu setările de fotografiere reapelate. Puteți înregistra până la 3 combinații utilizate frecvent de moduri și setări cu [Memorie setări cameră].

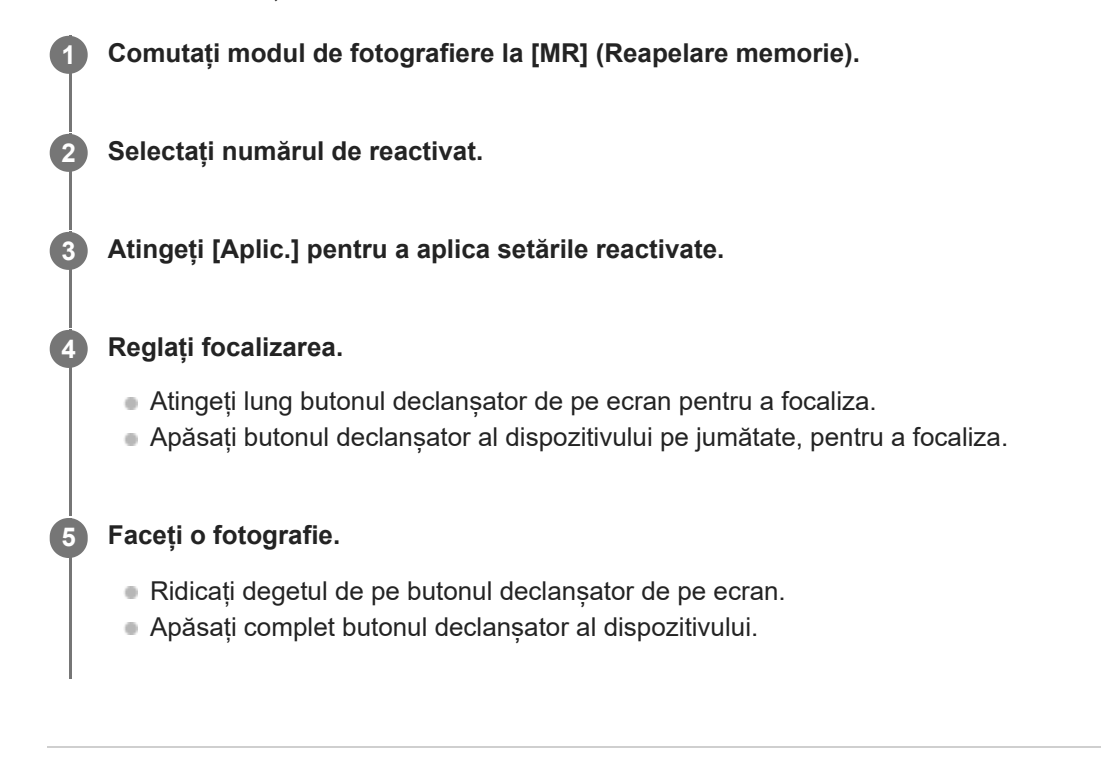

### **Subiect asociat**

[Memorie setări cameră](#page-101-0)

TP1000432034

# <span id="page-103-0"></span>**Fotografiere continuă**

Puteți fotografia continuu imagini statice și puteți găsi cea mai bună fotografie.

### **Notă**

În modul BASIC (de bază), funcțiile [Fotografiere continuă] și [Mod focalizare] sunt disponibile atunci când utilizați aparatul foto principal în modul foto.

# **Activarea sau dezactivarea funcției [Fotografiere continuă]**

Atingeți butonul Mod acționare, apoi selectați o opțiune. **1.** Mod BASIC (de bază)

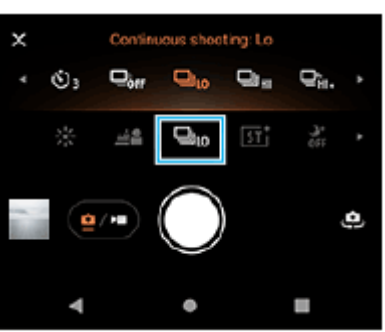

- [Fotogr. continuă HDR: Hi]: Fotografiază continuu imagini HDR la viteză ridicată.
- [Fotogr. continuă HDR: Lo]: Fotografiază continuu imagini HDR la viteză redusă.
- [Fotogr. continuă: Hi+]: Fotografiază continuu la viteză maximă. Viteza ajunge la maximum 30 de imagini pe secundă.
- [Fotografiere continuă: Hi]: Fotografiază continuu la viteză ridicată. Viteza ajunge la maximum 20 de imagini pe secundă.
- [Fotografiere continuă: Lo]: Fotografiază continuu la viteză redusă. Viteza ajunge la maximum 10 imagini pe secundă.
- [Fotografiere unică]: Fotografiază o singură imagine.
- Atingeți (Buton Închidere) pentru a închide meniul. **2.** De asemenea, puteți închide meniul atingând vizorul.

### **Pentru a selecta metoda de focalizare în funcție de mișcarea subiectului**

- **1.** Atingeți [MENU].
- Găsiți și atingeți [Mod focalizare], apoi selectați o opțiune. **2.**
	- [FA cadru unic]: Aparatul foto blochează focalizarea odată ce focalizarea este finalizată. Utilizați [FA cadru unic] atunci când subiectul stă nemișcat.
	- [FA continuă]: Aparatul foto continuă să focalizeze în timp ce butonul declanșator de pe ecran este atins lung (sau în timp ce butonul declanșator al dispozitivului este apăsat). Utilizați [FA continuă] atunci când subiectul este în mișcare.
- Închideți meniul. **3.** Setarea este salvată.

# **Fotografierea continuă**

- Apăsați lung butonul declanșator de pe ecran sau apăsați lung butonul declanșator al dispozitivului. **1.** Numărul de imagini realizate este indicat în vizor.
- Eliberați butonul declanșator. **2.** Toate fotografiile sunt salvate.

### **Pentru a selecta cea mai bună fotografie**

- **1.** Atingeți miniatura pentru a vizualiza rezultatele.
- **2.** Parcurgeți imaginile realizate și selectați imaginea pe care doriți să o salvați.
- **3.** Atingeți (Pictogramă rafală), și apoi selectați o opțiune.

### **Notă**

Viteza de fotografiere continuă scade atunci când memoria tampon a dispozitivului dvs. devine plină.

#### **Sugestie**

Puteți fotografia continuu cu o viteză maximă de 10 imagini pe secundă, cu efectul Bokeh în modul BASIC (de bază). Atingeți butonul Mod acționare, apoi selectați [Fotografiere continuă: Lo]. Chiar dacă selectați o setare de fotografiere continuă alta decât [Fotografiere continuă: Lo], aceasta se va modifica automat la [Fotografiere continuă: Lo] când efectul Bokeh este activat.

### **Subiect asociat**

- [Temporizator](#page-105-0)
- **[Efectul Bokeh](#page-75-0)**

TP1000432035

# <span id="page-105-0"></span>**Temporizator**

Utilizați temporizatorul pentru a avea mai mult timp pentru pregătirea pentru fotografiere. Vă ajută să mențineți dispozitivul nemiscat și să evitați imaginile neclare.

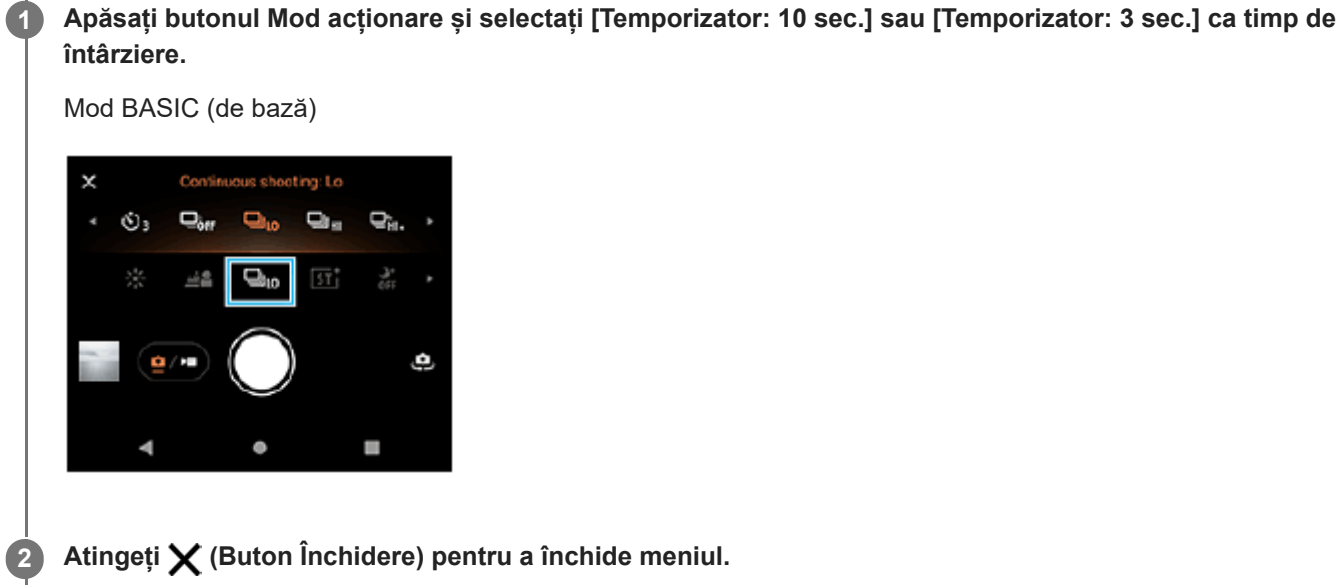

**Atingeți (Buton Închidere) pentru a închide meniul.**

De asemenea, puteți închide meniul atingând vizorul.

**Atingeți butonul declanșator al ecranului sau apăsați butonul declanșator al dispozitivului.**

O serie de bipuri marchează numărătoarea inversă până la realizarea fotografiei.

#### **Sugestie**

**3**

Pentru a anula opțiunea Temporizator, atingeți butonul Mod acționare și selectați [Fotografiere unică].

#### **Subiect asociat**

[Fotografiere continuă](#page-103-0)

TP1000432036

# <span id="page-106-0"></span>**Utilizarea blițului**

Folosiți blițul în funcție de subiect și de condițiile de iluminare.

### **1 Atingeți pictograma blițului, de exemplu**  $\frac{4}{\text{Auro}}$  (Pictograma Bliț automat).

### **Dacă este cazul, modificați setarea blițului.**

Puteți selecta dintre [Automat], [Bliţ de umplere], [Atenuare ochi roşii], [Dezactivat] și [Lanternă]. Când înregistrați clipuri video în modul BASIC (de bază), puteți porni sau opri lanterna.

### **Notă**

**2**

În modul BASIC (de bază), setările disponibile depind de modul de capturare.

#### **Sugestie**

- Când fundalul este mai luminos decât obiectul, utilizați Bliţ de umplere pentru a elimina umbrele întunecate nedorite.
- Chiar dacă lumina este slabă, încercați să fotografiați cu și fără bliț. Uneori, calitatea este mai bună fără bliț.

TP1000432037

# <span id="page-107-0"></span>**Setarea focalizării atingând vizorul**

Puteți selecta un subiect pe care să îl focalizați atingându-l în vizor. Există mai multe opțiuni pe care aparatul foto le reglează automat atunci când atingeți vizorul.

### **Notă**

**2**

**3**

**4**

**6**

În modul BASIC (de bază), funcția [Atingeţi pentru a regla] este disponibilă când utilizați aparatul foto principal în modul foto.

### **1 Atingeți [MENU].**

**Găsiți și atingeți [Atingeţi pentru a regla], apoi selectați [Focalizare automată] sau [Focalizare şi luminozitate].**

- [Focalizare automată]: Focalizează automat pe poziția specificată.
- [Focalizare şi luminozitate]: Focalizează automat pe poziția specificată și reglează luminozitatea.

**Închideți meniul.**

Setarea este salvată.

### **Atingeți subiectul pentru a-l focaliza în vizor.**

Pentru a anula focalizarea, atingeți  $\mathbf{S} \times \mathbf{R}$  (Buton Anulare focalizare).

#### **Reglați focalizarea. 5**

- Atingeți lung butonul declanșator de pe ecran pentru a focaliza.
- Apăsați butonul declanșator al dispozitivului pe jumătate, pentru a focaliza.

### **Faceți o fotografie.**

- Ridicați degetul de pe butonul declanșator de pe ecran.
- Apăsați complet butonul declanșator al dispozitivului.

#### **Sugestie**

Atunci când [Atingeţi pentru a regla] este setată la [Focalizare automată] sau [Focalizare şi luminozitate], puteți schimba culoarea cadrului de focalizare. Atingeți [MENU], găsiți și atingeți [Culoare zonă de focalizare], apoi selectați o opțiune.

#### **Subiect asociat**

[Fotografiere continuă](#page-103-0)
## **FA pe faţă/ochi (imagine statică/clip tvideo)**

Puteți să fotografiați sau să înregistrați clipuri video care se focalizează pe fețele sau ochii oamenilor si animalelor. Pentru a schimba ținta focalizării, atingeți fața subiectului pe care doriți să focalizați.

## **Notă**

În modul BASIC (de bază), funcția [FA pe faţă/ochi] este disponibilă când utilizați aparatul foto principal.

## **Activarea funcției [FA pe faţă/ochi]**

- **1.** Atingeți [MENU].
- Găsiți și atingeți [FA pe faţă/ochi], apoi selectați o opțiune. **2.**
	- [FA pe faţă/ochi]: Focalizează pe fețe sau ochi.
	- [FA pe față]: Focalizează numai pe fețe. Consumul bateriei este redus prin selectarea acestei opțiuni, față de momentul în care este selectată opțiunea [FA pe faţă/ochi] în timpul înregistrării unui clip video.
- Închideți meniul. **3.** Setarea este salvată.

## **Fotografierea unei imagini cu ajutorul funcției [FA pe faţă/ochi]**

- Îndreptați aparatul foto către subiect. **1.** Atunci când aparatul foto detectează fețele persoanelor sau animalelor, apare un cadru de detectare.
- **2.** Atingeți fața pe care doriți să focalizați.
- 3. Reglați focalizarea.
	- Atingeți lung butonul declanșator de pe ecran pentru a focaliza.
	- Apăsați butonul declanșator al dispozitivului pe jumătate, pentru a focaliza.

Când este selectată opțiunea [FA pe faţă/ochi], aparatul foto focalizează pe unul dintre ochi cu un cadru verde. Când este selectată opțiunea [FA pe față], cadrul de detectare a feței selectate devine verde.

- Faceți o fotografie. **4.**
	- Ridicați degetul de pe butonul declanșator de pe ecran.
	- Apăsați complet butonul declanșator al dispozitivului.

## **Sugestie**

Când înregistrați un clip video, după ce atingeți fața pe care doriți să focalizați la pasul 2, atingeți butonul declanșator de pe ecran sau apăsați pe butonul declanșator al dispozitivului pentru a începe înregistrarea. În timpul înregistrării, dacă este selectată opțiunea [FA pe faţă/ochi], aparatul foto va urmări și focaliza pe un ochi și, dacă este selectată opțiunea [FA pe față], va continua să urmărească și să focalizeze pe față.

# **Atenuarea tonului pielii**

Puteți fotografia cu tonuri atenuate ale pielii.

**1 Atingeți [MENU].**

**2 Găsiți și atingeți [Efect piele fină] > [Activat].**

**Închideți meniul.**

**3**

Setarea este salvată.

TP1000432041

## **Urmărirea unui obiect**

De asemenea, aparatul foto poate detecta și urmări un obiect aflat în mișcare.

## **Notă**

În modul BASIC (de bază), funcția [Atingeţi pentru a regla] este disponibilă când utilizați aparatul foto principal în modul foto.

## **Activarea funcției [Urmărire obiect]**

- **1.** Atingeți [MENU].
- **2.** Găsiți și atingeți [Atingeţi pentru a regla] > [Urmărire obiect].
- Închideți meniul. **3.** Setarea este salvată.

## **Fotografierea unei imagini cu ajutorul funcției [Urmărire obiect]**

- Selectați obiectul de urmărit atingându-l în vizor. **1.** Pentru a anula urmărirea, atingeți |□|ź× (Buton Anulare urmărire).
- **2.** Atingeți butonul declanșator al ecranului sau apăsați butonul declanșator al dispozitivului.

TP1000432042

## **Aspect creativ**

Puteți alege finisajul imaginilor (imagini statice sau video) prin selectarea unui aspect preferat dintre cele 6 aspecte prestabilite. Fiecare este optimizat cu o altă combinație de ton de culoare, saturație, contrast, claritate, luminozitate și alte elemente ale imaginii, astfel încât să puteți configura procesarea imaginilor cu echilibrul ideal al acestor elemente.

## **Notă**

**1**

Funcția [Aspect creativ] nu este disponibilă atunci când modul AUTO (Auto) este selectat.

## **Atingeți (Pictograma Aspect creativ), apoi selectați un aspect presetat dorit.**

Pentru detalii despre fiecare aspect presetat, atingeți (i) (Buton Afișare detalii) în modul P/S/M sau atingeți [MENU] > [Prezentarea funcţiilor] în modul BASIC (de bază).

TP1001272863

## **Fotografiere pe timp de noapte**

În modul BASIC (de bază) și modul AUTO (Auto), puteți fotografia clar pe timp de noapte sau în condiții întunecate.

**În modul BASIC (de bază) sau modul AUTO (Auto), atingeți (Pictogramă Fotografiere pe timp de noapte) și selectați [Automat] sau [Dezactivat].**

#### **Sugestie**

**1**

■ În timp ce funcția [Fotografiere pe timp de noapte] este activată, pictograma devine portocalie în modul BASIC (de bază) și J (Pictograma Fotografiere pe timp de noapte activă) este afișată în vizor în modul AUTO (Auto).

TP1001272864

# **Setarea opțiunii Mod Transfer & Tagging**

Prin utilizarea aplicației Transfer & Tagging, puteți adăuga metadate IPTC la fotografiile realizate cu dispozitivul, puteți introduce subtitrări pentru acestea și altele. Pentru informații suplimentare despre aplicația Transfer & Tagging, mergeți la [support.d-imaging.sony.co.jp/app/transfer/.](https://support.d-imaging.sony.co.jp/app/transfer/)

## **1 Atingeți [MENU].**

**2 Găsiți și atingeți [Mod Transfer & Tagging] > [Activat].**

**Închideți meniul.**

Setarea este salvată.

#### **Notă**

**3**

Setați dispozitivul să se conecteze la un aparat foto sau la un computer utilizând aplicația Transfer & Tagging pentru a porni Mod Transfer & Tagging.

TP1000432043

# **SONY** [Ghid de asistenţă](#page-0-0)

Smartphone Xperia 1 V XQ-DQ54/XQ-DQ62/XQ-DQ72

## **Stocare date**

Puteți selecta stocarea fotografiilor și a clipurilor video în memoria internă a dispozitivului sau pe o cartelă SD.

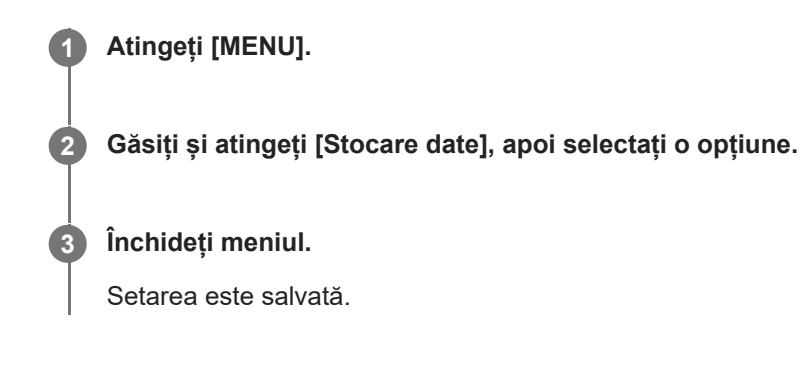

## **Sugestie**

Se recomandă să utilizați o cartelă SD cu Video Speed Class 30 (V30) sau o versiune superioară.

TP1000432044

# **Geoetichetarea**

Puteți salva fotografiile și clipurile video cu locația în care au fost realizate; acest lucru se numește geoetichetare. Opțiunea geoetichetării fotografiilor și clipurilor video necesită o rețea wireless și activarea funcției GPS.

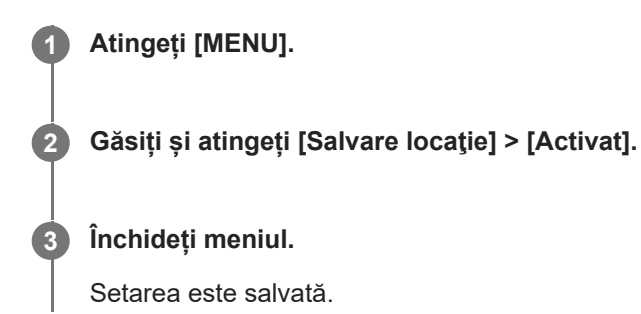

## **Pictogramele de stare ale geoetichetării**

- $\bigcap$  (Pictograma GPS obținut): Este salvată poziția geografică.
- Δ (Pictogramă Obținere GPS): Se obține poziția geografică.

TP1000432045

# **Linii grilă**

Cu Caroiaj, puteți aplica "regula treimilor" și amplasa obiectele importante de-a lungul liniilor grilei sau la intersecțiile acestora. Fotografiile și clipurile video pot să pară mai interesante dacă subiectul nu se găsește întotdeauna în mijlocul cadrului.

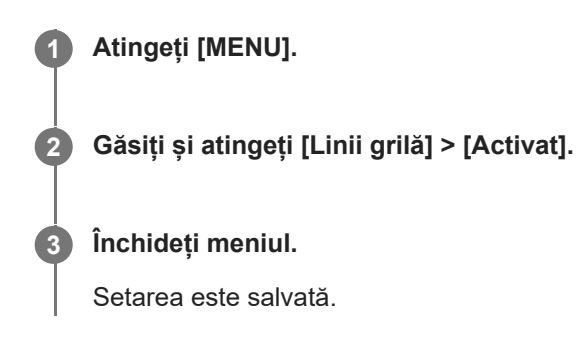

TP1000432046

# **Moduri diferite de utilizare a butonului de volum**

Puteți modifica modul în care utilizați butonul de volum.

**1 Atingeți [MENU].**

**2 Găsiți și atingeți [Utilizare buton de volum ca], apoi selectați o opțiune.**

**Închideți meniul.**

**3**

Setarea este salvată.

## **Setările butonului de volum**

- **Zoom**: Utilizați butonul de volum pentru mărire sau micșorare.
- **Volum**: Butonul de volum este dezactivat pentru aparatul foto.
- **Declanşare**: Utilizați butonul de volum ca buton declanșator pentru fotografii și clipuri video.

TP1000432047

## **Semnale sonore**

Puteți selecta dacă aparatul foto produce sau nu sunete, cum ar fi un sunet de declanșator, sunetele de la începutul și finalul înregistrării video și o serie de sunete pentru numărătoarea inversă atunci când utilizați temporizatorul.

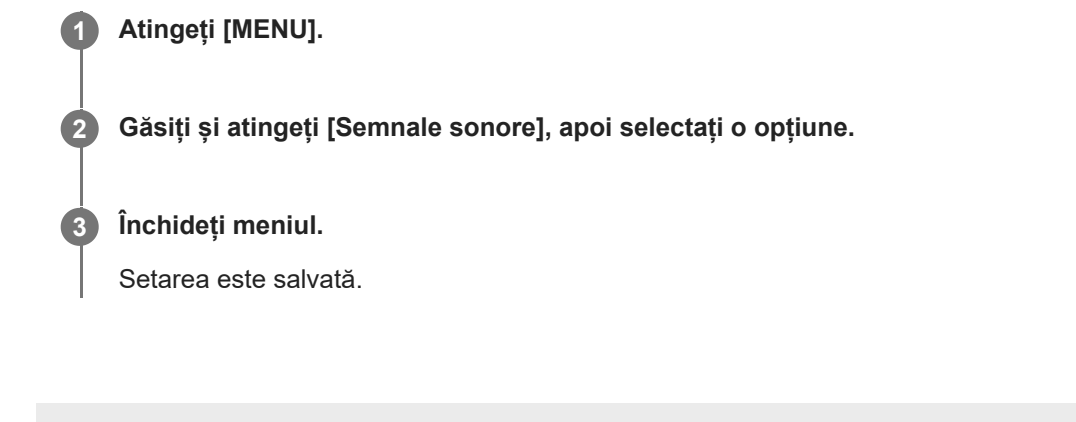

TP1000432048

# <span id="page-121-0"></span>**Lansarea Video Pro**

Video Pro este o funcție de înregistrare video care excelează în mobilitate și flexibilitate de fotografiere. Video Pro vă permite să fotografiați cu mai multă flexibilitate și precizie în funcție de mediul în care fotografiați. Acum sunteți liber să surprindeți viziunea creativă.

Utilizând modul de redare în flux, puteți reda în flux utilizând RTMP.

**1 Găsiți și atingeți (Pictograma Video Pro).**

## **Prezentarea generală a ecranului Video Pro Mod înregistrare**

**Stil vertical**

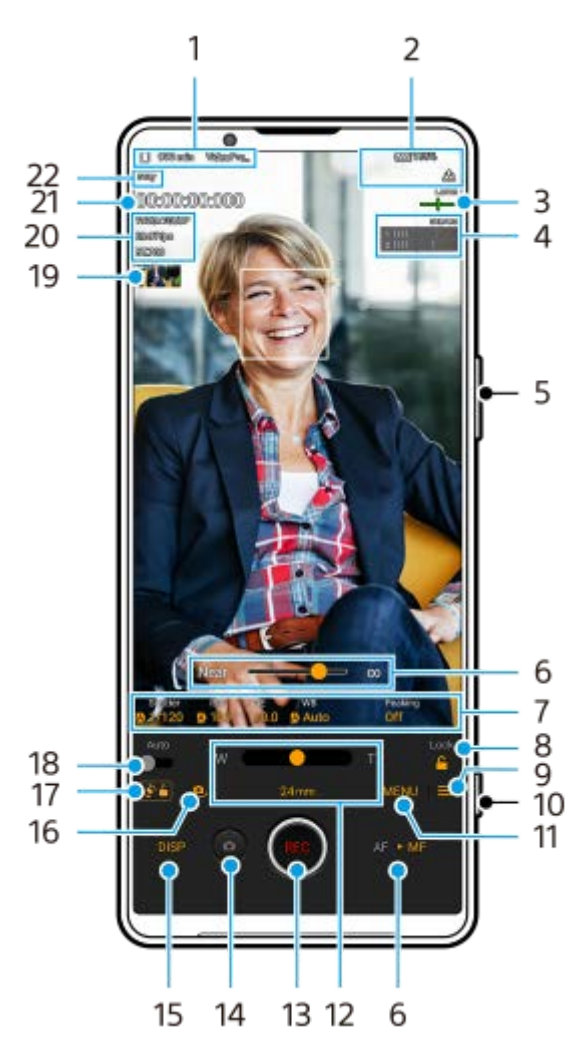

**Stil orizontal**

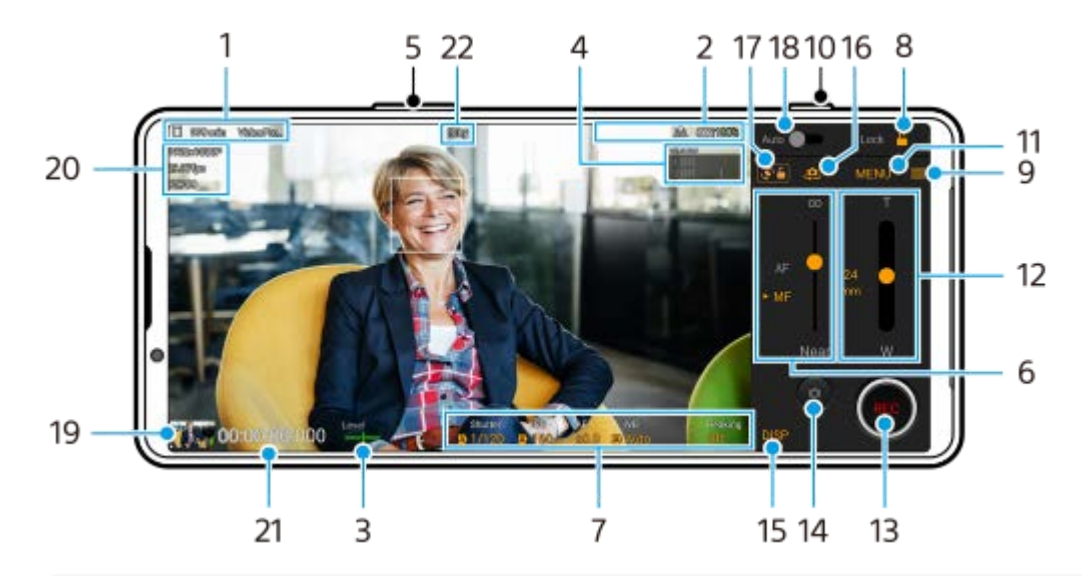

#### **Sugestie**

Atingeți parametrii portocalii pentru a modifica setările.

Pictograma de stocare a datelor/Timpul de înregistrare rămas/Prefix titlu **1.** Denumirea fisierului clipului video înregistrat este "Prefix titlu Data Ora". Pentru a modifica prefixul pentru titlu, atingeți  $\equiv$  (Pictograma Setări) > [Prefix titlu].

## 2. Indicații de stare

 (Pictograma Înregistrare cu încetinitorul)/ (Pictograma Atenție la căldură)/ (Pictograma Stare geoetichetare)/ **100%** (Pictogramele Stare baterie)

#### Măsurător de nivel **3.**

Măsurătorul de nivel vă ajută să măsurați unghiul dispozitivului și să mențineți fotografia orizontală. Când dispozitivul dvs. detectează că este orizontal, măsurătorul de nivel devine verde.

- **4.** Atingeți pentru a regla nivelul audio.
- **5.** Utilizați butonul de volum pentru mărire sau micșorare.
- Trageți cursorul pentru a regla manual distanța focală. **6.** Atingeți [AF] sau [MF] pentru a comuta modul de focalizare la automat sau manual.
- **7.** Atingeți pentru a regla setările.
- **8.** Atingeți pentru a bloca elementele și a preveni operațiunile accidentale.
- **9.** Pictogramă Setări Atingeți pentru a deschide Setări.
- **10.** Utilizați butonul declanșator pentru a porni sau opri înregistrarea.
- 11. Buton Meniu atingeți pentru a deschide meniul. Pentru a comuta între pagini, atingeți [1] sau [2].
- 12. Trageți cursorul pentru mărire sau micșorare. Puteți selecta un obiectiv atingând distanța focală a obiectivului.
- **13.** Atingeți pentru a porni sau opri înregistrarea.
- **14.** Atingeți pentru a fotografia o imagine în timpul înregistrării.
- **15.** Atingeți pentru a afișa sau ascunde informațiile afișate în vizor.
- **16.** Atingeți pentru a comuta între aparatul foto frontal și cel principal.
- **17.** Atingeți pentru a bloca sau a debloca rotirea ecranului.
- **18.** Atingeți pentru a regla automat timpul de expunere, valoarea ISO și balansul de alb corespunzătoare.
- Atingeți miniatura pentru a vizualiza, partaja sau edita clipurile video. **19.** Pentru a reveni la Video Pro, glisați în jos pe ecran sau atingeți (Butonul Înapoi).
- **20.** Format video / Rată de cadre / Setare SDR/HDR
- **21.** Codul de timp (ore: minute: secunde: cadre)
- **22.** Starea înregistrării

#### **Subiect asociat**

- [Video Pro Meniu](#page-124-0)
- [Video Pro Setări](#page-126-0)
- [Video Pro Mod redare în flux](#page-129-0)
- [Asocierea cu o telecomandă sau un suport Bluetooth](#page-200-0)

TP1000543065

# <span id="page-124-0"></span>**Video Pro Meniu**

Atingeți [Meniu] pentru a deschide meniul. Pentru a comuta între pagini, atingeți [1] sau [2]. Unele meniuri de la pagina 2 pot fi reglate și prin atingerea pictogramelor din partea de jos a vizorului.

## **Sugestie**

- Atingeți parametrii portocalii pentru a modifica setările.
- Unele opțiuni nu sunt disponibile în modul de redare în flux.

## **Obiectiv**

## Selectează un obiectiv.

Atunci când selectați [Mărire/micșorare fără întreruperi], puteți mări și micșora simplu, fără a schimba obiective.

## **FPS**

Reglează rata cadrelor.

## **SDR/HDR**

Selectați un format și o gamă dinamică. Atingeți (i) (Buton Afișare detalii) pentru informații suplimentare despre format (SDR (BT.709), SDR (S-Cinetone for mobile) sau HDR (HLG/BT.2020)) și gama dinamică.

#### **Ralanti**

Activează sau dezactivează înregistrarea cu încetinitorul.

## **Format video**

Selectează un format video.

## **Lumină video**

Pornește sau oprește lanterna.

## **Marcaje**

Setați [Utilizare marcaje] la [Activat] pentru a afișa marcajele și ghidajele. Puteți seta tipurile de marcaje și ghidaje care să fie afișate.

## **Aspect creativ**

Alege finisajul imaginilor. Puteți selecta un aspect preferat dintre cele 6 aspecte presetate, optimizate cu diferite combinații de ton de culoare, saturație, contrast, claritate, luminozitate și alte elemente ale imaginii. Pentru detalii despre fiecare aspect presetat, atingeți  $\bigcap$  (Buton Afișare detalii).

## **Stabilizare**

Selectează o setare de stabilizare video. Consumul bateriei este redus prin selectarea [Standard] față de momentul în care este selectată opțiunea [Calitate înaltă].

## **Balans alb**

Reglează balansul de alb. Pentru a regla balansul de alb în funcție de o zonă albă selectată, selectați [Personalizat 1], [Personalizat 2] sau [Personalizat 3], atingeți [Setaţi], țineți dispozitivul astfel încât zona albă să acopere complet cadrul din centru, apoi atingeți [Setaţi] din nou.

Pentru a comuta între opțiunile afișate între modul presetat și modul temperatură, atingeți  $\equiv$  (Pictograma Setări) > [Mod balans alb]. Atunci când [Reglare ABGM] este setat la [Activat] din meniul Setări, puteți utiliza cursoarele pentru a regla balansul de alb. Atingeți [Reinițializare] pentru a reseta valorile cursorului.

## **ISO/Amplif.**

Reglează sensibilitatea ISO sau amplificarea. Pentru a comuta valoarea afisată între sensibilitatea ISO și amplificare, atingeți (Pictograma Setări) > [Mod ISO/Amplif.].

**Declanș.**

Setați la [Automat] pentru a regla automat timpul de expunere în funcție de subiect. Atunci când timpul de expunere este oprit atingând comutatorul, timpul de expunere este reglat în funcție de rata de cadre selectată.

## **Nivel AE**

Modifică valoarea de reglare automată a expunerii.

#### **Volum intrare/Volum ieșire**

Modifică nivelul audio.

## **FA pe faţă/ochi**

Detectează și focalizează pe fețele sau ochii oamenilor sau animalelor.

- [FA pe faţă/ochi]: Focalizează pe fețe sau ochi.
- [FA pe față]: Focalizează numai pe fețe. Consumul bateriei este redus prin selectarea acestei opțiuni față de momentul în care este selectată opțiunea [FA pe faţă/ochi].

#### **Prezentare produs**

Tinde să focalizeze pe obiecte afișate în centrul vizorului cu setările configurate optim pentru înregistrări video, cum ar fi recenzii de produse.

Funcția [Prezentare produs] este disponibilă în timp ce utilizați aparatul foto principal.

#### **Subiect asociat**

- [Lansarea Video Pro](#page-121-0)
- [Video Pro Setări](#page-126-0)
- [Video Pro Mod redare în flux](#page-129-0)

TP1000543066

# <span id="page-126-0"></span>**Video Pro Setări**

Atingeți  $\equiv$  (Pictograma Setări) pentru a deschide meniul Setări.

## **Fotografiere**

## **Mod ISO/Amplif.**

Comută valoarea afișată între sensibilitatea ISO și amplificare.

## **Limită AGC (HDR)/Limită AGC (SDR)**

Stabilește limita superioară pentru AGC (Control amplificare automată). O limită superioară nu este setată atunci când este selectat [Dezactivat]. [Limită AGC (HDR)] și [Limită AGC (SDR)] sunt disponibile atunci când [Amplif.] este selectat în [Mod ISO/Amplif.].

## **Limită ISO auto (HDR)/Limită ISO auto (SDR)**

Stabilește limita superioară pentru sensibilitatea ISO. O limită superioară nu este setată atunci când este selectat [Dezactivat]. [Limită ISO auto (HDR)] și [Limită ISO auto (SDR)] sunt disponibile atunci când [ISO] este selectat în [Mod ISO/Amplif.].

## **Mod balans alb**

Comută modul în care este specificat balansul de alb între [Temperatură] și [Presetată]. Selectați [Temperatură] pentru a defini balansul de alb în ceea ce privește temperatura de culoare, măsurată în Kelvin. Selectați [Presetată] pentru a defini balansul de alb pe baza presetărilor stabilite.

## **Reglare ABGM**

Activează sau dezactivează reglarea balansului de alb utilizând cursoarele AB și GM.

## **Urmărire obiect**

Detectează și urmărește obiecte în mișcare.

## **Proiectul**

**Format fişier (4K)** Setează formatul de fișier pentru înregistrare.

## **Media**

## **Prefix titlu**

Modifică prefixul titlului. Denumirea fișierului clipului video înregistrat este "Prefix titlu\_Data\_Ora".

## **Stocare date**

Selectează memoria internă sau o cartelă SD ca destinație de salvare.

Dacă selectați o cartelă SD ca destinație de salvare, se recomandă să utilizați o cartelă SD cu Video Speed Class 30 (V30) sau o versiune superioară.

## **Monitorizare**

## **Accent.**

Setează afișarea sau ascunderea accentuării.

**Culoare a accentuării**

Selectează culoarea accentuării.

## **Histogramă**

Setează afișarea sau ascunderea histogramei atunci când atingeți [DISP].

## **Sunet**

## **Filtru inteligent vânt**

Reduce zgomotul produs de vânt.

## **Microfon**

Selectează [Toate direcțiile (stereo)] sau [Prioritate voce (sp)]. Atunci când este selectată opțiunea [Prioritate voce (sp)], atingeți cât mai puțin posibil panoul din spate în timpul înregistrării, pentru a evita înregistrarea zgomotului.

## **Tehnic**

## **Buton Aparat foto**

**ÎNREG./Red. flux**: Utilizează butonul declanșator ca buton REC (în modul de înregistrare) sau ca buton de redare în flux (în modul redare în flux). Puteți începe înregistrarea sau redarea în flux apăsând butonul declanșator chiar dacă este deschisă o casetă de dialog de setare.

**Fotografie**: Utilizează butonul declanșator pentru a fotografia în timpul înregistrării. Puteți face o fotografie în timpul înregistrării apăsând butonul declanșator chiar dacă este deschisă o casetă de dialog de setare. **Dezactivat**: Nu sunt atribuite funcții.

## **Atribuiți butoane volum**

**Zoom**: Utilizează butonul de volum pentru mărire sau micșorare. Puteți mări sau micșora apăsând pe butonul de volum chiar dacă este deschisă o casetă de dialog de setare.

**ÎNREG./Red. flux**: Utilizează butonul de volum ca buton REC (în modul de înregistrare) sau ca buton de redare în flux (în modul redare în flux). Puteți începe înregistrarea sau redarea în flux apăsând butonul de volum chiar dacă este deschisă o casetă de dialog de setare.

**Volum**: Activează butonul de volum pentru Video Pro.

**Dezactivat**: Nu sunt atribuite funcții.

## **Opțiuni de blocare**

**Tot ecranul**: Blochează întregul ecran, inclusiv butonul REC și (Pictograma Aparat foto) (sau butonul de redare în flux și butonul microfonului în modul de redare în flux) când blocați ecranul.

**NEÎNREG./Rd.flux**: Nu blochează butonul REC și **o** (Pictograma Aparat foto) (sau butonul de redare în flux și butonul microfonului în modul de redare în flux) atunci când blocați ecranul.

## **Salvare locaţie**

Salvează fotografiile și clipurile video cu locația în care au fost realizate.

## **Rețea**

Puteți configura setările de rețea referitoare la redarea în flux.

## **Întreținere**

## **Ghid pentru extinderea duratei de înregistrare**/**Ghid pentru extinderea duratei fluxului**

Optimizează setările pentru a preveni creșterile de temperatură ale dispozitivului, astfel încât să puteți înregistra sau reda în flux pentru perioade mai lungi de timp.

## **Calibrare nivelă**

Calibrează standardul pentru planul orizontal pentru a remedia deviațiile din direcția de înclinare.

## **Ctrl. la dist. Bluetooth**

Se asociază cu o telecomandă Bluetooth.

## **Asist. instruire**

Puteți vizualiza un tutorial pentru Video Pro.

## **Sfaturi**

Puteți accesa site-ul web cu sfaturi Video Pro.

## **Accesibilitate**

Afișează un link spre informațiile de accesibilitate.

## **Reiniţializare setări**

Resetează toate setările la valorile implicite.

## **Subiect asociat**

- [Lansarea Video Pro](#page-121-0)
- [Video Pro Meniu](#page-124-0)
- [Video Pro Mod redare în flux](#page-129-0)
- [Asocierea cu o telecomandă sau un suport Bluetooth](#page-200-0)

TP1000543067

# <span id="page-129-0"></span>**Video Pro Mod redare în flux**

Video Pro acceptă redarea live în flux utilizând RTMP.

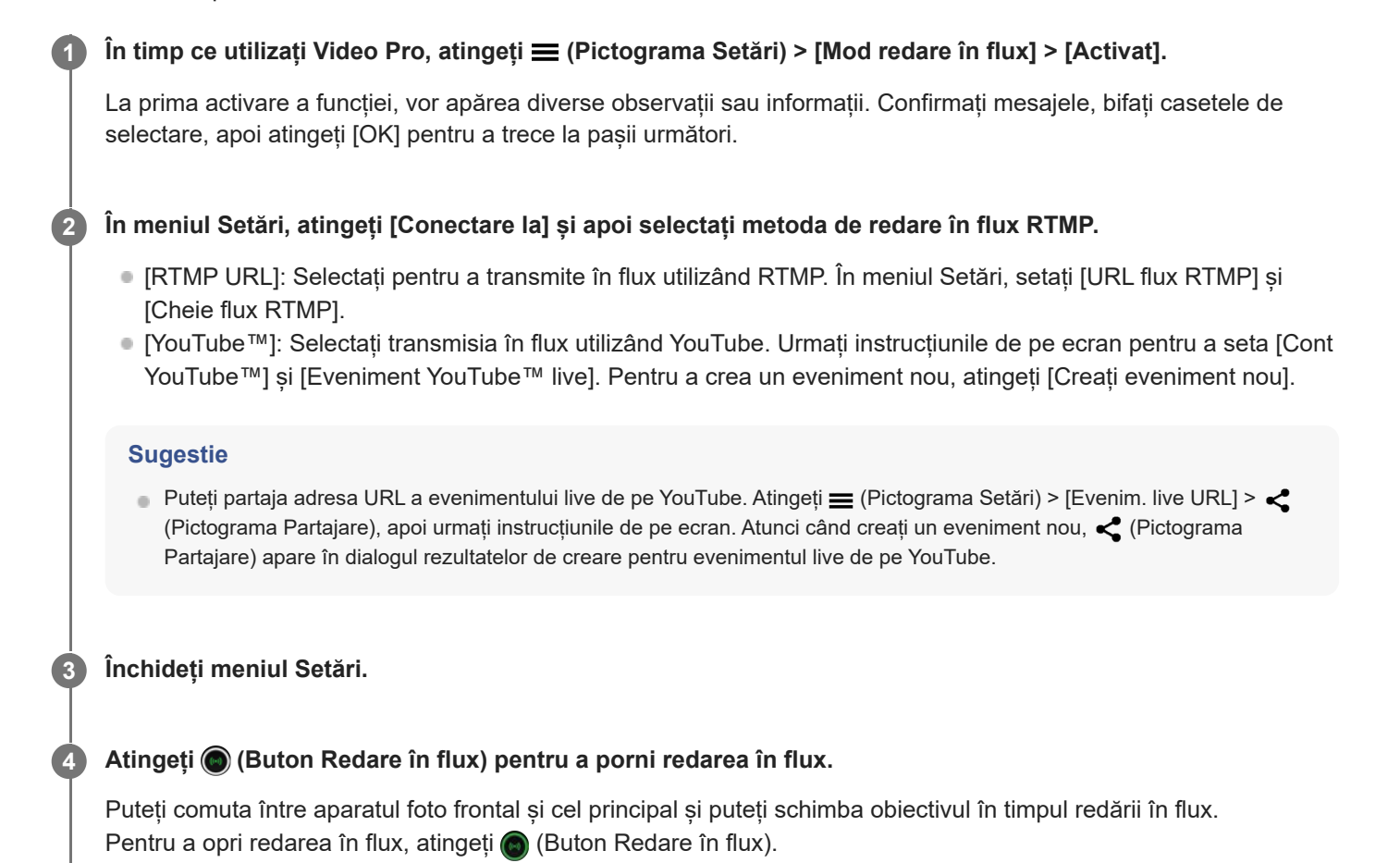

**Prezentarea generală a ecranului Video Pro Mod redare în flux**

**Stil vertical**

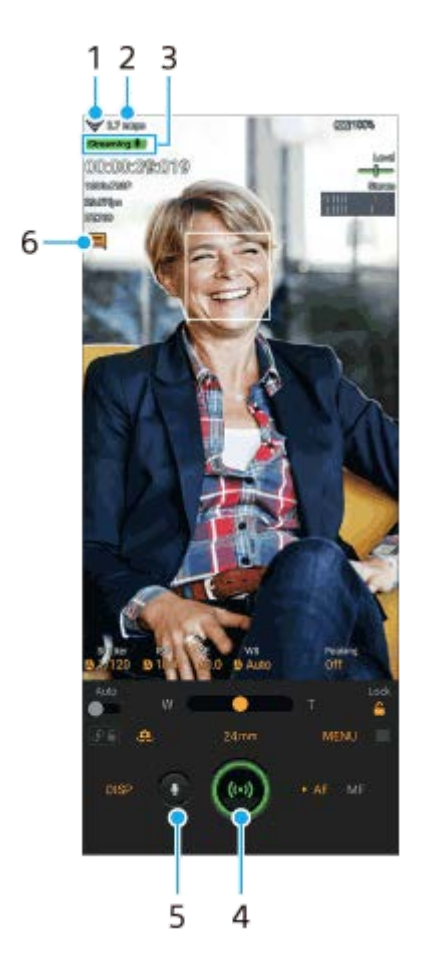

## **Stil orizontal**

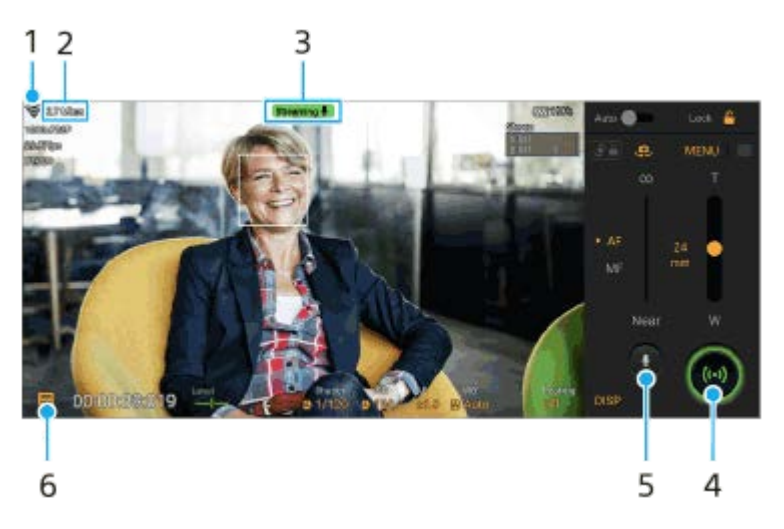

- **1.** Starea rețelei
- **2.** Viteza de redare în flux
- **3.** Starea redării în flux/starea microfonului
- **4.** Atingeți pentru a porni sau opri redarea în flux.
- **5.** Atingeți pentru a dezactiva sau activa sunetul microfonului.
- **6.** Atingeți pentru a deschide sau închide fereastra de chat live din YouTube.

## **Notă**

- Când utilizați Video Pro, respectați termenii de utilizare ai serviciului de redare live în flux și cerințele referitoare la redarea live în flux.
- În funcție de serviciul de redare live în flux, condițiile sau specificațiile se pot modifica sau pot fi adăugate fără notificare prealabilă.
- Dacă redarea live în flux nu funcționează corect, încercați să schimbați tipul de rețea. Pentru a comuta între tipurile de rețea, găsiți și atingeți [Setări] > [Rețea și internet] > [Carduri SIM], selectați un SIM, atingeți [Tipul de rețea preferat], apoi selectați un

#### **Sugestie**

- Puteți crea o comandă rapidă pentru modul de redare în flux pe ecranul principal. Atingeți continuu (Pictograma Video Pro). Din meniul care se deschide, trageți [Mod red.în flux] în locația dorită.
- Puteți seta comutarea automată la modul de înregistrare sau la ultimul mod selectat când lansați Video Pro. Pentru a modifica setarea, atingeți  $\equiv$  (Pictograma Setări) > [Mod la lansare].
- Pentru a selecta rețeaua de redare în flux, atingeți **E (Pictograma Setări)** > [Utilizare rețea].
- Pentru a face redarea în flux mai stabilă, reglați setările video în funcție de specificațiile serviciului de redare live în flux, lățimea de bandă a rețelei și starea rețelei. Atingeți [Meniu] > [Format video] sau [FPS] și atingeți (Pictograma Setări) > [Calitate clip video] pentru a selecta o opțiune pentru fiecare setare. Opțiunile sunt următoarele.

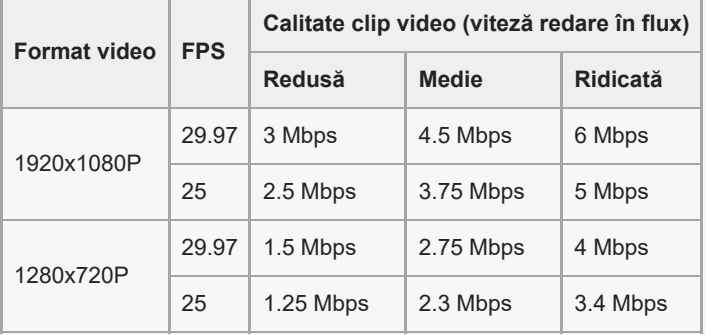

- Perturbațiile sau întreruperea imaginilor video și sunetului pot apărea la viteze de comunicare reduse, cum ar fi atunci când se redă în flux într-un loc în care calitatea semnalului este slabă sau în timpul deplasării. În acest caz, următoarele setări pot îmbunătăți condițiile video și audio.
	- Atingeți [Meniu] > [Format video], apoi selectați [1280x720P].
	- Atingeți (Pictograma Setări) > [Calitate clip video], apoi selectați [Redusă].

#### **Subiect asociat**

- [Lansarea Video Pro](#page-121-0)
- [Video Pro Meniu](#page-124-0)
- [Video Pro Setări](#page-126-0)
- [Meniul Setări](#page-156-0)

#### TP1000724483

# <span id="page-132-0"></span>**Lansarea aplicației Cinema Pro**

Cinema Pro este o aplicație bazată pe tehnologia camerei de filmat digitale Sony. Puteți crea videoclipuri ideale prin configurarea diverșilor parametri și a setărilor de culoare.

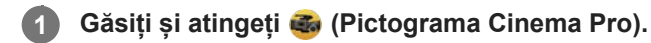

## **Ecranul principal Cinema Pro**

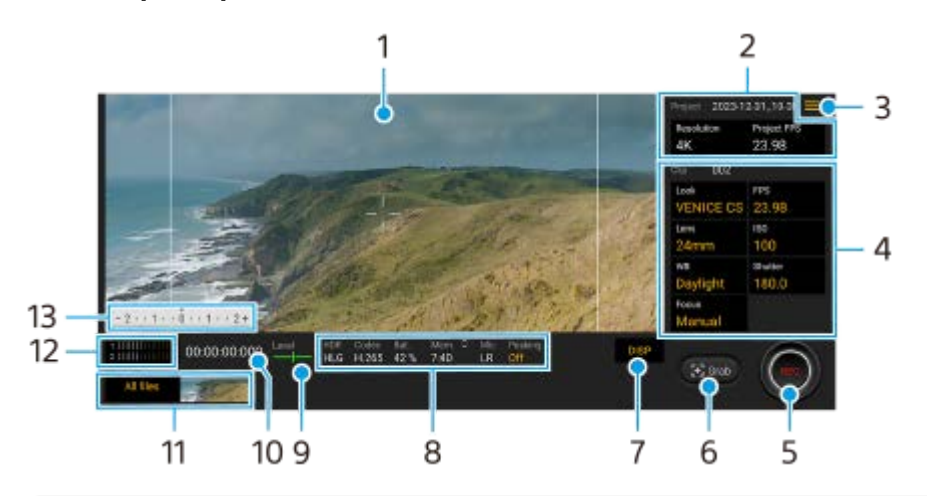

## **Sugestie**

Atingeți parametrii portocalii pentru a modifica setările.

- **1.** Vizor
- 2. Setări Proiectul

Atingeți un parametru portocaliu pentru a regla rezoluția și rata de cadre a întregului proiect sau a clipurilor video. Odată ce un clip video este înregistrat într-un proiect nou, setările proiectului nu pot fi modificate.

- Pictogramă Meniu atingeți pentru a deschide meniul. **3.**
	- Atingeți [Deschid. proiect] pentru a deschide un proiect existent sau pentru a crea un proiect nou. Când creați un proiect nou, selectați memoria internă sau o cartelă SD ca destinație de salvare. Dacă selectați o cartelă SD ca destinație de salvare, se recomandă să utilizați o cartelă SD cu Video Speed Class 30 (V30) sau o versiune superioară.
	- Atingeți [Cinema Library] pentru a lansa aplicația Cinema Library. Puteți să deschideți un proiect existent sau să vizionați un film creat.
	- Atingeți [Stabilizat.] pentru a activa sau dezactiva funcția stabilizatorului.
	- Atingeți [Gama dinamică] pentru a selecta o gamă dinamică. Atingeți  $\overline{G}$  (Buton Afișare detalii) pentru informații suplimentare despre gama dinamică.
	- Atingeți [Mod balans alb] pentru a comuta modul în care este specificat balansul de alb între [Temperatură] și [Presetată]. Comutați la [Temperatură] pentru a defini balansul de alb în ceea ce privește temperatura de culoare, măsurată în Kelvin. Comutați la [Presetată] pentru a defini balansul de alb pe baza presetărilor stabilite.
	- Atingeți [Personalizare DISP] pentru a personaliza elementele afișate în vizor.
		- Atingeți [Histogramă] pentru a afișa sau a ascunde histograma.
		- Atingeți [Măsurare man.] pentru a afișa sau a ascunde Măsurare man. Măsurare man. este afișată cu un indicator de măsurare pe vizor.
- Atingeți [Linii cadru] în mod repetat pentru a afișa și selecta dintre diversele rapoarte de aspect.
- Atingeți [Linii grilă] pentru a afișa și a echilibra compoziția.
- Atingeți [Accent.] pentru a afișa sau a ascunde accentuarea.
- Atingeți [Culoare a accentuării] pentru a selecta o culoare a accentuării.
- Atingeți [Calibrare nivelă] pentru a calibra standardul pentru planul orizontal pentru a remedia deviațiile din direcția de înclinare.
- Atingeți [format memorie rămasă] pentru a comuta aparatul pentru afișarea memoriei rămase între timpul de înregistrare rămas și capacitatea de memorie rămasă.
- Atingeți [Setări audio] pentru a selecta un microfon, pentru a reduce zgomotul produs de vânt sau pentru a modifica nivelul audio.
- Atingeți [Buton Aparat foto] pentru a utiliza butonul declanșator ca un buton REC sau un buton Apuc.. Atunci când este selectat [Înregistraţi], puteți începe înregistrarea apăsând pe butonul declanșator chiar dacă este deschisă o casetă de dialog de setare.
- Atingeți [Buton Aparat foto] pentru a utiliza butonul de volum ca buton REC, buton de volum, buton de focalizare manuală sau buton de zoom. Atunci când este selectat [Înregistraţi], puteți începe înregistrarea apăsând pe butonul de volum chiar dacă este deschisă o casetă de dialog de setare.
- Apăsați [Poziție buton REC] pentru a schimba poziția butonului REC și a butonului Apuc..
- Puteți înregistra și reapela setările înregistrării. Atingeți [Salvare setări curente], selectați o fantă, confirmați setările și apoi atingeți [Salvare] pentru a înregistra combinații de moduri și setări utilizate frecvent. Pentru a aplica setările salvate, atingeți [Setări reapelare memorie], selectați fanta dorită, apoi atingeți [Aplic.].
- Atingeți [Asist. instruire] pentru a vizualiza un tutorial pentru Cinema Pro.
- Atingeți [Sfaturi] pentru a accesa site-ul web cu sfaturi despre Cinema Pro.
- Atingeți [Accesibilitate] pentru a afișa un link către informațiile de accesibilitate.
- 4. Setări Clipul parametrii sunt reglabili pentru fiecare clip video.
	- Apăsați [Asp.] pentru a regla ambianța clipului video.
	- Apăsați [FPS] pentru a regla rata de cadre. Selectați [120] pentru a înregistra un clip video cu încetinitorul.
	- Atingeți [Obiectiv] pentru a selecta un obiectiv. Atunci când este selectat [85-125mm F2.3-2.8], apare cursorul de zoom și puteți utiliza zoom optic. Atingeți T sau W pentru a mări direct până la distanța focală maximă sau minimă.
	- Atingeți [ISO] pentru a regla valoarea ISO. Atingeți [Automat] atunci când este portocaliu, pentru a regla automat valoarea ISO corespunzătoare. Puteți modifica valoarea ISO în timpul înregistrării.
	- Atingeți [Balans alb] pentru a regla balansul de alb. Puteți utiliza glisoarele pentru a regla balansul de alb. Apăsați [Resetaţi] pentru a reseta valorile cursorului pentru setarea selectată.

Pentru a regla balansul de alb în funcție de o zonă albă selectată, selectați [Personalizat 1]/[Personalizat 2]/[Personalizat 3], atingeți [Setaţi], țineți dispozitivul astfel încât zona albă să acopere complet cadrul din centru, apoi atingeți din nou [Setaţi].

Dacă selectați [Automat], puteți seta dacă să blocați setările balansului de alb.

Pentru a comuta între opțiunile afișate între modul presetat și modul temperatură, atingeți  $\equiv$  (Pictograma Meniu) > [Mod balans alb].

- Atingeți [Declanşator] pentru a regla timpul de expunere. Atingeți [Automat] atunci când este portocaliu, pentru a regla automat timpul de expunere corespunzător.
- Atingeți [Focalizare] pentru a regla focalizarea. Atingeți [FA] sau [MF] pentru a comuta modul de focalizare la automat sau manual. Atunci când modul de focalizare este setat la manual, puteți regla marcajele de focalizare și viteza de focalizare atingând (Pictograma Setări). Atunci când modul de focalizare este setat la automat, puteți specifica zona de focalizare atingând vizorul.
- **5.** Atingeți pentru a porni sau opri înregistrarea.
- **6.** Atingeți pentru a captura cadrul curent ca imagine statică.
- Atingeți pentru a ascunde sau afișa perimetrul cadrului, caroiajul, Măsurarea man., histograma și cursorul de zoom **7.** care apar atunci când este selectat [85-125mm F2.3-2.8].
- 8. Indicații de stare Atingeți parametrii portocalii pentru a modifica setările.
- **9.** Măsurător de nivel

Măsurătorul de nivel vă ajută să măsurați unghiul dispozitivului și să mențineți fotografia orizontală. Când dispozitivul dvs. detectează că este orizontal, măsurătorul de nivel devine verde.

- **10.** Codul de timp (ore: minute: secunde: cadre)
- Miniatură **11.**
	- Atingeți o miniatură pentru a vizualiza un videoclip sau o imagine statică. Deplasați degetul la stânga sau la dreapta pentru a vizualiza clipul video sau imaginea statică anterioară sau următoare. Pentru a reveni la ecranul principal Cinema Pro, deplasați degetul pe ecran în jos sau atingeți (Butonul Înapoi).
	- Atingeți [Toate fişierele] pentru a vizualiza un videoclip sau o imagine statică care nu este în vizualizarea miniatură. În timp ce vizualizați videoclipul sau imaginea statică, deplasați degetul la stânga sau la dreapta pentru a vizualiza clipul video sau imaginea statică anterioară sau următoare.
	- Pentru a reveni la ecranul anterior, deplasați degetul pe ecran în jos sau atingeți (Butonul Înapoi).
	- Puteți captura o imagine statică din clipul video atingând (Pictograma Editare video) în timpul redării.
- 12. Contor de nivel audio

Atingeți contorul pentru a deschide meniul setări audio.

- Atingeți [Microfon] pentru a selecta [SD] sau [Sp]. Atunci când este selectată opțiunea [Sp], atingeți cât mai puțin posibil panoul din spate în timpul înregistrării, pentru a evita înregistrarea zgomotului.
- Atingeți [Filtru inteligent pentru vânt] pentru a reduce zgomotul produs de vânt.
- Selectați o valoare pentru a modifica nivelul audio.
- 13. Măsurare man.

Măsurare man. indică subexpunerea/supraexpunerea.

#### **Subiect asociat**

[Combinarea clipurilor video și vizionarea unui film](#page-135-0)

TP0002396058

## <span id="page-135-0"></span>**Combinarea clipurilor video și vizionarea unui film**

Puteți să combinați clipuri pentru a crea un film, apoi să vizionați filmul utilizând Cinema Library.

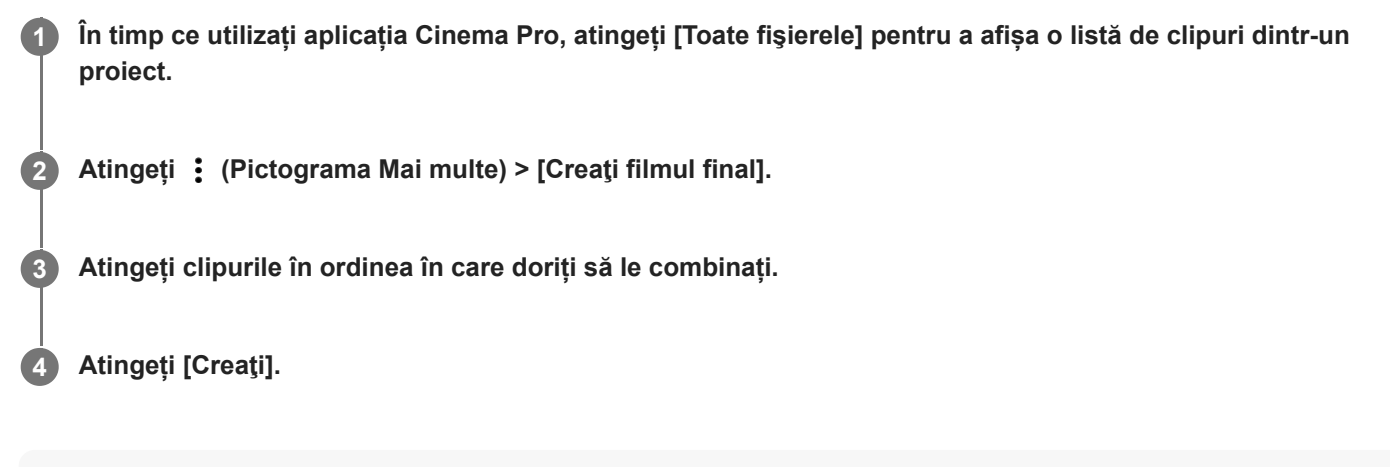

#### **Notă**

Clipurile cu rate de cadre diferite nu pot fi combinate.

## **Pentru a viziona filmul creat utilizând Cinema Library**

- Lansați aplicația Cinema Library. **1.**
	- În timp ce utilizați aplicația Cinema Pro, atingeți [Toate fișierele] > ෯) (Pictogramă Cinema Library).
	- În timp ce utilizați aplicația Cinema Pro, atingeți **≡** (Pictograma Meniu) > [Cinema Library].
	- Atingeți continuu (Pictograma Cinema Pro), apoi atingeți [Cinema Library] din meniul care se deschide.
- **2.** Atingeți [Filme finale], apoi selectați un film.

#### **Sugestie**

Puteți crea o comandă rapidă pentru aplicația Cinema Library în ecranul principal. Atingeți continuu (c) (Pictograma Cinema Pro). Din meniul care se deschide, trageți () (Pictogramă Cinema Library) în locația dorită.

#### **Subiect asociat**

[Lansarea aplicației Cinema Pro](#page-132-0)

TP0002396052

## <span id="page-136-0"></span>**Utilizarea aplicației Monitor extern**

Conectând dispozitivul la un aparat foto extern precum cele din seria Sony Alpha, aplicaţia Monitor extern vă poate ajuta:

- să profitaţi de afişajul de înaltă definiţie al dispozitivului Xperia utilizându-l ca monitor de aparat foto;
- să vă asigurați că subiectul este focalizat apropiind sau îndepărtând două degete pe ecranul smartphone-ului pentru a mări sau a micşora;
- să găsiți cea mai bună iluminare în diverse medii de fotografiere folosind funcția de reglare a luminozității;
- Puteți verifica expunerea și focalizarea clipului video de intrare prin afișarea formelor de undă, a culorilor false, a zebrei și a informațiilor despre accentuare;
- Puteți înregistra clipul video pe care îl monitorizați pe Xperia și utiliza ca o copie de rezervă, după caz.

Utilizând modul de redare în flux, puteți transmite în flux live de oriunde printr-o rețea de telefonie mobilă în timp ce monitorizați clipul video de la un aparat foto extern:

- Furnizați conținut de până la 4K publicului dvs., de pe aparatul foto conectat;
- Publicați cu ușurință conținutul realizat de dvs. pe diferite servicii de medii de socializare utilizând protocolul RTMP.

Când utilizați aplicația Monitor extern, conectați la dispozitivul Xperia un dispozitiv video care acceptă ieșirea USB Video Class (UVC).

#### **Notă**

Clipurile video vor fi afișate în gamă limitată pe dispozitivul Xperia, indiferent de gama de intrare de la dispozitivul video conectat. Luminanța și culoarea clipului video afișat pe dispozitivul Xperia pot fi diferite de cele ale clipului video original, în funcție de clipul video de intrare și de formatul său video.

#### **Sugestie**

**1**

- Atunci când înregistrarea video 4K este primită de la dispozitivul video conectat, rata de cadre este limitată la 30 cadre/s.
- Dacă conexiunea cu dispozitivul video conectat este instabilă, încercați să utilizați o viteză a cadrelor de 30 cadre/s. Atingeți (Pictograma Setări) > [Setări monitor] > [Frecvență cadre].

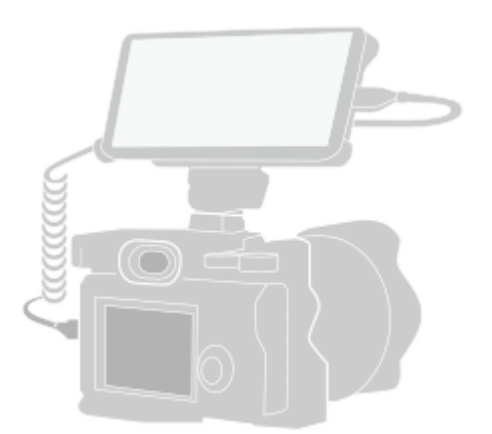

**Găsiți și atingeți (Pictograma Monitor extern) pentru a lansa aplicația Monitor extern.**

Dacă (Pictograma Monitor extern) nu se află în sertarul cu aplicații, găsiți și atingeți [Setări] > [Conectare dispozitiv] > [Preferințe pentru conexiune] > [Monitor extern], apoi atingeți comutatorul [Afișare aplicație Monitor

#### extern].

**2**

**3**

#### **Conectați un dispozitiv video.**

- Conectați un dispozitiv video care acceptă ieșirea USB Video Class (UVC) la dispozitivul Xperia prin intermediul unui cablu USB Type-C.
- Conectați un dispozitiv video care acceptă ieșirea HDMI la Xperia utilizând un cablu HDMI împreună cu un adaptor de conversie HDMI-UVC.

#### **Sugestie**

Pentru mai multe informații despre conectarea unui dispozitiv video, consultați site-ul web de asistență Xperia.

## **Atingeți [Mod], apoi selectați [Mod monitor] sau [Mod redare în flux].**

Dacă nu se afișează niciun meniu sau pictograme, atingeți orice loc de pe ecran.

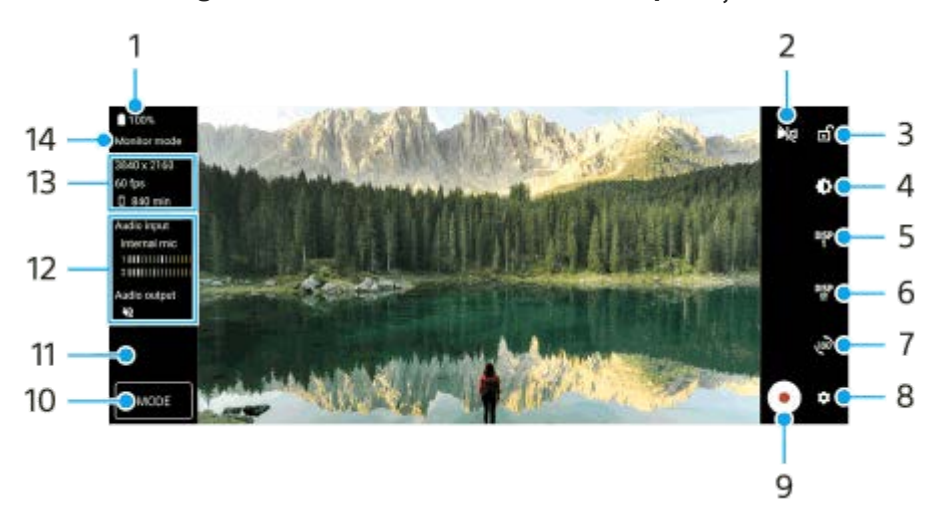

## **Prezentarea generală a Modului monitor din aplicația Monitor extern**

- **1.** Starea bateriei
- Atingeți pentru a comuta la Modul oglindă. **2.** Clipurile video sunt transmise în flux și înregistrate în vizualizarea normală, chiar și în Modul oglindă.
- **3.** Atingeți pentru a bloca ecranul și a preveni operațiunile accidentale.
- **4.** Atingeți pentru a regla nivelul luminozității cu ajutorul cursorului.
- 5. Atingeți pentru a selecta afișarea opțiunii de asistență la fotografiere dintre DISP1, DISP2 și OFF. Puteți seta combinații frecvent utilizate de opțiuni de asistență la fotografiere ca DISP1 sau DISP2 atingând <sup>Duse</sup> (Pictograma Afișare opțiuni de asistență fotografiere).
- Atingeți pentru a seta opțiunile de asistență la fotografiere pentru DISP1 și DISP2. **6.** Atingeți fila DISP1 sau DISP2 din meniul care se deschide, apoi atingeți fiecare comutator pentru a afișa sau a ascunde opțiuni.

Pentru a seta detaliile, atingeți 二 (Pictograma Editare).

- [Caroiaj]: Selectați un tip de linie de grilă.
- [Perimetru cadru]: Selectați unul dintre diversele rapoarte de aspect.
- [Formă de undă]: Selectați dintre diversele stiluri de formă a undei.
- [Culoare falsă]: Personalizați culorile false și gamele acestora atingând (Pictograma Setări). Puteți personaliza până la 3 setări.
- [Zebra]: Modificați nivelul zebrei cu ajutorul cursorului pentru luminozitate zebră.
- [Accentuare]: Selectați o culoare a accentuării și un nivel.
- **7.** Atingeți pentru a roti ecranul cu 180 de grade.
- **8.** Atingeți pentru a regla setările mai detaliate.
- **9.** Atingeți pentru a porni sau opri înregistrarea.
- **10.** Atingeți pentru a selecta [Mod monitor] sau [Mod redare în flux].
- **11.** Atingeți miniatura pentru a vizualiza, partaja sau edita clipurile video înregistrate.
- **12.** Starea sunetului
- **13.** Format video/Viteză cadre/Timp de înregistrare rămas
- **14.** Mod selectat

## **Pentru a mări sau micșora pe ecran**

Apropiați sau depărtați degetele pe ecran.

Puteți personaliza funcția de mărire/micșorare. Atingeți (Pictograma Setări) > [Setări monitor], apoi reglați setările din categoria [Mărire/micsorare].

## **Subiect asociat**

- **[Meniul Setări](#page-156-0)**
- [Denumirile pieselor](#page-11-0)
- **[Monitor extern Mod redare în flux](#page-139-0)**
- [Setări audio Monitor extern](#page-141-0)
- [Înregistrarea unui clip video pe care îl monitorizați pe dispozitiv](#page-142-0)
- [Mod Anduranță monitor](#page-144-0)

TP1000432000

## <span id="page-139-0"></span>**Monitor extern Mod redare în flux**

Aplicația Monitor extern acceptă redarea live în flux utilizând RTMP. **1 Lansați aplicația Monitor extern și conectați un dispozitiv video. Atingeți (Pictograma Setări) > [Setări de redare în flux].** Dacă nu se afișează niciun meniu sau pictograme, atingeți orice loc de pe ecran. **2 Atingeți [Conectare la], apoi selectați metoda de redare în flux RTMP.** [RTMP personalizat]: Selectați să redați în flux utilizând RTMP, apoi setați [URL flux RTMP] și [Cheie flux RTMP]. [YouTube™]: Selectați transmisia în flux utilizând YouTube. Urmați instrucțiunile de pe ecran pentru a seta [Cont YouTube™] și [Eveniment YouTube™ live]. Pentru a crea un eveniment nou, atingeți [Creați eveniment nou]. **3 4 Atingeți [Mod], apoi selectați [Mod redare în flux].** Atingeți (b) (Buton Redare în flux) pentru a porni redarea în flux. Pentru a opri redarea în flux, atingeți (a) (Buton Redare în flux). **5**

#### **Notă**

- Când utilizați aplicația Monitor extern, respectați termenii de utilizare ai serviciului de redare live în flux și cerințele referitoare la redarea live în flux.
- În funcție de serviciul de redare live în flux, condițiile sau specificațiile se pot modifica sau pot fi adăugate fără notificare prealabilă.
- Dacă redarea live în flux nu funcționează corect, încercați să schimbați tipul de rețea. Pentru a comuta între tipurile de rețea, găsiți și atingeți [Setări] > [Rețea și internet] > [Carduri SIM], selectați un SIM, atingeți [Tipul de rețea preferat], apoi selectați un tip de rețea. Tipurile de rețea disponibile depind de contractul dvs.

## **Sugestie**

Pentru a face redarea în flux mai stabilă, reglați setările din categoria [Clip video] în funcție de specificațiile serviciului de redare live în flux, lățimea de bandă a rețelei și starea rețelei. Atingeți (Pictograma Setări) > [Setări de redare în flux] > [Rezoluție maximă], [Frecvență cadre] sau [Calitate clip video], apoi selectați o opțiune. Opțiunile sunt următoarele.

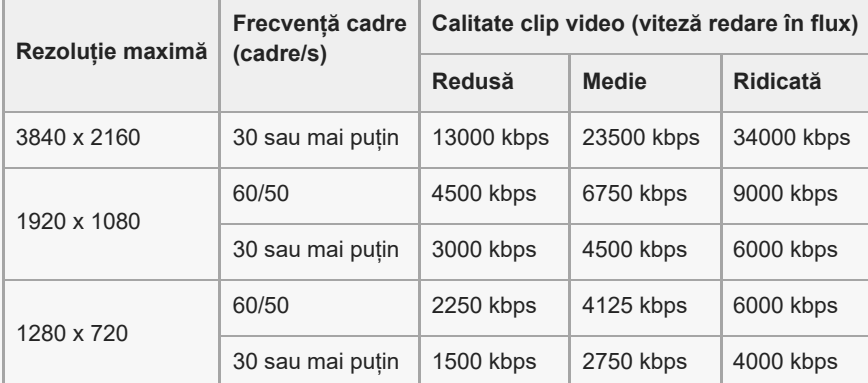

- Când redați în flux, valorile pentru rezoluția, rata de cadre și calitatea video reglate în categoria [Clip video] sunt limite superioare. Dacă valorile pentru intrarea video de la aparatul foto extern conectat sunt mai mici decât setările reglate din categoria [Clip video], clipul video va fi redat în flux cu setările aparatului foto extern conectat.
- Perturbațiile sau întreruperea imaginilor video și sunetului pot apărea la viteze de comunicare reduse, cum ar fi atunci când se redă în flux într-un loc în care calitatea semnalului este slabă sau în timpul deplasării. În acest caz, următoarele setări pot îmbunătăți condițiile video și audio.
	- Atingeți (Pictograma Setări) > [Setări de redare în flux] > [Rezoluție maximă], apoi selectați [1280 x 720].
	- Atingeți (Pictograma Setări) > [Setări de redare în flux] > [Calitate clip video], apoi selectați [Redusă].

## **Prezentare generală a Mod redare în flux în aplicația Monitor extern**

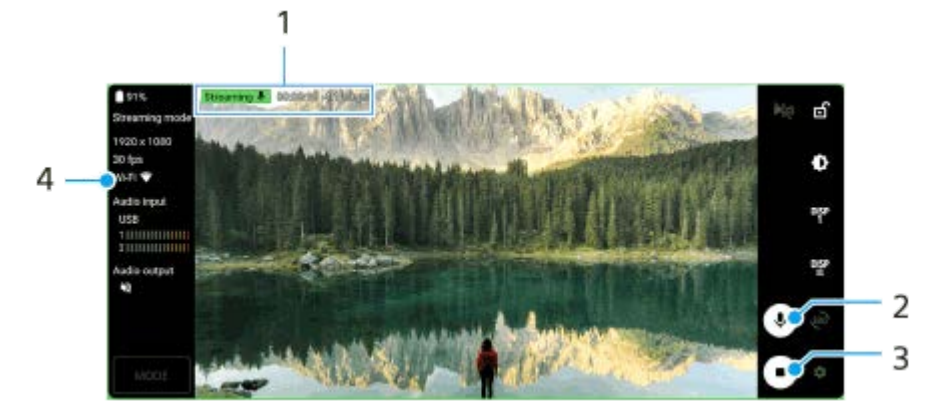

- **1.** Indicatorul de redare în flux/Durata de redare în flux/Viteza de redare în flux (afișat numai în timpul redării în flux)
- **2.** Atingeți pentru a dezactiva sau activa sunetul microfonului.
- **3.** Atingeți pentru a porni sau opri redarea în flux.
- **4.** Starea rețelei

## **Subiect asociat**

- [Utilizarea aplicației Monitor extern](#page-136-0)
- [Setări audio Monitor extern](#page-141-0)
- [Mod Anduranță monitor](#page-144-0)
- [Meniul Setări](#page-156-0)

TP1000724486

## <span id="page-141-0"></span>**Setări audio Monitor extern**

Puteți să monitorizați, să înregistrați sau să redați în flux live sunetul primit de la un dispozitiv extern conectat, cum ar fi un aparat foto, atunci când este conectat printr-un cablu USB.

#### **Notă**

Dacă conectați un microfon extern la dispozitivul Xperia, intrarea sunetului de la microfonul extern conectat va fi monitorizată, înregistrată sau redată live în flux. Pentru mai multe informații, consultați site-ul web de asistență Xperia.

#### **Pentru a seta redarea sunetului**

Puteți selecta redarea sunetului de la difuzorul dispozitivului Xperia sau de la căstile conectate la dispozitivul Xperia.

- **1.** Atingeți (Pictograma Setări) > [Setări monitor] > [Difuzor].
- **2.** Selectați o opțiune.

## **Pentru a regla calitatea sunetului în timpul înregistrării sau redării live în flux**

- **1.** Atingeți (Pictograma Setări) > [Setări înregistrare] sau [Setări de redare în flux].
- **2.** Atingeți [Rata de biți], [Rată mostră] sau [Canal audio] și apoi selectați o opțiune.

#### **Subiect asociat**

- [Utilizarea aplicației Monitor extern](#page-136-0)
- **[Monitor extern Mod redare în flux](#page-139-0)**
- [Înregistrarea unui clip video pe care îl monitorizați pe dispozitiv](#page-142-0)
- [Mod Anduranță monitor](#page-144-0)

TP1000724487

## <span id="page-142-0"></span>**Înregistrarea unui clip video pe care îl monitorizați pe dispozitiv**

Puteți să înregistrați un clip video pe care îl monitorizați pe dispozitivul Xperia și să îl utilizați ca rezervă, dacă este cazul. Clipurile video înregistrate sunt salvate automat în memoria internă a dispozitivului.

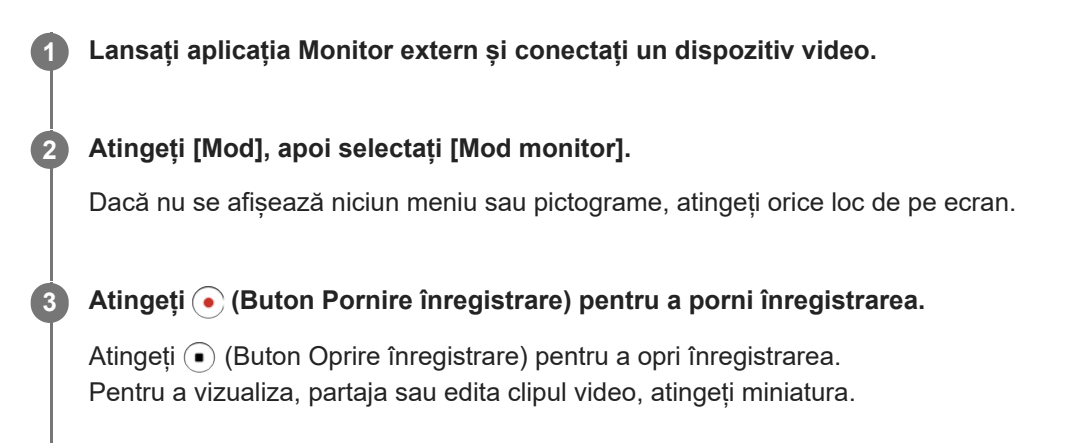

## **Prezentarea generală a Modului monitor din aplicația Monitor extern în timpul înregistrării**

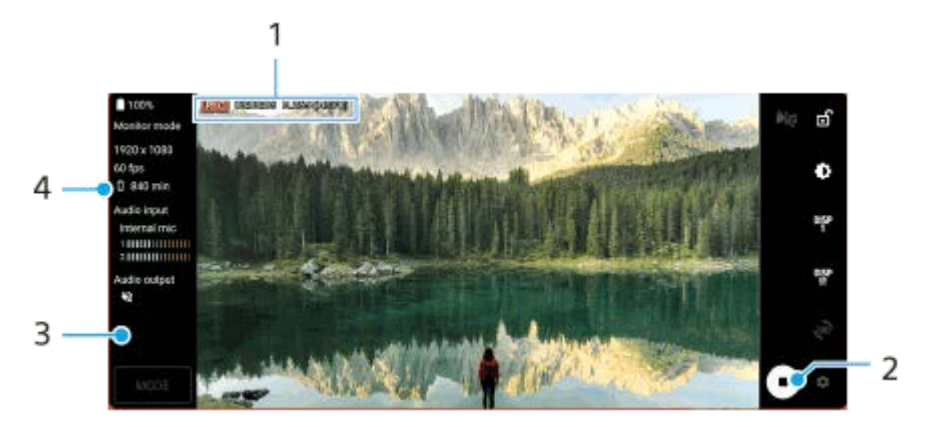

- **1.** Indicatorul de înregistrare/Durata de înregistrare/Formatul fișierului (afișat numai în timpul înregistrării)
- **2.** Atingeți pentru a porni sau opri înregistrarea.
- **3.** Atingeți miniatura afișată după oprirea înregistrării pentru a vizualiza, partaja sau edita clipul video.
- **4.** Timpul de înregistrare rămas

#### **Notă**

- **Durata maximă de înregistrare este de 6 ore.**
- Clipurile video înregistrate sunt salvate în memoria internă a dispozitivului. Nu puteți salva clipurile video pe o cartelă SD.
- Clipurile video cu o viteză a cadrelor mai mică de 24 cadre/s sau o rezoluție mai mică de 1080p nu pot fi înregistrate.

#### **Sugestie**

Puteți regla setările video și audio în timpul înregistrării. Atingeți (Pictograma Setări) > [Setări înregistrare].

#### **Subiect asociat**

[Utilizarea aplicației Monitor extern](#page-136-0)

- [Setări audio Monitor extern](#page-141-0)
- [Mod Anduranță monitor](#page-144-0)

TP1001272865
# **Mod Anduranță monitor**

Este posibil ca dispozitivul să limiteze anumite funcții ca măsură de siguranță atunci când este utilizat intensiv. Dacă activați Mod Anduranță monitor, puteți menține performanța ridicată pentru o perioadă mai lungă de timp.

**Atingeți (Pictograma Setări) > [Mod Anduranță monitor], apoi atingeți comutatorul pentru a activa funcția.**

Atunci când temperatura suprafeței dispozitivului crește, *(*(Pictogramă anduranță) apare pe ecran.

#### **Sugestie**

**1**

- Puteți să deplasați (Rictogramă anduranță) în poziția dorită. Atingeți lung pictograma până când dispozitivul vibrează, apoi trageți-o.
- Când atingeți ușor (Pictogramă anduranță), fereastra popup apare cu un mesaj de avertizare.

#### **Subiect asociat**

- [Utilizarea aplicației Monitor extern](#page-136-0)
- [Setări audio Monitor extern](#page-141-0)
- [Monitor extern Mod redare în flux](#page-139-0)
- [Înregistrarea unui clip video pe care îl monitorizați pe dispozitiv](#page-142-0)

TP1000724488

# **Music Pro**

Music Pro vă oferă un serviciu numit "Prelucrare studio". Funcțiile Prelucrare studio vă oferă posibilitatea de a converti piesele pe care le-ați înregistrat pe un dispozitiv Xperia la calitate de studio profesional Sony Music, utilizând procesarea AI în cloud. Puteți simula sunetul microfoanelor cu tuburi vidate Sony, reverberația de studio Sony Music și puteți reduce zgomotul utilizând o tehnologie de separare a sunetului concepută special.

Puteți importa fișiere audio și asculta cu căștile în timpul înregistrării. De asemenea, puteți monitoriza vocea în timpul înregistrării dacă utilizați căști conectate la mufa audio de 3,5 mm a dispozitivului. În ecranul de editare, puteți să suprapuneți mai multe versiuni și să le comparați, apoi să alegeți cele mai bune părți din fiecare versiune pentru a crea piesa ideală.

Puteți utiliza funcțiile de Prelucrare studio în următoarele moduri. Pentru informații suplimentare despre utilizarea funcției Music Pro, consultati  $\equiv$  (Pictograma Meniu) > [Sfaturi de utilizare].

#### **Notă**

- Pentru utilizarea funcțiilor de Prelucrare studio se aplică taxe. Pentru informații suplimentare, consultați (Pictograma Meniu) > [Sfaturi de utilizare].
- Este posibil ca Music Pro să nu fie disponibil în anumite țări/regiuni.
- Separare sunet

Tehnologia AI a Sony vă permite separarea surselor audio dintr-o înregistrare. De exemplu, chitara/pianul și vocea înregistrate simultan cu un singur microfon (Xperia) se pot separa în piese individuale. Odată separate, puteți asculta piesele individual și puteți regla echilibrul volumului pentru a crea mixajul ideal.

**Eliminare zgomote** 

Utilizând tehnologia de separare sunet, puteți elimina sunetele nedorite (zgomotul) din vocea, chitara sau pianul înregistrate.

Eliminare reverberație

Reduceți sau eliminați reverberația (ecoul încăperii) din setările de interior utilizând tehnologia Sony AI pentru a recrea calitatea sunetului dintr-un studio de înregistrare.

• Simulare microfon

Recreați frecvența unică a microfoanelor Sony de înaltă performanță cu tub vidat.

■ Simulare de studio

Recreați sunetul excelent al echipamentului de înregistrare profesional adăugând rezonanța caracteristică unui studio de înregistrare (nu adaugă efectul de reverberație).

TP1000724484

## <span id="page-146-0"></span>**Transferarea muzicii de pe un computer pe dispozitiv**

Există două moduri de a transfera muzica de pe un computer pe dispozitiv:

Conectați dispozitivul la un computer utilizând un cablu USB. Trageți în jos bara de stare, atingeți notificarea de setare a conexiunii USB și atingeți [Atingeți pentru mai multe opțiuni.] > [Transfer de fișier]. Pe computer, trageți și fixați datele muzicale într-un folder de pe dispozitiv, cum ar fi folderul Music.

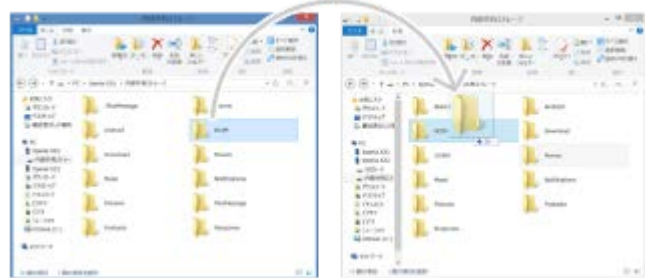

Pe computer, salvați fișierele media utilizând Google Drive. Apoi, sincronizați datele de pe dispozitiv conectându-vă la contul Google.

#### **Notă**

Este posibil ca aplicația Muzică să nu accepte toate formatele de fișier de muzică.

#### **Subiect asociat**

- [Conectarea dispozitivului la dispozitivele USB](#page-211-0)
- [Configurarea unui cont Google pe dispozitiv](#page-21-0)
- [Sincronizarea datelor utilizând un cont Google](#page-26-0)
- [Ascultarea muzicii](#page-147-0)
- [Caracteristicile aplicației Muzică](#page-149-0)

TP0001883724

# <span id="page-147-0"></span>**Ascultarea muzicii**

Utilizați aplicația Muzică pentru a asculta muzica preferată.

## **Prezentare generală a aplicației de redare a muzicii**

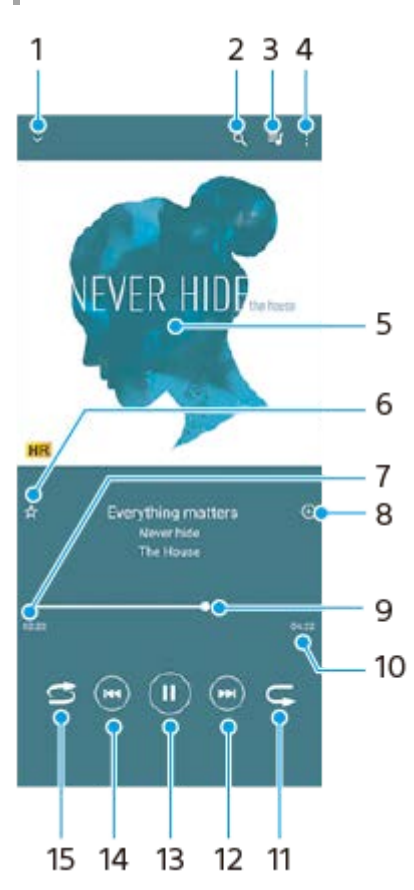

- **1.** Minimizați aplicația de redare extinsă pe tot ecranul
- **2.** Căutați în toate melodiile salvate pe dispozitiv
- **3.** Vizualizați lista de așteptare pentru redare
- **4.** Vizualizați mai multe opțiuni
- **5.** Grafica de album (dacă este disponibilă)
- **6.** Adăugați sau eliminați o melodie dintre preferințe
- **7.** Durata scursă din melodia actuală
- **8.** Adăugați o melodie într-o listă de redare
- **9.** Indicatorul de progres trageți-l sau atingeți de-a lungul liniei pentru a derula înainte sau înapoi
- **10.** Durata melodiei actuale
- **11.** Repetați melodia curentă sau toate melodiile din lista de așteptare pentru redare
- **12.** Atingeți pentru a merge la melodia următoare, atingeți lung pentru a derula înainte în cadrul melodiei actuale
- **13.** Redați sau întrerupeți redarea unei melodii
- Atingeți pentru a trece la începutul melodiei curente, atingeți și țineți apăsat pentru a derula înapoi în cadrul melodiei **14.** curente
- **15.** Redați aleatoriu melodiile din lista de așteptare pentru redare

# **Ecranul principal al aplicației Muzică**

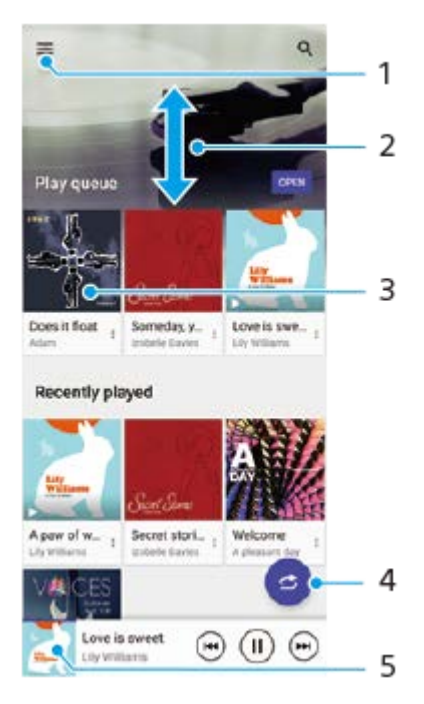

- **1.** Deschideți meniul Muzică
- **2.** Derulați în sus sau în jos pentru a vizualiza conținutul
- **3.** Atingeți pentru a reda o melodie din lista de așteptare pentru redare
- **4.** Redați toate melodiile în mod aleatoriu
- **5.** Mergeți la ecranul aplicației de redare a muzicii

#### **Notă**

Este posibil să nu puteți reda elemente protejate prin drepturi de autor.

#### **Subiect asociat**

- [Transferarea muzicii de pe un computer pe dispozitiv](#page-146-0)
- [Caracteristicile aplicației Muzică](#page-149-0)
- [Îmbunătățirea redării sunetului utilizând Dolby Sound](#page-173-0)
- [Personalizarea calității sunetului utilizând 360 Reality Audio](#page-174-0)
- [Îmbunătățirea redării sunetului utilizând 360 Upmix](#page-175-0)
- [Îmbunătățirea calității fișierelor audio comprimate \(DSEE Ultimate\)](#page-176-0)

TP0001883774

# <span id="page-149-0"></span>**Caracteristicile aplicației Muzică**

În acest capitol sunt prezentate caracteristicile utile când utilizați aplicația Muzică.

## **Editarea informațiilor despre muzică**

- În timpul redării unei melodii în aplicația Muzică, atingeți grafica albumului din ecranul aplicației de redare a muzicii, **1.** apoi atingeți [Editare informaţii muzică].
- **2.** Editați informațiile după cum doriți.
- **3.** Pentru a seta grafica albumului, atingeți (Pictograma Editare) > [Setare imagine].
- **4.** După ce terminați, atingeți [SALVARE].

## **Redarea muzicii în fundal**

1. În timpul redării unei melodii, atingeți (C) (Butonul Ecran principal) pentru a merge la ecranul principal. Aplicația Muzică continuă să ruleze în fundal.

Pentru a deschide din nou aplicația Muzică, trageți în jos bara de stare și atingeți notificarea Muzică. Alternativ, găsiți și atingeți (Pictograma Muzică).

#### **Subiect asociat**

- [Transferarea muzicii de pe un computer pe dispozitiv](#page-146-0)
- [Ascultarea muzicii](#page-147-0)

TP0002935550

# <span id="page-150-0"></span>**Lansarea aplicației Optimizare jocuri**

Cu aplicația **Optimizare jocuri** modul de joc devine mult mai convenabil, datorită unor diverse funcții.

În timpul unui joc, atingeți (Pictogramă mobilă). Puteți îmbunătăți calitatea sunetului microfonului când conversați prin chat utilizând căști, în funcție de tipul microfonului; puteți regla culorile, afișa efectele conținutului afișat și sunetele etc. Jocurile descărcate sunt stocate automat în aplicația **Optimizare jocuri** și puteți găsi și lansa rapid jocurile din meniul Jocurile mele.

Dacă aplicația Ecran principal este setată la [Ecran principal Xperia], toate aplicațiile din joc pot fi stocate automat în aplicația **Optimizare jocuri**. Atingeți comutatorul [Memorare pictograme joc] în setările Optimizare jocuri pentru a activa funcția. Pictogramele de jocuri stocate în aplicația **Optimizare jocuri** vor fi ascunse din Ecran principal și sertarul de aplicații.

**1 Găsiți și atingeți (Pictograma Optimizare jocuri).**

## **Prezentare generală a ecranului**

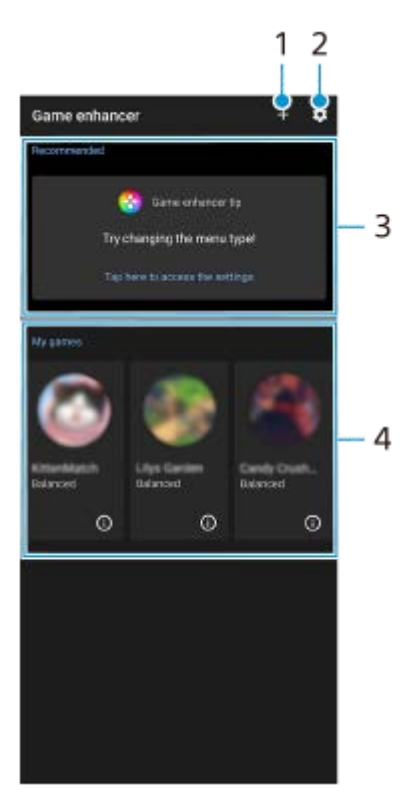

- **1.** Adăugați manual jocuri noi.
- **2.** Setări Optimizare jocuri
- Recomandate **3.**
- Sunt afișate o introducere în funcțiile Optimizare jocuri și jocurile recomandate.
- Jocurile mele **4.**

Jocurile descărcate vor fi listate automat. Atingeți pictograma unui joc pentru a începe jocul.

Pentru a vizualiza o captură de ecran sau un clip video realizat cu aplicația Optimizare jocuri, atingeți (i) (Pictogramă Profil joc).

#### **Subiect asociat**

[Utilizarea meniului Optimizare jocuri](#page-152-0)

# <span id="page-152-0"></span>**Utilizarea meniului Optimizare jocuri**

Atunci când deschideți meniul Optimizare jocuri în timpul unui joc, puteți verifica stările dispozitivului, puteți regla nivelul de luminozitate prin glisarea cursorului și modifica setările.

## **1 În timpul unui joc, atingeți (Pictogramă mobilă).**

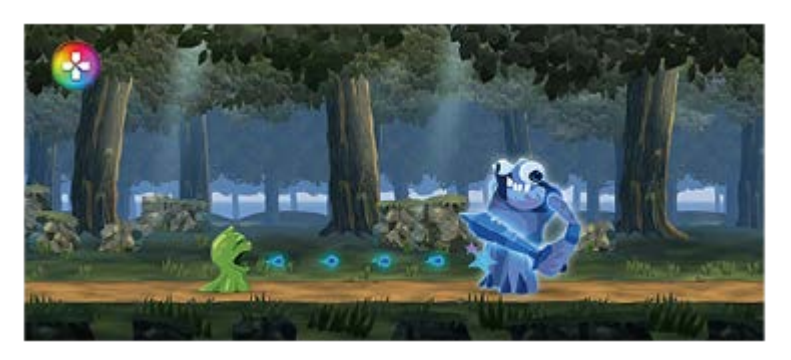

**2 În meniul care se deschide, atingeți și configurați setările dorite.**

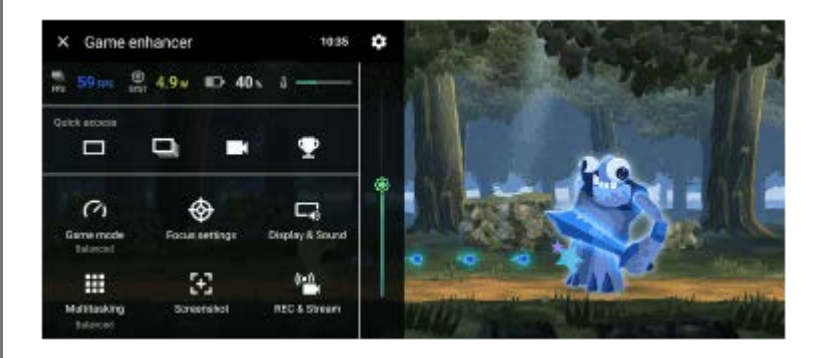

## **Setări Optimizare jocuri**

### **(Pictograma Setări Optimizare jocuri)**

Puteți comuta tipul de meniu Optimizare jocuri, puteți atribui o acțiune Optimizare jocuri utilizată în joc butonului declanșator și puteți selecta Stil Mod Joc.

### **[Mod Joc]**

Puteți verifica stările dispozitivului sau puteți selecta un mod prin glisarea la stânga sau la dreapta în partea de sus a ecranului [Mod Joc].

În modul [Sunt preferate performanţele], [Echilibrat] sau [Este preferată durata de funcţionare a bateriei], setările gri sunt aplicate automat ca valori ajustate. Pentru a vă crea condițiile ideale de joc prin reglarea fină a tuturor setărilor, selectați [Personalizat].

Setările pentru [Control alimentare H.S.], [Eliberare RAM] și [Optimizare zonă tactilă] sunt partajate între moduri. Puteți modifica setările pentru fiecare joc.

Modificările aduse setărilor Xperia Stream intră în vigoare atunci când Xperia Stream este atașat la dispozitivul dvs. Este posibil ca Xperia Stream să nu fie disponibil pentru achiziționare în anumite țări/regiuni.

### **[Setări de concentrare]**

Concentrați-vă la joc prin blocarea notificărilor și a apelurilor sosite și dezactivarea butonului declanșator, Detecție laterală și a altor setări care pot compromite gameplay-ul.

### **[Afișaj și sunet]**

Puteți preselecta până la 4 setări pentru fiecare dintre setările de calitate a imaginii și de sunet. Prin selectarea unei presetări în funcție de situația în care jucați, puteți aplica setările corespunzătoare.

Atingeti  $\zeta$  (Pictograma Înapoi) sau  $\sum$  (Pictograma Redirectionare) în partea de sus a ecranului pentru a selecta presetarea pe care doriți să o setați.

#### **[Multitasking]**

Puteți căuta informații despre joc afișând fila [WEB] sau fila [YouTube].

Mai puteți deschide o aplicație în fereastra popup selectând o aplicație în fila [APLICAŢII]. Atingeți fereastra popup pentru a afișa pictogramele operațiunilor.

### **[Captură de ecran]**

Puteți face o captură a ecranului afișat și puteți personaliza setările de captură de ecran în rafală. De asemenea, puteți seta să faceți o captură de ecran utilizând butonul declansator atingând  $\bullet$  (Pictograma Setări Optimizare jocuri).

#### **[ÎNREG. și Redare în flux]**

- **(Înregistrare)**: Înregistrați un clip video cu ecranul gameplay-ului cu sunete din joc, voci și fețele jucătorilor afișate pe ecran.
- **(Redare live în flux)**: Puteți transmite gameplay-ul în flux live. De asemenea, puteți modifica setările pentru redarea live în flux.
- **(Placă de captură)**: Puteți selecta setările video și audio pentru a le reda pe un dispozitiv extern conectat la dispozitiv prin intermediul unui cablu USB.

### **Notă**

Este posibil ca semnalele video să nu fie redate în funcție de setarea din (Placă de captură) de pe dispozitiv, în funcție de aplicația afișată sau de specificațiile dispozitivului extern conectat.

#### **Sugestie**

- $\hat{p}$ în meniul Optimizare jocuri cu  $\hat{p}$  (Buton Afișare detalii) în partea dreaptă sus a ecranului, atingeți  $\hat{p}$  (Buton Afișare detalii) pentru a vizualiza descrierile setărilor.
- Puteți trage și muta sau afișa (R) (Pictogramă mobilă) sau (Bară care se trage în jos) afișate în timp ce jucați un joc în poziția dorită.
- Modul STAMINA este dezactivat în timp ce utilizați aplicația Optimizare jocuri. Dacă doriți să acordați prioritate duratei de viață a bateriei, atingeți (Pictogramă mobilă) în timpul jocului, apoi atingeți [Mod Joc] > [Este preferată durata de funcţionare a bateriei].
- Puteți regla ieșirea setărilor video și audio pe un dispozitiv extern conectat la dispozitiv utilizând un cablu USB în meniul Setări. Găsiți și atingeți [Setări] > [Conectare dispozitiv] > [Preferințe pentru conexiune] > [Clip video] sau [Audio] din categoria [Ieșire externa USB].
- Pentru a modifica setările [Tip de meniu], [Stil Mod Joc] și [Comandă rapidă HWB] pentru toate jocurile adăugate anterior, în ecranul principal după lansarea aplicației Optimizare jocuri, atingeți (Pictograma Setări Optimizare jocuri) > [Tip de meniu implicit], [Stil Mod Joc implicit] sau [Comenzi rapide HWB implicite] > [Apăsare a butonului aparat foto] apoi selectați o opțiune și atingeți [APLICAŢI].

#### **Subiect asociat**

- [Lansarea aplicației Optimizare jocuri](#page-150-0)
- **[Mod STAMINA](#page-169-0)**
- **[Meniul Setări](#page-156-0)**

# **Despre aplicația Asistență**

Utilizați aplicația Asistență pentru a găsi informații despre dispozitiv și software. Puteți citi subiecte legate de asistență sau utiliza aplicații utile, cum ar fi testarea dispozitivului.

#### **Notă**

Informațiile de contact pentru asistență sunt disponibile în meniul Contactați-ne chiar și fără o conexiune la rețea.

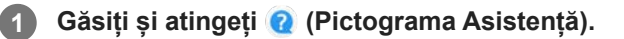

### **Sugestie**

Conectați-vă la internet când utilizați aplicația Asistență pentru a beneficia de cea mai bună asistență disponibilă.

TP0001883901

# <span id="page-156-0"></span>**Meniul Setări**

Vizualizați și modificați setările pentru dispozitivul dvs. din meniul Setări.

**1 Glisați în sus din partea de jos a ecranului în partea de sus, și apoi găsiți [Setări].**

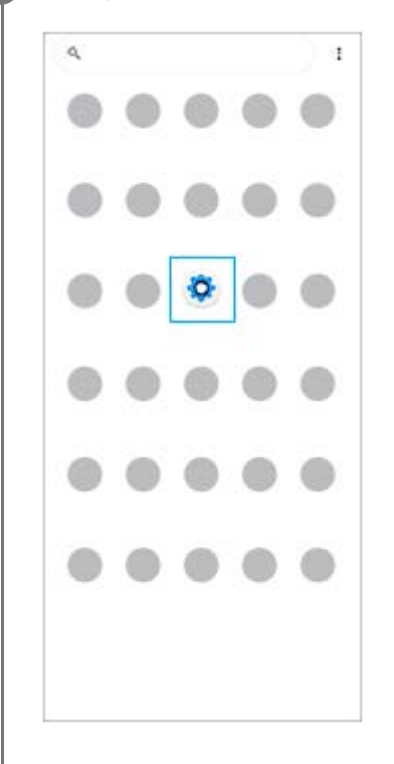

**Atingeți [Setări], apoi selectați meniul dorit.**

Dacă nu sunteți sigur ce meniu să selectați, puteți căuta introducând un cuvânt cheie în câmpul [Căutați în setări].

#### Settings

**2**

- Q Search settings Network & internet  $\approx$ Device connection ь.  $\triangleq$  Apps .<br>ns, Default apps Notifications  $\Delta$ Battery<br>371-chav  $\bullet$ .<br>New drawls Storage<br>25's used - 192.08 free .
- Sound & vibration  $\blacktriangleleft$ on, Do Nick Disturb
- $\Phi$  Display .<br>In level Stern Fontsine

### **Pentru a deschide meniul Setări din panoul Setări rapide**

**1.** Glisați în jos de două ori din partea de sus a ecranului.

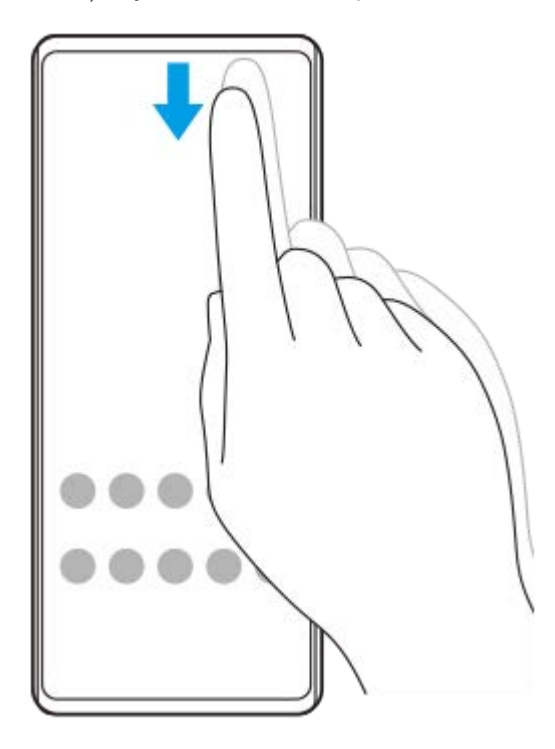

**2.** Atingeți (Pictograma Setări).

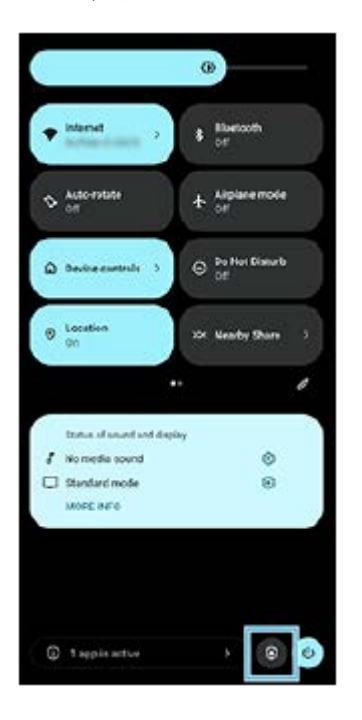

#### **Sugestie**

- Atunci când cele 3 butoane pentru Ecran principal, Înapoi și Prezentare generală nu sunt afișate în partea de jos a ecranului, găsiți și atingeți [Setări] > [Sistem] > [Gesturi] > [Navigarea sistemului] > [Navigare cu 3 butoane].
- Pentru a vizualiza informațiile despre dispozitiv, găsiți și atingeți [Setări] > [Despre telefon].
- Dacă selectați greșit limba și nu puteți citi textul meniului, găsiți și atingeți ⑥ (Pictograma Setări) > ♡ (Pictograma Meniu sistem). Apoi, selectați textul de lângă **(Pictograma Tastatură)** și selectați prima intrare din meniul care se deschide. Acum puteți selecta limba dorită.

#### **Subiect asociat**

- [Volumul și vibrațiile](#page-159-0)
- [Sunete și tonuri](#page-160-0)
- [Setări de afișare](#page-163-0)
- [Data și ora](#page-167-0)
- [Panoul Setări rapide](#page-38-0)

TP0001883687

# <span id="page-159-0"></span>**Volumul și vibrațiile**

Volumul și vibrațiile pot fi modificate cu butonul de volum sau prin modificarea unei setări. Puteți schimba volumele soneriei, media, alarmei și apelurilor. În plus, puteți seta dispozitivul să vibreze.

#### **Notă**

Setările aplicației pot anula setările selectate pentru volum și vibrații.

### **Sugestie**

Puteți dezactiva sunetele dispozitivului cu modul [Nu deranja] prin dezactivarea sunetului și oprirea vibrațiilor.

# **Modificarea volumului**

- Apăsați pe butonul de volum în sus sau în jos pentru a modifica volumul conținutului media. **1.** Apare cursorul volumului media și volumul conținutului media este modificat. De asemenea, puteți modifica volumul conținutului media glisând cursorul.
- 2. Pentru a schimba volumele în apel, soneriei și notificării sau volumele alarmei, atingeți ••• (Pictograma Mai multe). Utilizați fiecare cursor pentru a regla volumul. Atingeți butonul [SETĂRI] pentru a regla alte setări pentru sunet și vibrații, inclusiv modul [Nu deranja].

## **Activarea modului de vibrare**

- **1.** Apăsați butonul de volum în sus sau în jos.
- **2.** Atingeți pictograma afișată deasupra cursorului, apoi selectați (Pictograma Vibrații).

## **Activarea sunetului cu vibrații**

- Găsiți și atingeți [Setări] > [Sunete și vibrații] > [Vibrații și feedback tactil], apoi atingeți comutatorul [Folosiți vibrațiile **1.** și feedbackul tactil] pentru a activa funcția.
- Atingeți fiecare comutator pentru a activa sau dezactiva vibrațiile pentru sonerie, notificări și alarme. **2.** De asemenea, puteți activa sau dezactiva funcția haptică interactivă.

#### **Subiect asociat**

- **[Meniul Setări](#page-156-0)**
- [Limitarea întreruperilor cu modul \[Nu deranja\]](#page-162-0)

TP0002935558

# <span id="page-160-0"></span>**Sunete și tonuri**

## **Setarea tonului de apel**

Puteți seta diferite tonuri de apel pentru fiecare SIM. De asemenea, puteți selecta un fișier muzical dorit ca ton de apel.

- **1.** Găsiți și atingeți [Setări] > [Sunete și vibrații].
- **2.** Selectați [Ton de apel telefon SIM 1] sau [Ton de apel telefon SIM 2].

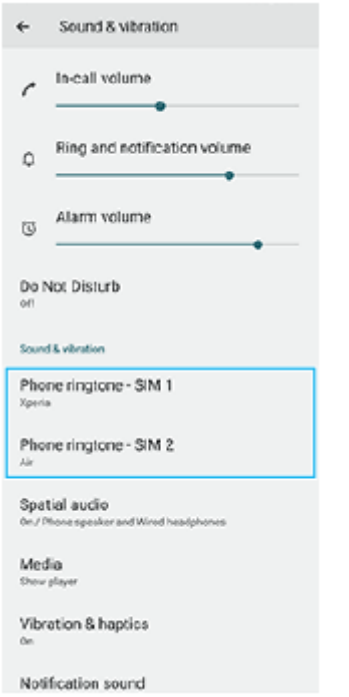

Selectați un sunet din listă. **3.**

Pentru a selecta un fișier de muzică care nu se află în listă, atingeți [Adăugați un ton de sonerie].

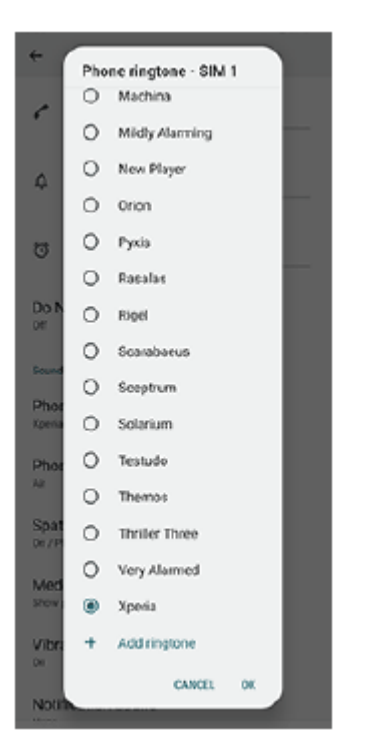

**4.** Pentru confirmare, atingeți [OK].

## **Setarea sunetului de notificare**

- **1.** Găsiți și atingeți [Setări] > [Sunete și vibrații] > [Sunet notificări].
- 2. Selectați un sunet din listă.
	- Pentru a selecta un fișier de muzică care nu se află în listă, atingeți [Adăugați o notificare].
- **3.** Pentru confirmare, atingeți [OK].

#### **Sugestie**

- Pentru a dezactiva toate tonurile de apel și/sau sunetele de notificare și a seta dispozitivul doar pe vibrații, selectați [Niciunul] din listă.
- Pentru a activa sau a dezactiva alte sunete și tonuri, găsiți și atingeți [Setări] > [Sunete și vibrații], apoi atingeți comutatoarele pentru a activa sau a dezactiva diversele sunete și tonuri.

#### **Subiect asociat**

[Meniul Setări](#page-156-0)

TP0002935559

# <span id="page-162-0"></span>**Limitarea întreruperilor cu modul [Nu deranja]**

Puteți dezactiva sunetele dispozitivului cu modul [Nu deranja] prin dezactivarea sunetului, oprirea vibrațiilor și blocarea perturbațiilor vizuale. Puteți seta ce blocați și ce permiteți.

**1 Glisați în jos de două ori din partea de sus a ecranului pentru a deschide panoul Setări rapide.**

**Glisați la stânga sau la dreapta pentru a găsi (Pictograma Nu deranja), apoi atingeți-o pentru a activa sau a dezactiva funcția.**

- Dacă nu găsiți pictograma în panoul Setări rapide, atingeți  $\neq$  (Pictograma Editare), apoi glisați și fixați  $\ominus$ (Pictograma Nu deranja) în partea superioară a ecranului.
- Pentru a regla mai multe setări detaliate, atingeți lung  $\Theta$  (Pictograma Nu deranja).

#### **Sugestie**

**2**

De asemenea, puteți să activați modul [Nu deranja] și să reglați setările detaliate din meniul Setări. Găsiți și atingeți [Setări] > [Sunete și vibrații] > [Nu deranja].

#### **Subiect asociat**

- [Panoul Setări rapide](#page-38-0)
- [Meniul Setări](#page-156-0)

TP1001272866

# <span id="page-163-0"></span>**Setări de afișare**

Puteți schimba comportamentul, luminozitatea, dimensiunea de vizualizare și calitatea ecranului. De asemenea, puteți regla calitatea imaginii fotografiilor și clipurilor video.

## **1 Găsiți și atingeți [Setări] > [Afișaj].**

### **Atingeți setarea pe care doriți să o schimbați.**

Utilizați cursoarele, atingeți ușor comutatoarele sau selectați opțiunile pentru a regla.

### **Setări pentru calitatea imaginii**

#### **Mod Creator**

**2**

[Mod Creator] este pentru vizionarea conținutului și crearea de clipuri video. Conținutul din serviciile de redare în flux video etc. poate fi reprodus cu fidelitate, în culorile dorite de creator. [Mod Creator] este, de asemenea, potrivit pentru crearea de lucrări prin fotografiere sau editare de clipuri video.

#### **Mod standard**

Se obțin culori strălucitoare prin extinderea gamei originale de culori. Când este activat [Mod standard], puteți utiliza [Mod Creator automat], care aplică automat modul creator numai aplicațiilor înregistrate. Se recomandă să înregistrați aplicații pentru vizionarea de conținuturi, cum ar fi filmele. Pentru a înregistra sau a elimina aplicații pentru care este aplicat modul creator, atingeți [Mod Creator automat].

#### **Unitate HDR în timp real**

Îmbunătățește vizibilitatea conținutului HDR în condiții de iluminare ridicată. Conținutul HDR poate fi afișat cu o reproductibilitate de culoare optimizată, fără a degrada semnalul video sau calitatea originale.

#### **Sugestie**

[Compensare alb] este setată în mod implicit la [Mediu] pentru [Mod Creator] și la [Rece] pentru [Mod standard]. Pentru a modifica setările balansului de alb, atingeți comutatorul [Setare manuală] de sub [Compensare alb] pentru a activa modificările.

#### **Alte setări ale afișajului**

- **Compensare alb**: Atingeți comutatorul [Setare manuală] pentru a activa modificările la setare, apoi selectați una dintre setările predefinite. De asemenea, puteți utiliza glisoarele pentru a regla balansul de alb.
- **Rată ridicată de reîmprospătare**: Setați rata de reîmprospătare la max. 120 Hz pentru un afișaj mai clar.
- **Nivel de luminozitate**: Reglați nivelul luminozității cu ajutorul cursorului. Mai puteți activa [Luminozitate adaptivă] pentru a optimiza automat luminozitatea în funcție de lumina din jur.
- **Temă întunecată**: Puteți afișa ecranul cu un fundal întunecat.
- **Inactivitate**: Puteți schimba durata pentru care ecranul rămâne activ înainte de a se dezactiva.
- **Rotire automată a ecranului**: Setați rotirea automată a ecranului când dispozitivul este întors sau setați-l să rămână în vizualizarea de tip portret.
- **Modul cu o mână**: Setați pentru a utiliza Modul cu o mână.
- **Control inteligent al retroiluminării**: Setați pentru a păstra ecranul pornit cât timp țineți dispozitivul în mână.
- **Lumină de noapte**: [Lumină de noapte] comută culoarea ecranului în chihlimbariu. Acest lucru ajută la vizualizarea ecranului într-un cadru mai întunecat, și, de asemenea, vă ajută să adormiți.
- **Se previn oper. accidentale când ecranul este stins**: Puteți împiedica activarea dispozitivului din greșeală în timp ce se află într-un buzunar sau într-o geantă.

#### **Notă**

- Atunci când modul STAMINA este pornit, opțiunea [Rată ridicată de reîmprospătare] nu poate fi utilizată.
- Evitați afișarea imaginilor foarte luminoase sau statice pentru o perioadă lungă de timp. Acest lucru poate duce la apariția unei imagini remanente sau a unei colorații pe ecran.

#### **Subiect asociat**

- **[Ecranul principal](#page-30-0)**
- [Meniul Setări](#page-156-0)

TP0001883569

# **Setarea opțiunilor Detecție laterală**

Puteți configura modul în care se comportă Detecţie laterală sau personaliza meniul etc. De exemplu, sunt disponibile următoarele opțiuni pentru Detecţie laterală.

- Dacă se afișează bara Detecție laterală pe una sau ambele părți ale ecranului
- Acțiunile de ecran pentru gesturi

**1 Găsiți și atingeți [Setări] > [Funcționare și vizualizare] > [Detecţie laterală].**

**2 Pentru a edita alte opțiuni Detecţie laterală, urmați instrucțiunile de pe ecran din partea de jos a ecranului.**

#### **Sugestie**

- Pentru a atribui o acțiune a ecranului, cum ar fi realizarea unei capturi de ecran, la un gest, găsiți și atingeți [Setări] > [Funcționare și vizualizare] > [Detecţie laterală] > [Alocări funcții gesturi], selectați un gest dintre [A atinge uşor de două ori], [Glisare în sus] și [Glisare în jos], apoi selectați o opțiune.
- Puteți ascunde bara Detecție laterală atingând comutatorul [Utilizați bara Detecție laterală]. Chiar dacă bara Detecție laterală este ascunsă, puteți afișa meniul Detecție laterală atingând (Pictogramă Manager ferestre) pe ecranul principal.

#### **Subiect asociat**

- [Utilizarea Detecţie laterală](#page-45-0)
- [Utilizarea meniului Detecție laterală și a meniului Multi-fereastră](#page-49-0)
- [Meniul Setări](#page-156-0)

TP0001927767

# <span id="page-166-0"></span>**Utilizarea serviciilor de localizare**

Serviciile de localizare permit aplicațiilor cum ar fi Hărți și aparatului foto să utilizeze informații de la rețeaua de telefonie mobilă sau Wi-Fi, dar și de la GPS (Sistemul de poziționare globală) pentru a stabili locația dvs. aproximativă. Pentru a utiliza dispozitivul cu scopul de a afla unde sunteți, trebuie să activați serviciile de localizare. Pentru informații suplimentare, mergeți la [support.google.com/](https://support.google.com/).

## **1 Găsiți și atingeți [Setări] > [Locație].**

**2 Atingeți comutatorul pentru activarea sau dezactivarea serviciilor de localizare.**

## **Pentru a îmbunătăți acuratețea GPS**

Când utilizați prima dată funcția GPS pe dispozitiv, stabilirea locației poate dura câteva minute. Pentru a facilita căutarea, asigurați-vă că puteți vedea cerul fără impedimente. Stați nemișcat și nu acoperiți antena GPS. Semnalele sistemului GPS pot trece prin nori și plastic, dar nu și prin majoritatea obiectelor solide, cum ar fi clădirile și munții. Dacă poziția dvs. nu este determinată în câteva minute, mutați-vă în alt loc.

#### **Subiect asociat**

- [Denumirile pieselor](#page-11-0)
- [Meniul Setări](#page-156-0)

TP0001883871

# <span id="page-167-0"></span>**Data și ora**

Puteți schimba data și ora de pe dispozitivul dvs.

## **1 Găsiți și atingeți [Setări] > [Sistem] > [Data și ora].**

## **Atingeți elementul dorit pentru a edita și modifica valorile. 2**

- Pentru a seta manual data sau ora, atingeți comutatorul [Dată și oră automate] pentru a dezactiva funcția.
- Pentru a seta manual fusul orar, atingeți comutatorul [Setați fusul orar automat] pentru a dezactiva funcția.
- Pentru a seta fusul orar utilizând locația dvs., atingeți comutatorul [Folosiți locația pentru a seta fusul orar] pentru a activa funcția.

#### **Subiect asociat**

- [Meniul Setări](#page-156-0)
- [Alarmă](#page-58-0)
- [Utilizarea serviciilor de localizare](#page-166-0)

TP0002396077

# <span id="page-168-0"></span>**Îngrijire baterie**

Îngrijirea bateriei mărește durata de viață a bateriei. Această caracteristică detectează comportamentul privind încărcarea și estimează ora începerii și ora finalizării perioadei de încărcare regulată. Dispozitivul se încarcă cu viteză regulată până când este încărcat 90% și apoi rata de încărcare este controlată astfel încât bateria dvs. ajunge la 100% chiar înainte de a deconecta încărcătorul. Puteți personaliza manual orele de început și de sfârșit ale perioadei de încărcare. Pentru o durată de viață mai bună a bateriei, puteți seta și o limită de încărcare, astfel încât bateria să se încarce întotdeauna până la 80% sau 90%.

### **Notă**

Caracteristica de Îngrijire bateriei nu controlează raportul de încărcare până când nu detectează un ciclul de încărcare normal de cel puțin 4 ore într-o perioadă de mai multe zile.

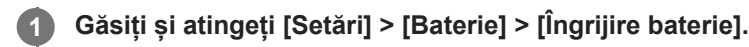

**2 Atingeți comutatorul pentru activarea sau dezactivarea Îngrijire baterie.**

**Urmați instrucțiunile de pe ecran, apoi selectați o opțiune.**

[Automată] este selectată în mod implicit.

#### **Sugestie**

**3**

Tiparele ciclului de încărcare regulată memorate sunt salvate în Îngrijire baterie. Chiar dacă funcția a fost dezactivată, aceasta se adaptează tiparelor memorate după ce este reactivată.

### **Subiect asociat**

[Meniul Setări](#page-156-0)

TP0001883590

# <span id="page-169-0"></span>**Mod STAMINA**

Mod STAMINA prelungește durata până când bateria trebuie încărcată prin dezactivarea unor funcții ale dispozitivului. Când porniți Mod STAMINA, afișajul comută în modul Temă întunecată.

În funcție de nivelul modului STAMINA, diverse caracteristici vor fi restricționate sau dezactivate pentru a reduce consumul bateriei.

Puteți seta modul STAMINA pentru a activa sau dezactiva automat în funcție de nivelul bateriei. Urmați instrucțiunile de pe ecran pentru setări detaliate.

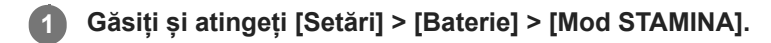

**2 Atingeți comutatorul [Utilizaţi modul STAMINA] pentru a activa funcția.**

#### **Sugestie**

Pentru a excepta anumite aplicații de la Mod STAMINA, comutați setarea [Utilizarea bateriei] a fiecărei aplicații la [Fără restricții]. Găsiți și atingeți [Setări] > [Aplicații], selectați aplicația pe care doriți să o excludeți, apoi atingeți [Baterie] > [Fără restricții].

### **Subiect asociat**

**[Meniul Setări](#page-156-0)** 

TP0002396051

# **Gestionarea bateriei și a energiei**

Dispozitivul dvs. are o baterie încorporată. Pentru a o optimiza, monitorizați energia consumată de către diverse aplicații și caracteristici.

Puteți utiliza, de asemenea, opțiunea Îngrijire baterie pentru a prelungi durata de funcționare a bateriei. Dispozitivul restricționează aplicațiile de la utilizarea energiei bateriei în fundal. Setarea este specificată individual pentru fiecare aplicație. Găsiți și atingeți [Setări] > [Aplicații], selectați aplicația a cărei utilizare în fundal a bateriei doriți să o restricționați, apoi atingeți [Baterie] > [Restricționat].

### **Sfaturi privind modul general de utilizare pentru a îmbunătăți randamentul bateriei**

Următoarele sfaturi vă pot ajuta să îmbunătățiți randamentul bateriei:

- Reduceți nivelul de luminozitate a ecranului.
- Dezactivați funcția Bluetooth, Wi-Fi și serviciile de localizare când nu aveți nevoie de aceste caracteristici.
- Opriți dispozitivul sau utilizați modul pentru avion dacă vă aflați într-o zonă cu semnal slab sau fără acoperire de rețea. În caz contrar, dispozitivul va scana în mod repetat după rețelele disponibile, iar acest lucru consumă energie.
- Când vă aflați în străinătate, utilizați o rețea Wi-Fi în locul roamingului. Roamingul scanează pentru a descoperi rețeaua de resedință, iar acest lucru duce la solicitarea suplimentară a bateriei, deoarece dispozitivul trebuie să transmită cu o putere de ieșire mai mare.
- Modificați setările de sincronizare pentru e-mail, calendar și persoane de contact.
- Verificați aplicațiile care consumă mult din energia bateriei și țineți cont de sfaturile privind economisirea oferite pe dispozitiv pentru aceste aplicații.
- Modificați nivelul de notificare pentru o aplicație.
- Dezactivați permisiunea de partajare a locației pentru o aplicație.
- Dezinstalați aplicațiile pe care nu le utilizați.
- Utilizați un dispozitiv Mâini libere original Sony pentru a asculta muzică. Dispozitivele Mâini libere consumă mai puțină energie a bateriei decât difuzoarele dispozitivului.
- Reporniți dispozitivul din când în când.

#### **Pentru a examina consumul bateriei**

- Găsiți și atingeți [Setări] > [Baterie] pentru a vizualiza procentajul estimat pentru bateria rămasă și durata de **1.** funcționare a bateriei.
- **2.** Atingeți [Utilizarea bateriei] pentru a vizualiza o listă de aplicații și caracteristici care au consumat energia bateriei.

#### **Subiect asociat**

- [Încărcarea dispozitivului](#page-22-0)
- [Verificarea consumului bateriei pentru aplicații](#page-172-0)
- [Îngrijire baterie](#page-168-0)
- [Setări de afișare](#page-163-0)
- [Activarea sau dezactivarea funcției Bluetooth](#page-196-0)
- [Utilizarea serviciilor de localizare](#page-166-0)
- [Repornirea și reinițializarea dispozitivului](#page-184-0)
- [Meniul Setări](#page-156-0)

# <span id="page-172-0"></span>**Verificarea consumului bateriei pentru aplicații**

Puteți verifica consumul bateriei pentru aplicații și modifica setările, dacă este necesar.

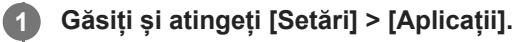

**2 Selectați o aplicație și examinați-i consumul de energie a bateriei în secțiunea [Baterie].**

**Subiect asociat**

[Meniul Setări](#page-156-0)

TP0001883721

# <span id="page-173-0"></span>**Îmbunătățirea redării sunetului utilizând Dolby Sound**

Utilizarea Dolby Sound face redarea sunetului mai realistă și tridimensională.

**1 Găsiți și atingeți [Setări] > [Sunete și vibrații] > [Setări audio].**

**2 Atingeți comutatorul [Dolby Sound] pentru a activa funcția.**

**3 Atingeți [Dolby Sound] pentru mai multe opțiuni.**

#### **Notă**

- Pentru a vă bucura de Audio de înaltă rezoluție la calitatea originală, dezactivați funcția Dolby Sound.
- Dacă funcția DSEE Ultimate sau 360 Upmix este activată în timp ce funcția Dolby Sound este activată, numai una dintre funcții poate fi eficientă, în funcție de aplicația pe care o utilizați.

#### **Sugestie**

Dacă înregistrați o aplicație în [Efecte automate], DSEE Ultimate sau 360 Upmix vor avea prioritate automat asupra Dolby Sound în timpul redării sunetului cu aplicația respectivă. Pentru a înregistra aplicații, găsiți și atingeți [Setări] > [Sunete și vibrații] > [Setări audio] > [Efecte automate] > + (Pictograma Adăugare), selectați aplicațiile pe care doriți să le înregistrați, apoi atingeți [ADĂUGARE].

#### **Subiect asociat**

- [Meniul Setări](#page-156-0)
- [Personalizarea calității sunetului utilizând 360 Reality Audio](#page-174-0)
- [Îmbunătățirea redării sunetului utilizând 360 Upmix](#page-175-0)
- [Îmbunătățirea calității fișierelor audio comprimate \(DSEE Ultimate\)](#page-176-0)

TP0002396065

# <span id="page-174-0"></span>**Personalizarea calității sunetului utilizând 360 Reality Audio**

Cu 360 Reality Audio, muzica vă înconjoară și vă captivează, pe măsură ce diferite sunete prin viață din puncte din jurul capului. Căștile autorizate pentru 360 Reality Audio vă permit să optimizați experiența dvs. prin analizarea formei individuale a urechii și să vă bucurați de cea mai uimitoare experiență muzicală cuprinzătoare.

**1 Găsiți și atingeți [Setări] > [Sunete și vibrații] > [Setări audio].**

**2 Atingeți [360 Reality Audio], apoi urmați instrucțiunile de pe ecran.**

#### **Subiect asociat**

- [Meniul Setări](#page-156-0)
- [Îmbunătățirea redării sunetului utilizând Dolby Sound](#page-173-0)
- [Îmbunătățirea redării sunetului utilizând 360 Upmix](#page-175-0)
- [Îmbunătățirea calității fișierelor audio comprimate \(DSEE Ultimate\)](#page-176-0)

TP1000724489

# <span id="page-175-0"></span>**Îmbunătățirea redării sunetului utilizând 360 Upmix**

Utilizarea 360 Upmix are efect de redare a tuturor surselor de sunet stereo, inclusiv a serviciilor de redare în flux, ca sunet spațial. Se recomandă să utilizați căști pentru a vă bucura de efectele acestei funcții.

**1 Găsiți și atingeți [Setări] > [Sunete și vibrații] > [Setări audio].**

**2 Atingeți comutatorul [360 Upmix] pentru a activa funcția.**

**3 Atingeți [360 Upmix] pentru a selecta un mod.**

#### **Notă**

- Funcția este eficientă numai atunci când utilizați o aplicație compatibilă cu 360 Upmix.
- Dacă ambele funcții 360 Upmix și Dolby Sound sunt activate, numai una dintre funcții poate fi eficientă, în funcție de aplicația pe care o utilizați.
- Calitatea sunetului sursei originale de sunet poate avea prioritate în raport cu efectele produse de 360 Upmix, în funcție de conținut.

#### **Sugestie**

Dacă înregistrați o aplicație în [Efecte automate], DSEE Ultimate sau 360 Upmix vor avea prioritate automat asupra Dolby Sound în timpul redării sunetului cu aplicația respectivă. Pentru a înregistra aplicații, găsiți și atingeți [Setări] > [Sunete și vibrații] > [Setări audio] > [Efecte automate] > + (Pictograma Adăugare), selectați aplicațiile pe care doriți să le înregistrați, apoi atingeți [ADĂUGARE].

#### **Subiect asociat**

- [Meniul Setări](#page-156-0)
- [Îmbunătățirea redării sunetului utilizând Dolby Sound](#page-173-0)
- [Personalizarea calității sunetului utilizând 360 Reality Audio](#page-174-0)
- [Îmbunătățirea calității fișierelor audio comprimate \(DSEE Ultimate\)](#page-176-0)

TP1000432001

# <span id="page-176-0"></span>**Îmbunătățirea calității fișierelor audio comprimate (DSEE Ultimate)**

Funcția DSEE Ultimate optimizează corect muzica comprimată utilizând tehnologia AI.

**1 Găsiți și atingeți [Setări] > [Sunete și vibrații] > [Setări audio].**

**2 Atingeți comutatorul [DSEE Ultimate] pentru a activa funcția.**

#### **Notă**

Dacă ambele funcții DSEE Ultimate și Dolby Sound sunt activate, numai una dintre funcții poate fi eficientă, în funcție de aplicația pe care o utilizați.

#### **Sugestie**

Dacă înregistrați o aplicație în [Efecte automate], DSEE Ultimate sau 360 Upmix vor avea prioritate automat asupra Dolby Sound în timpul redării sunetului cu aplicația respectivă. Pentru a înregistra aplicații, găsiți și atingeți [Setări] > [Sunete și vibrații] > [Setări audio] > [Efecte automate] > + (Pictograma Adăugare), selectați aplicațiile pe care doriți să le înregistrați, apoi atingeți [ADĂUGARE].

#### **Subiect asociat**

- [Meniul Setări](#page-156-0)
- [Îmbunătățirea redării sunetului utilizând Dolby Sound](#page-173-0)
- [Personalizarea calității sunetului utilizând 360 Reality Audio](#page-174-0)
- [Îmbunătățirea redării sunetului utilizând 360 Upmix](#page-175-0)

TP0003028375

## **Reducerea zgomotului produs de vânt în timpul înregistrării**

Puteți elimina zgomotul produs de vânt lovind microfonul atunci când înregistrați fără a pierde calitatea originală a sunetului.

**1 Găsiți și atingeți [Setări] > [Sunete și vibrații] > [Setări audio] > [Filtru inteligent pentru vânt].**

**2 Atingeți comutatorul pentru a activa funcția.**

### **Subiect asociat**

- [Meniul Setări](#page-156-0)
- [Realizarea unei fotografii sau înregistrarea unui clip video](#page-64-0)

TP0003028376

# <span id="page-178-0"></span>**Utilizarea vibrațiilor dinamice**

Caracteristica Vibraţii dinamice vă îmbunătățește experiența legată de conținutul media adăugând vibrații sincronizate atunci când vizionați clipuri video sau când ascultați muzică pe dispozitiv. Pentru a afla mai multe despre această caracteristică, mergeți la [Setări] > [Sunete și vibrații] > [Vibraţii dinamice]. Nu există vibrații în următoarele cazuri:

- Volumul conținutului media este anulat.
- **Ecranul este dezactivat.**
- **Dispozitivul se încarcă fără fir.**

#### **Notă**

Vibraţii dinamice nu funcționează cu toate aplicațiile media.

**1 Găsiți și atingeți [Setări] > [Sunete și vibrații] > [Vibraţii dinamice].**

**2 Atingeți comutatorul pentru a activa funcția.**

#### **Subiect asociat**

- **[Meniul Setări](#page-156-0)**
- [Reglarea setărilor Vibrații dinamice](#page-179-0)

TP0001927745

# <span id="page-179-0"></span>**Reglarea setărilor Vibrații dinamice**

## **Reglarea nivelului vibrațiilor în timpul redării conținutului utilizând o aplicație media**

- **1.** Deschideți aplicația media dorită, cum ar fi aplicația Muzică.
- **2.** Porniți redarea conținutului media.
- **3.** Apăsați butonul de volum pentru a deschide panoul volumului.
- Trageți cursorul pentru Vibraţii dinamice ca să setați nivelul preferat pentru această aplicație. **4.** Setarea Vibraţii dinamice este salvată pentru următoarea dată când utilizați această aplicație.

## **Reglați sincronizarea vibrațiilor la sunetul de la dispozitive wireless**

- **1.** Găsiți și atingeți [Setări] > [Sunete și vibrații] > [Vibraţii dinamice].
- **2.** Reglați cursorul [Sincronizare], apoi atingeți [TESTAŢI] pentru a confirma sincronizarea reglată.

#### **Subiect asociat**

- [Meniul Setări](#page-156-0)
- [Utilizarea vibrațiilor dinamice](#page-178-0)

TP1000432004
## **Gestion. intel. apeluri**

Puteți gestiona apeluri sosite fără să atingeți ecranul activând funcția de gestionare inteligentă a apelurilor. Odată activată, puteți gestiona apeluri în felul următor:

- Răspundeți: duceți dispozitivul la ureche.
- Respingeți: scuturați dispozitivul.
- Opriți soneria: puneți dispozitivul cu fața în jos.

**1 Găsiți și atingeți [Setări] > [Sistem] > [Gesturi] > [Gestion. intel. apeluri].**

**2 Atingeți comutatorul pentru a activa sau a dezactiva funcția.**

#### **Subiect asociat**

**[Meniul Setări](#page-156-0)** 

TP0001927774

## <span id="page-181-0"></span>**Înainte de a actualiza dispozitivul**

Trebuie să actualizați software-ul de pe dispozitiv pentru a obține cele mai recente funcționalități, îmbunătățiri și remedieri ale erorilor pentru a asigura performanțe optime. Dacă o actualizare de software este disponibilă, în bara de stare apare  $\boxed{\circ}$  (Pictograma Actualizare sistem). De asemenea, puteți verifica manual existența unor actualizări noi. Cea mai simplă cale de a instala actualizarea de software este în mod wireless de pe dispozitiv. Înainte de a actualiza dispozitivul, țineți cont de următoarele:

- Asigurați-vă că aveți capacitate de stocare suficientă.
- Actualizările sistemului și aplicațiilor pot prezenta în mod diferit caracteristicile pe dispozitivul dvs. față de cele descrise în acest Ghid de asistență. Este posibil ca versiunea de Android să nu fie afectată după o actualizare.

### **Pentru a căuta software nou**

**1.** Găsiți și atingeți [Setări] > [Sistem] > [Actualizare software].

#### **Subiect asociat**

- [Actualizarea dispozitivului în mod wireless](#page-182-0)
- **[Meniul Setări](#page-156-0)**

TP0001883815

## <span id="page-182-0"></span>**Actualizarea dispozitivului în mod wireless**

Utilizați aplicația Actualizare software pentru a actualiza software-ul dispozitivului în mod wireless. Actualizările pe care le puteți descărca printr-o rețea de telefonie mobilă depind de operatorul dvs. Vă recomandăm să utilizați rețeaua Wi-Fi în locul unei rețele de telefonie mobilă pentru a descărca software nou, pentru a evita costurile traficului de date.

**1 Găsiți și atingeți [Setări] > [Sistem] > [Actualizare software].**

**2 Urmați instrucțiunile de pe ecran.**

### **Configurarea descărcării automate a actualizărilor sistemului**

- **1.** Găsiți și atingeți [Setări] > [Sistem] > [Actualizare software].
- **2.** Atingeți (Pictograma Mai multe) > [Setări] > [Actualizare automată sistem].
- **3.** Selectați opțiunea preferată.

### **Activarea sau dezactivarea actualizărilor automate ale aplicațiilor**

- **1.** Găsiți și atingeți [Setări] > [Sistem] > [Actualizare software].
- **2.** Atingeți (Pictograma Mai multe) > [Setări] > [Actualizare automată aplicaţii].
- **3.** Selectați opțiunea preferată.

#### **Subiect asociat**

- [Înainte de a actualiza dispozitivul](#page-181-0)
- [Meniul Setări](#page-156-0)

TP0001883589

## **Actualizări de aplicații**

Dacă este activată caracteristica de actualizare automată, aplicațiile sunt actualizate fără să vi se solicite acest lucru, deci este posibil să nu stiți că se descarcă fisiere mari de date. Pentru a evita eventualele costuri de transferare a fișierelor mari de date, puteți dezactiva actualizarea automată sau o puteți activa numai prin conexiune Wi-Fi. Trebuie să dezactivați caracteristica de actualizare automată în Google Play pentru a evita actualizarea automată a aplicațiilor.

**1 Găsiți și atingeți (Pictograma Google Play).**

**Atingeți pictograma contului, apoi găsiți și atingeți meniul actualizare automată a aplicațiilor din meniul setări. 2**

**3 Selectați opțiunea preferată.**

#### **Subiect asociat**

[Configurarea unui cont Google pe dispozitiv](#page-21-0)

TP0001883690

## <span id="page-184-0"></span>**Repornirea și reinițializarea dispozitivului**

Puteți forța repornirea sau închiderea dispozitivului dacă acesta nu mai răspunde sau nu mai repornește normal. Nu se sterg setări sau date cu caracter personal.

De asemenea, vă puteți reinițializa dispozitivul la setările inițiale din fabrică. Această procedură este uneori necesară dacă dispozitivul nu mai funcționează corect, dar rețineți că trebuie să creați mai întâi o copie de rezervă a datelor, deoarece resetarea dispozitivului va șterge toate datele de pe dispozitiv.

Dacă dispozitivul dvs. nu pornește sau doriți să reinițializați software-ul dispozitivului, puteți utiliza aplicația Xperia Companion pentru a repara dispozitivul. Pentru mai multe informații despre cum să descărcați și utilizați Xperia Companion, căutați Xperia Companion pe site-ul web de asistență pentru clienți al Sony.

## **Repornirea dispozitivului**

#### **Notă**

- Este posibil ca dispozitivul să nu repornească dacă nivelul de încărcare a bateriei este scăzut. Conectați dispozitivul la un încărcător și încercați din nou să îl reporniți.
- **1.** Apăsați butonul de mărire volum și butonul de pornire în același timp.
- În meniul care se deschide, atingeți [Reporniți]. **2.** Dispozitivul repornește automat.

### **Forțarea dispozitivului să repornească sau să se închidă**

- **1.** Apăsați lung simultan butonul de pornire și butonul de mărire volum până când dispozitivul vibrează.
- Procedați după cum urmează în funcție de ce doriți să faceți (să forțați dispozitivul să repornească sau să se **2.** închidă).
	- Dacă doriți să forțați repornirea dispozitivului: Eliberați butoanele în acest moment. Dispozitivul repornește.
	- Dacă doriți să forțați închiderea dispozitivului: Apăsați în continuare pe butoane. După alte câteva secunde, dispozitivul vibrează de trei ori și se închide.

#### **Sugestie**

Dacă dispozitivul nu pornește, problema poate fi rezolvată forțând repornirea dispozitivului.

### **Efectuarea revenirii la setările din fabrică**

#### **Notă**

- Pentru a evita deteriorarea definitivă a dispozitivului, nu întrerupeți o procedură de restaurare a datelor din fabrică.
- Faceți o copie de rezervă a datelor salvate în memoria internă a dispozitivului. Resetarea va șterge toate datele de pe dispozitiv.
- **1.** Găsiți și atingeți [Setări] > [Sistem] > [Opțiuni de resetare].
- **2.** Atingeți [Ștergeți datele (reveniți la setările din fabrică)] > [Ștergeți toate datele].
- Dacă este necesar, trasați modelul de deblocare a ecranului, introduceți codul PIN sau parola de deblocare a **3.** ecranului pentru a continua.
- **4.** Pentru confirmare, atingeți [Ștergeți toate datele].

#### **Sugestie**

Dispozitivul nu revine la o versiune anterioară a software-ului Android atunci când efectuați restaurarea datelor din fabrică.

#### **Subiect asociat**

- [Repararea software-ului dispozitivului utilizând Xperia Companion](#page-186-0)
- [Meniul Setări](#page-156-0)

TP0002935565

## <span id="page-186-0"></span>**Repararea software-ului dispozitivului utilizând Xperia Companion**

Puteți utiliza Xperia Companion pentru a repara software-ul dispozitivului. Dacă uitați modelul, codul PIN sau parola de deblocare a ecranului, puteți utiliza caracteristica de reparare a dispozitivului din Xperia Companion pentru a șterge măsura de securitate. Trebuie să introduceți detaliile de conectare la contul Google pentru a efectua această operație. Rulând caracteristica de reparare, veți reinstala software-ul pentru dispozitiv și este posibil să pierdeți anumite date personale în cursul acestui proces.

Dacă dispozitivul pare să se fi blocat, repornește în mod repetat sau nu pornește deloc după ce ați actualizat software-ul Xperia, după ce ați efectuat reparația software-ului sau o revenire la setările din fabrică, forțați închiderea dispozitivului, apoi încercați să îl redeschideți. Dacă problema persistă, forțați închiderea dispozitivului, apoi efectuați repararea software-ului.

#### **Notă**

- Înainte de a repara software-ul, asigurați-vă că știți numele de utilizator și parola pentru contul Google. În funcție de setările de securitate, este posibil să fie necesar să introduceți informațiile respective pentru a reporni dispozitivul în urma unei reparări de software.
- **Dacă Xperia Companion nu este instalat pe computer, vizitați site-ul web de asistență pentru clienți Sony și căutați Xperia Companion pentru a-l descărca. 1**

**Deschideți software-ul Xperia Companion pe computer și faceți clic pe [Reparare software] în ecranul principal. 2**

**3 Urmați instrucțiunile care apar pe ecran pentru a reinstala software-ul și a finaliza repararea.**

#### **Subiect asociat**

[Repornirea și reinițializarea dispozitivului](#page-184-0)

TP0001883634

## **Resetarea aplicațiilor**

Aveți posibilitatea să reinițializați o aplicație sau să ștergeți datele aplicației dacă aplicația dvs. nu mai răspunde sau cauzează probleme cu dispozitivul. Resetarea preferințelor pentru aplicații nu înseamnă ștergerea datelor vreunei aplicații de pe dispozitiv.

**1 Găsiți și atingeți [Setări] > [Aplicații].**

**2 Atingeți numărul de aplicații pentru a vedea toate aplicațiile.**

**3 Atingeți (Pictograma Mai multe) > [Resetați preferințele pentru aplicații] > [Resetați aplicațiile].**

### **Golirea datelor unei aplicații**

- **1.** Găsiți și atingeți [Setări] > [Aplicații].
- Selectați o aplicație sau un serviciu, apoi atingeți [Spațiul de stocare și memoria cache] > [Ștergeți datele stocate] > **2.** [Ștergeți].

### **Pentru a goli memoria temporară a unei aplicații**

- **1.** Găsiți și atingeți [Setări] > [Aplicații].
- **2.** Selectați o aplicație sau un serviciu, apoi atingeți [Spațiul de stocare și memoria cache] > [Goliți memoria cache].

### **Golirea setării implicite a unei aplicații**

- **1.** Găsiți și atingeți [Setări] > [Aplicații].
- **2.** Selectați o aplicație sau un serviciu, apoi atingeți [Deschide în mod prestabilit] > [Ștergeți preferințele prestabilite].

#### **Notă**

Opțiunea de golire a datelor, memoriei temporare sau setării implicite ale aplicației nu este disponibilă pentru toate aplicațiile sau serviciile.

#### **Subiect asociat**

**[Meniul Setări](#page-156-0)** 

TP0001883622

## <span id="page-188-0"></span>**Vizualizarea stării memoriei**

Memoria internă stochează conținutul descărcat sau transferat împreună cu setările și datele personale și tinde să se umple ca urmare a utilizării normale. Dacă dispozitivul devine lent sau dacă aplicațiile se închid brusc, luați în considerare următoarele:

- Închideți aplicațiile care rulează și pe care nu le utilizați.
- Dezinstalați aplicațiile descărcate pe care nu le utilizați.
- Transferați fotografii, clipuri video și muzică din memoria internă pe cartela SD sau un serviciu Google.

#### **Notă**

Dacă dispozitivul nu poate citi conținutul de pe cartela SD, probabil va trebui să formatați cartela. Rețineți că formatarea cartelei implică ștergerea întregului conținut.

#### **Sugestie**

- **Puteți achiziționa separat o cartelă SD.**
- O cartelă SD cu Video Speed Class 30 (V30) sau o versiune superioară este recomandată atunci când selectați o cartelă SD ca destinație de salvare în Photo Pro, Video Pro și Cinema Pro.

### **Vizualizarea stării memoriei**

**1.** Găsiți și atingeți [Setări] > [Stocare].

#### **Subiect asociat**

- [Eliberarea spațiului din memoria internă](#page-189-0)
- [Oprirea funcționării aplicațiilor și a serviciilor](#page-190-0)
- [Sincronizarea datelor utilizând un cont Google](#page-26-0)
- [Transferul de conținut utilizând o cartelă SD](#page-29-0)
- [Formatarea cartelei de memorie](#page-191-0)
- [Meniul Setări](#page-156-0)

TP0001883525

## <span id="page-189-0"></span>**Eliberarea spațiului din memoria internă**

Dacă dispozitivul începe să încetinească sau aplicațiile se închid brusc, eliberarea spațiului din memoria internă poate duce la rezolvarea problemei. Ștergeți fișiere și dezinstalați aplicațiile pe care nu le utilizați pentru a elibera spațiu.

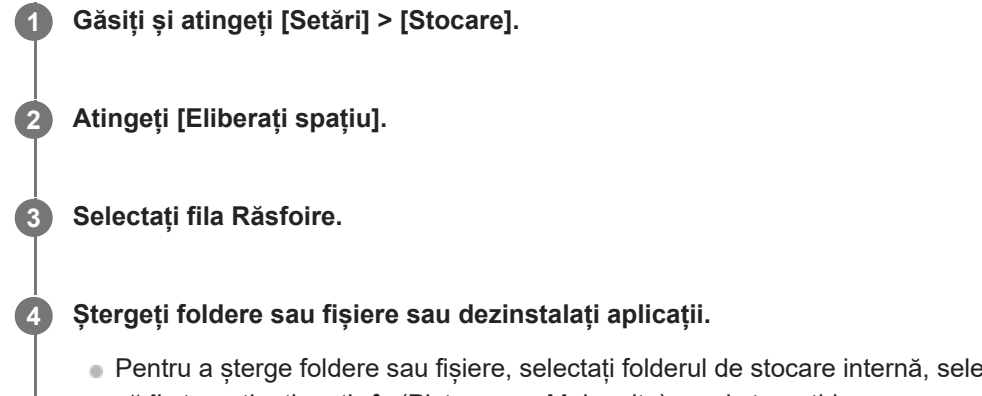

- etați un folder sau un fișier pe care să îl ștergeți, atingeți (Pictograma Mai multe), apoi ștergeți-l.
- Pentru a dezinstala aplicații, selectați folderul de aplicații, atingeți : (Pictograma Mai multe) pentru o aplicație pe care nu o utilizați, apoi dezinstalați-o.

#### **Subiect asociat**

- [Meniul Setări](#page-156-0)
- [Vizualizarea stării memoriei](#page-188-0)

TP0002734155

## <span id="page-190-0"></span>**Oprirea funcționării aplicațiilor și a serviciilor**

Dacă performanța dispozitivului sau a aplicațiilor nu este optimă, încercați să opriți funcționarea aplicațiilor și a serviciilor.

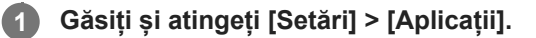

**2 Selectați o aplicație sau un serviciu, apoi atingeți [Opriți forțat] > [OK].**

#### **Subiect asociat**

- **[Meniul Setări](#page-156-0)**
- [Vizualizarea stării memoriei](#page-188-0)

TP0001883902

## <span id="page-191-0"></span>**Formatarea cartelei de memorie**

Dacă dispozitivul nu poate citi conținutul de pe cartela de memorie, formatați cartela de memorie pe dispozitiv.

**Găsiți și atingeți [Setări] > [Stocare], apoi atingeți [Acest dispozitiv] pentru a selecta numele cartelei de memorie. 1**

**Atingeți (Pictograma Mai multe) > [Formatați], apoi efectuați formatarea pe următorul dialog de confirmare.**

#### **Notă**

**2**

La formatare se șterge întreg conținutul de pe cartela de memorie. Mai întâi, asigurați-vă ca ați făcut copii de rezervă pentru toate datele pe care doriți să le salvați.

#### **Subiect asociat**

**[Meniul Setări](#page-156-0)** 

TP0001883698

## **Conexiune de date de telefonie mobilă**

Pentru a accesa internetul, aveți nevoie de o conexiune de date de telefonie mobilă cu setările corecte pentru internet.

- Pentru a seta opțiuni de rețea de telefonie mobilă, găsiți și atingeți [Setări] > [Rețea și internet] > [Carduri SIM], apoi selectați o cartelă SIM, în cazul în care utilizați două cartele SIM.
- Dispozitivul este setat să se conecteze automat la internet atunci când lansați o aplicație care necesită o conexiune la internet. (În funcție de operatorul de rețea, setarea poate să difere.) Dacă nu reușiți să vă conectați automat la internet sau dacă vi se cere acest lucru de către operatorul de rețea, urmați procedura de setare indicată de operatorul de rețea pentru a seta punctul de acces pentru conectarea la internet.
- Pentru a seta, verifica sau modifica punctul de acces, găsiți și atingeți [Setări] > [Rețea și internet] > [Carduri SIM], selectați o cartelă SIM, în cazul în care utilizați două cartele SIM, apoi atingeți [Numele punctelor de acces]. Dacă modificați o setare din greșeală, resetați setările.

### **Subiect asociat**

[Meniul Setări](#page-156-0)

TP0001883743

# **Creșterea puterii semnalului Wi-Fi®**

Există mai multe lucruri pe care le puteți face pentru a îmbunătăți recepția Wi-Fi:

- Mutați dispozitivul mai aproape de punctul de acces Wi-Fi.
- Mutați punctul de acces Wi-Fi departe de orice obstacol sau interferență posibile.
- Nu acoperiți zona antenei Wi-Fi a dispozitivului.

**Subiect asociat**

[Denumirile pieselor](#page-11-0)

TP0002935549

## **Controlul utilizării datelor**

Puteți urmări volumul de date transferate pe și de pe dispozitiv prin conexiunea de date mobilă sau prin cea Wi-Fi pe parcursul unei perioade date. De exemplu, puteți vizualiza volumul de date utilizate de aplicații individuale. Pentru datele transferate prin conexiunea de date mobilă, puteți seta și avertismente privind utilizarea de date și limite pentru a evita costuri suplimentare.

### **Reducerea nivelului de utilizare a datelor**

- **1.** Găsiți și atingeți [Setări] > [Rețea și internet] > [Economizor de date].
- **2.** Atingeți comutatorul pentru a activa funcția.

### **Setarea unei avertizări privind utilizarea datelor sau o limită pentru datele de telefonie mobilă**

- **1.** Asigurați-vă că traficul de date de telefonie mobilă este activat.
- Găsiți și atingeți [Setări] > [Rețea și internet] > [Carduri SIM]. **2.** Dacă utilizați două SIM-uri, selectați un SIM.
- **3.** Atingeți [Alertă și limită de date].
- În funcție de modul în care doriți să setați o avertizare pentru date sau o limită de date, procedați în felul următor. **4.**
	- Pentru a seta o avertizare privind utilizarea datelor, atingeți [Setați avertisment pentru date] comutatorul pentru a activa funcția, apoi atingeți [Avertisment pentru date] pentru a modifica nivelul de avertizare.
	- Pentru a seta o limită pentru datele de telefonie mobilă, atingeți comutatorul [Setați limita de date] pentru a activa funcția, apoi atingeți [Limită de date] pentru a modifica limita de utilizare a datelor.

#### **Sugestie**

Puteți seta data la care ciclul de utilizare se resetează. La [Alertă și limită de date], atingeți [Ciclul de utilizare a datelor mobile], apoi setați data resetării.

#### **Notă**

Odată ce nivelul de utilizare a datelor de telefonie mobilă ajunge la limita setată, traficul de date de telefonie mobilă de pe dispozitiv se va dezactiva automat.

### **Verificarea nivelului de utilizare a datelor**

- **1.** Găsiți și atingeți [Setări] > [Rețea și internet].
- În funcție de modul în care doriți să verificați utilizarea datelor de telefonie mobilă sau de utilizare a datelor Wi-Fi, **2.** procedați în felul următor.
	- Pentru a verifica utilizarea datelor de telefonie mobilă, atingeți [Carduri SIM] > [Date utilizate de aplicații]. Dacă utilizați două SIM-uri, selectați un SIM, apoi atingeți [Date utilizate de aplicații].
	- Pentru a verifica utilizarea datelor Wi-Fi, atingeți [Internet] > [Utilizarea datelor în rețele diferite de cele de operator].

### **Controlarea nivelului de utilizare a datelor de către anumite aplicații**

- **1.** Găsiți și atingeți [Setări] > [Aplicații].
- **2.** Atingeți aplicația pe care doriți să o controlați, apoi atingeți [Date mobile și Wi-Fi].
- **3.** Editați opțiunile în funcție de preferințe.

**Notă**

Performanța anumitor aplicații poate fi afectată dacă modificați setările acestora privind nivelul de utilizare a datelor.

### **Subiect asociat**

[Meniul Setări](#page-156-0)

TP0002935562

## <span id="page-196-0"></span>**Activarea sau dezactivarea funcției Bluetooth**

Utilizați funcția Bluetooth pentru a trimite fișiere la alte dispozitive compatibile Bluetooth sau pentru a vă conecta la accesorii de tip Mâini libere. Conexiunile Bluetooth funcționează mai bine până la 10 metri, fără interferențe ca obiecte solide. Împerecherea este necesară pentru conectarea la alte dispozitive Bluetooth.

**1 Găsiți și atingeți [Setări] > [Conectare dispozitiv] > [Preferințe pentru conexiune] > [Bluetooth].**

**2 Atingeți comutatorul [Folosiți Bluetooth] pentru a activa sau a dezactiva funcția.**

#### **Sugestie**

Mai puteți activa sau dezactiva funcția Bluetooth din panoul Setări rapide.

#### **Notă**

- Dispozitivul nu se poate conecta în mod wireless la toate tipurile de dispozitive Bluetooth. Sony nu garantează că toate dispozitivele Bluetooth sunt compatibile cu dispozitivul dvs.
- Pentru a securiza comunicațiile prin Bluetooth, dispozitivul acceptă o funcție de securitate conformă cu standardele Bluetooth. Cu toate acestea, securitatea poate fi insuficientă în funcție de setări etc. Trebuie să cunoașteți riscurile de securitate atunci când utilizați funcția Bluetooth.
- Vă rugăm să rețineți că Sony nu răspunde pentru nicio scurgere de date care ar putea apărea atunci când comunicați prin intermediul conexiunii Bluetooth.

#### **Subiect asociat**

- [Împerecherea cu alt dispozitiv Bluetooth](#page-198-0)
- [Meniul Setări](#page-156-0)
- [Denumirea dispozitivului](#page-197-0)
- [Asocierea cu o telecomandă sau un suport Bluetooth](#page-200-0)
- [Trimiterea de elemente utilizând tehnologia Bluetooth](#page-203-0)
- [Primirea elementelor utilizând tehnologia Bluetooth](#page-204-0)

TP0001883816

## <span id="page-197-0"></span>**Denumirea dispozitivului**

Vă puteți denumi dispozitivul. Acest nume este văzut de alte dispozitive, după ce ați activat funcția Bluetooth și dispozitivul dvs. este setat ca vizibil.

**1 Găsiți și atingeți [Setări] > [Conectare dispozitiv] > [Asociați un nou dispozitiv] > [Numele dispozitivului].**

**2 Introduceți un nume pentru dispozitiv.**

**3 Atingeți [Redenumiți].**

#### **Subiect asociat**

- [Activarea sau dezactivarea funcției Bluetooth](#page-196-0)
- **[Meniul Setări](#page-156-0)**

TP0001883910

## <span id="page-198-0"></span>**Împerecherea cu alt dispozitiv Bluetooth**

Pentru a conecta dispozitivul la alte dispozitive Bluetooth este necesară asocierea.

După ce împerecheați dispozitivul cu un alt dispozitiv Bluetooth, dispozitivul dvs. reține această împerechere. Asigurați-vă că dispozitivul cu care doriți să-l împerecheați are funcția Bluetooth activată și este vizibil pentru alte dispozitive Bluetooth.

**Găsiți și atingeți [Setări] > [Conectare dispozitiv] > [Asociați un nou dispozitiv]. 1**

Apare o listă cu dispozitivele Bluetooth disponibile.

**2 Atingeți dispozitivul Bluetooth cu care doriți să vă asociați.**

#### **Sugestie**

- Dispozitivul dvs. acceptă LE Audio. LE Audio este un standard de comunicare audio pentru tehnologia Bluetooth.
- Dispozitivele LE Audio separate, cum ar fi căștile true wireless sau difuzoarele surround, vor fi asociate și setate ca grup în mod automat, dacă acestea acceptă funcția de grup.
- Pentru detalii despre numele afișat al dispozitivului LE Audio, consultați manualul de instrucțiuni al dispozitivului LE Audio.

#### **Conectarea aparatului la un alt dispozitiv Bluetooth**

- **1.** Găsiți și atingeți [Setări] > [Conectare dispozitiv].
- **2.** La [Dispozitive salvate], atingeți ușor Bluetooth dispozitivul la care doriți să vă conectați.

### **Anularea împerecherii cu un dispozitiv Bluetooth**

- **1.** Găsiți și atingeți [Setări] > [Conectare dispozitiv].
- Sub [Dispozitive salvate], atingeți (Pictograma Setări) lângă numele dispozitivului a cărui împerechere doriți să o **2.** anulați.
- **3.** Atingeți [Ștergeți] > [Eliminați dispozitivul].

#### **Notă**

- Unele dispozitive Bluetooth de exemplu, majoritatea căștilor Bluetooth vă solicită să efectuați atât împerecherea, cât și conectarea la celălalt dispozitiv.
- Atunci când efectuați asocierea cu o telecomandă sau cu un suport Bluetooth, efectuați asocierea cu ajutorul setării [Ctrl. la dist. Bluetooth] din Photo Pro sau Video Pro.

#### **Subiect asociat**

- [Activarea sau dezactivarea funcției Bluetooth](#page-196-0)
- [Meniul Setări](#page-156-0)
- [Denumirea dispozitivului](#page-197-0)
- [Asocierea cu o telecomandă sau un suport Bluetooth](#page-200-0)
- [Trimiterea de elemente utilizând tehnologia Bluetooth](#page-203-0)
- [Primirea elementelor utilizând tehnologia Bluetooth](#page-204-0)
- [Transmisie \(Bluetooth LE Audio\)](#page-205-0)

TP0001883784

## <span id="page-200-0"></span>**Asocierea cu o telecomandă sau un suport Bluetooth**

Puteți acționa Photo Pro și Video Pro pe dispozitivul Xperia cu o telecomandă sau un suport Bluetooth fabricate de Sony (se vând separat).

Pentru detalii despre telecomenzi și suporturi compatibile, vizitați site-ul web Sony din regiunea dvs. sau consultați dealerul Sony sau centrul de service Sony local autorizat.

Consultați și manualul de instrucțiuni al suportului sau telecomenzii Bluetooth.

### **1 Pe dispozitivul Xperia, lansați Photo Pro sau Video Pro.**

**2** Pe dispozitivul Xperia, atingeți [MENU] (pentru Photo Pro) sau  $\equiv$  (Pictograma Setări) (pentru Video Pro).

**3 Pe dispozitivul Xperia, atingeți [Ctrl. la dist. Bluetooth], apoi atingeți comutatorul pentru a activa funcția.**

**4 Pe dispozitivul Xperia, atingeți [Asociere telecomandă nouă].**

#### **Pe telecomanda Bluetooth, efectuați asocierea.**

- GP-VPT2BT: Apăsați lung butonul PHOTO și partea T a butonului Zoom, în același timp, timp de cel puțin 7 secunde.
- RMT-P1BT: Apăsați lung butonul Eliberare declanșator/REC și butonul Focalizare/Zoom (fie butonul + fie butonul -) în același timp pentru cel puțin 7 secunde.

Pentru detalii, consultați manualul de instrucțiuni al telecomenzii Bluetooth.

#### **Pe dispozitivul Xperia, urmați instrucțiunile de pe ecran.**

Selectați [Asociați și conectați] și [CONECTAȚI] din notificările și dialogurile care apar de mai multe ori când dispozitivul Xperia detectează telecomanda Bluetooth. Este posibil ca numele telecomenzii Bluetooth să fie afișat ca adresă Bluetooth (cifre și litere).

#### **Notă**

**5**

**6**

- Când efectuați o revenire la setările din fabrică, informațiile despre asociere sunt, de asemenea, șterse. Pentru a utiliza telecomanda Bluetooth, realizați din nou asocierea.
- Dacă conexiunea Bluetooth este instabilă, îndepărtați toate obstacolele, cum ar fi persoanele sau obiectele metalice, dintre dispozitivul Xperia și telecomanda Bluetooth asociată.
- Dacă funcția nu funcționează corect, verificați notele următoare, apoi încercați din nou asocierea.
	- Confirmați faptul că telecomanda Bluetooth nu este conectată cu alte dispozitive.
	- Confirmați că nu utilizați dispozitivul Xperia utilizând o altă telecomandă Bluetooth.
	- Verificați dacă Mod pentru avion al dispozitivului Xperia este dezactivat.
	- Verificați dacă funcția Bluetooth a dispozitivului Xperia este setată la pornit.
	- Anulați asocierea telecomenzii Bluetooth.

#### **Sugestie**

După ce asociați cu telecomanda Bluetooth, puteți utiliza atât Photo Pro, cât și Video Pro.

- Activați sau dezactivați individual funcția [Ctrl. la dist. Bluetooth] pentru Photo Pro și Video Pro.
- Pentru a schimba numele telecomenzii Bluetooth asociate, găsiți și atingeți [Setări] > [Conectare dispozitiv], atingeți  $\triangle$ (Pictograma Setări) lângă numele telecomenzii Bluetooth asociate, apoi atingeți (Pictograma Editare).

#### **Pentru a utiliza Mod Anduranță aparat foto**

Este posibil ca dispozitivul să limiteze anumite funcții ca măsură de siguranță atunci când este utilizat intensiv. De asemenea, dacă activați Mod Anduranță aparat foto, puteți menține performanța ridicată pentru o perioadă mai lungă de timp.

- **1.** Atingeti [MENU] (pentru Photo Pro) sau  $\equiv$  (Pictograma Setări) (pentru Video Pro).
- Atingeți [Ctrl. la dist. Bluetooth] > [Mod Anduranță aparat foto], apoi urmați instrucțiunile de pe ecran pentru a activa **2.** funcția.

#### **Pictogramele de stare ale conexiunii telecomenzii Bluetooth**

Puteți verifica starea conexiunii telecomenzii Bluetooth de pe vizor atunci când funcția [Ctrl. la dist. Bluetooth] este activată în timpul utilizării Photo Pro sau Video Pro.

- 育 (Pictograma Conectare telecomandă Bluetooth): Operațiunile telecomenzii Bluetooth sunt activate.
- (Pictograma Deconectare telecomandă Bluetooth): Operațiunile telecomenzii Bluetooth sunt dezactivate.
- (Pictograma Mod Anduranță aparat foto disponibil): Mod Anduranță aparat foto este activat și disponibil.
- **TA** (Pictograma Mod Anduranță aparat foto indisponibil): Mod Anduranță aparat foto este activat, dar nu este disponibil, deoarece nu utilizați telecomanda Bluetooth pentru a acționa Photo Pro și Video Pro.

#### **Sugestie**

Conexiunea Bluetooth este activă numai când utilizați dispozitivul Xperia utilizând telecomanda Bluetooth.

#### **Pentru a anula asocierea telecomenzii Bluetooth**

- **1.** Găsiți și atingeți [Setări] > [Conectare dispozitiv].
- Sub [Dispozitive salvate], atingeți (Pictograma Setări) lângă numele telecomenzii Bluetooth a cărei asociere doriți **2.** să o anulați.
- **3.** Atingeți [Ștergeți] > [Eliminați dispozitivul].

#### **Pentru a acționa telecomanda Bluetooth**

Puteți să fotografiați și să înregistrați clipuri video apăsând butoanele telecomenzii Bluetooth. Pentru informații suplimentare despre funcționarea telecomenzii Bluetooth, consultați Ghidul de asistență pentru telecomanda Bluetooth.

#### **Sugestie**

Puteți schimba obiectivul aparatului foto principal, apăsând butonul C1 de pe telecomanda Bluetooth. Pentru a atribui o altă funcție butonului C1, atingeți [MENU] (pentru Photo Pro) sau  $\equiv$  (Pictograma Setări) (pentru Video Pro), atingeți [Ctrl. la dist. Bluetooth] > [Personalizare buton C1], apoi selectați o opțiune.

#### **Subiect asociat**

- [Activarea sau dezactivarea funcției Bluetooth](#page-196-0)
- [Prezentare generală a modului BASIC \(de bază\)](#page-61-0)
- [Prezentare generală a modului AUTO/P/S/M](#page-85-0)
- [Lansarea Video Pro](#page-121-0)

## <span id="page-203-0"></span>**Trimiterea de elemente utilizând tehnologia Bluetooth**

Utilizați tehnologia Bluetooth pentru a partaja elemente cu alte dispozitive compatibile Bluetooth, cum ar fi telefoane sau computere. Puteți trimite următoarele tipuri de elemente:

- Fotografii și clipuri video
- Muzică și alte fișiere audio
- Pagini web

Asigurați-vă că funcția Bluetooth este activată pe dispozitivul receptor și că dispozitivul poate fi detectat de alte dispozitive Bluetooth.

**1 Deschideți aplicația care conține elementul pe care doriți să îl trimiteți.** 2 Atingeți continuu sau deschideți elementul, apoi atingeți < (Pictograma Partajare). **Selectați [Bluetooth], apoi atingeți numele dispozitivului receptor.** Activați funcția Bluetooth dacă vi se solicită. **3 4 Acceptați conexiunea pe dispozitivul receptor, dacă vi se solicită. 5 Pe dispozitivul dvs., confirmați transferul către dispozitivul receptor, dacă vi se solicită. 6 Acceptați elementul primit pe dispozitivul receptor.**

#### **Subiect asociat**

- [Activarea sau dezactivarea funcției Bluetooth](#page-196-0)
- **[Meniul Setări](#page-156-0)**
- [Denumirea dispozitivului](#page-197-0)
- [Împerecherea cu alt dispozitiv Bluetooth](#page-198-0)
- [Primirea elementelor utilizând tehnologia Bluetooth](#page-204-0)

TP0001883879

## <span id="page-204-0"></span>**Primirea elementelor utilizând tehnologia Bluetooth**

Utilizați tehnologia Bluetooth pentru a partaja elemente cu alte dispozitive compatibile Bluetooth, cum ar fi telefoane sau computere. Puteți să primiți următoarele tipuri de elemente:

- Fotografii și clipuri video
- Muzică și alte fișiere audio
- Pagini web

Asigurați-vă că funcția Bluetooth este activată și că poate fi detectată de alte dispozitive Bluetooth.

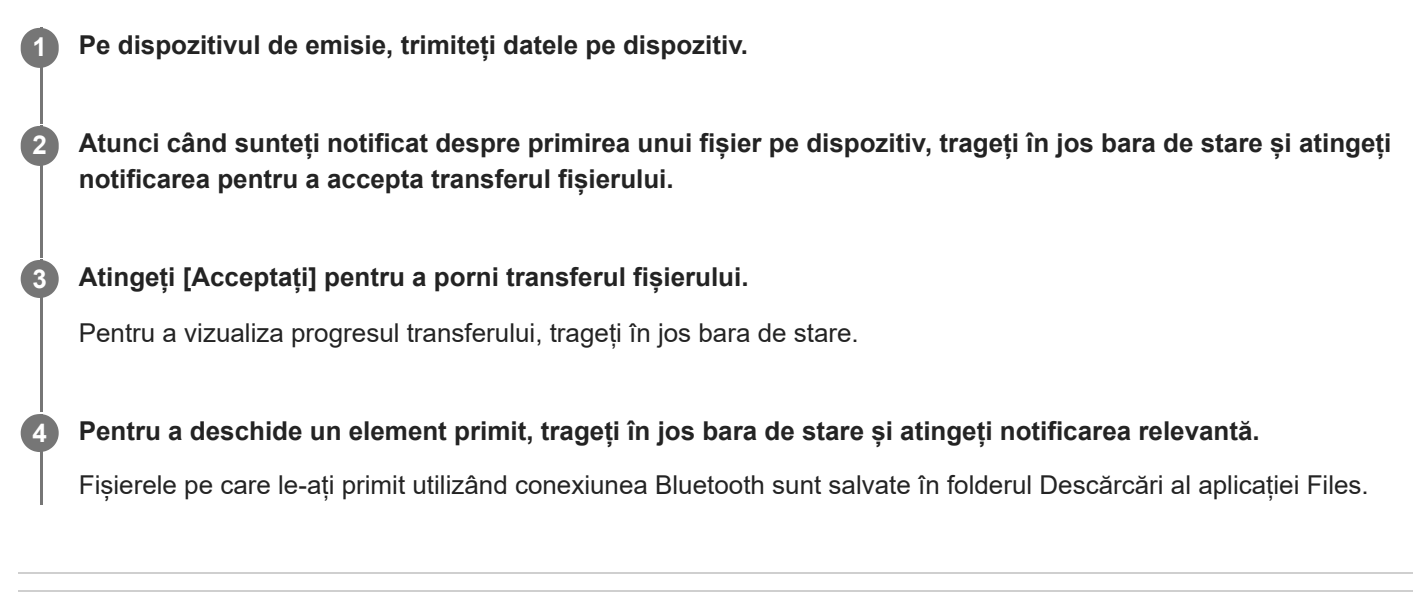

### **Subiect asociat**

- [Activarea sau dezactivarea funcției Bluetooth](#page-196-0)
- **[Meniul Setări](#page-156-0)**
- [Denumirea dispozitivului](#page-197-0)
- [Împerecherea cu alt dispozitiv Bluetooth](#page-198-0)
- [Trimiterea de elemente utilizând tehnologia Bluetooth](#page-203-0)

TP0001883479

## <span id="page-205-0"></span>**Transmisie (Bluetooth LE Audio)**

Transmisia este o caracteristică care utilizează LE Audio, un standard nou pentru tehnologia Bluetooth. LE Audio este un standard de comunicare audio pentru tehnologia Bluetooth.

Funcția de transmisie vă oferă posibilitatea de a transmite conținut audio și de a-l partaja cu două sau mai multe persoane **(A)**.

De asemenea, funcția de transmisie vă oferă posibilitatea de a asculta conținutul transmis de altcineva în căștile dvs. **(B)**. Funcția de transmisie a LE Audio trebuie să fie acceptată atât de dispozitivul care transmite, cât și de dispozitivul care recepționează. Trebuie să vă asociați dispozitivul cu căștile compatibile cu LE Audio pe care le veți folosi de pe dispozitiv.

### **(A): Transmisia de pe dispozitivul dvs.**

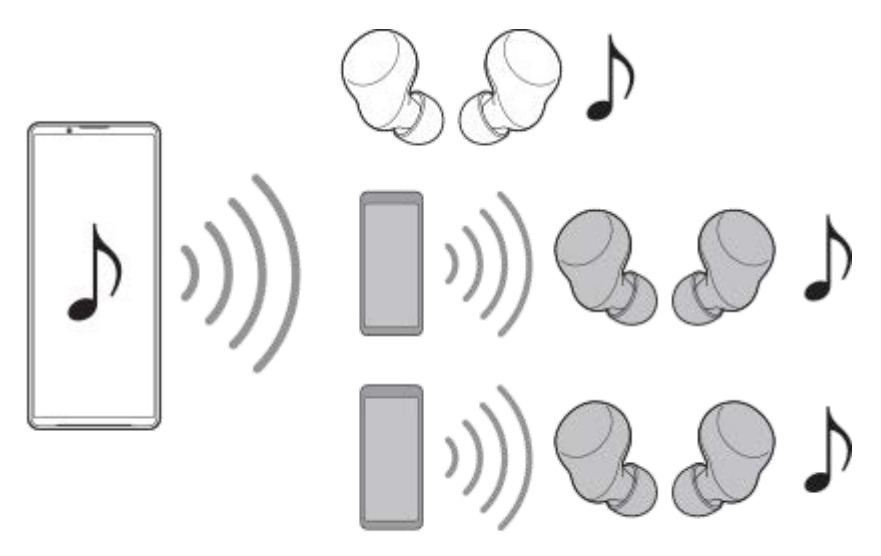

### **(B): Ascultarea transmisiei unei alte persoane**

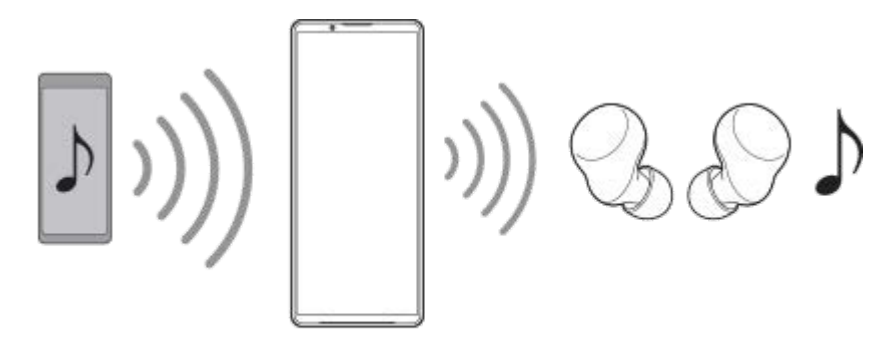

## **Transmisia de pe dispozitivul dvs.**

- **1.** Deschideți aplicația media dorită, cum ar fi aplicația Muzică.
- Apăsați butonul de volum în sus sau în jos. **2.** Apare cursorul [Volum media].
- 3. Atingeți ••• (Pictograma Mai multe) >  $\mathbb{\hat{P}}$  (Pictograma Transmisie) de lângă cursorul [Volum media].

Apare ecranul [Transmiteți].

- 4. Atingeți [Difuzați Muzică]. (Textul afișat poate diferi în funcție de aplicația media pe care o utilizați.) Apare ecranul [Media].
- **5.** Editați numele și/sau parola transmisiei atingând (Pictograma Editare), dacă este cazul.
- Atingeți [Gata]. **6.**

Transmisia începe. Ecranul este readus la ecranul [Transmiteți].

- Pentru a asculta transmisia dvs. cu căștile asociate cu dispozitivul, atingeți [Găsiți transmisii], apoi selectați numele dispozitivului Xperia din lista de transmisii. Transmisia dvs. este emisă de căști.
- Pentru a opri recepția transmisiei, atingeți [Închideți transmisia].
- Pentru a opri transmisia, atingeți [Difuzați Muzică] (Textul afișat poate fi diferit în funcție de aplicația media pe care o utilizați.) > [Nu mai proiectați].

#### **Notă**

Transmisiile nu sunt redate din difuzorul dispozitivului.

#### **Sugestie**

- De asemenea, puteți începe să transmiteți în următoarele moduri.
	- În timpul redării conținutului, trageți în jos bara de stare, apoi atingeți numele dispozitivului Bluetooth asociat în notificarea primită de la aplicația pe care o utilizați pentru a reda conținut > [Transmiteți].
	- Apăsați butonul de volum în sus sau în jos, apoi atingeți ••• (Pictograma Mai multe) > [Redați Muzică pe] (Textul afișat poate fi diferit în funcție de aplicația media pe care o utilizați.) > [Transmiteți].
- Veți fi notificat că transmiteți în panoul de notificări atunci când transmisia începe de pe dispozitiv.

### **Ascultarea transmisiei unei alte persoane cu căștile asociate cu dispozitivul**

- Apăsați butonul de volum în sus sau în jos. **1.** Apare cursorul [Volum media].
- 2. Atingeți ••• (Pictograma Mai multe) >  $\mathbf{\hat{P}}$  (Pictograma Transmisie) de lângă cursorul [Volum media]. Apare ecranul [Transmiteți].
- **3.** Atingeți [Găsiți transmisii].
- Selectați numele transmisiei pe care doriți să o ascultați din lista de transmisii sau atingeți [Scanați codul QR] pentru **4.** a scana Codul QR al sursei de transmisie.

Transmisia este redată din căsti.

Pentru a opri recepția transmisiei, atingeți [Închideți transmisia].

#### **Subiect asociat**

[Împerecherea cu alt dispozitiv Bluetooth](#page-198-0)

TP1000724490

## <span id="page-207-0"></span>**NFC (Near Field Communication)**

Deoarece NFC este o tehnologie wireless cu o rază de acoperire maximă de un centimetru, dispozitivele care partajează date trebuie să fie ținute aproape unul de celălalt.

Zona de detectare NFC se află pe partea din spate a dispozitivului. Țineți dispozitivul dvs. aproape de celălalt dispozitiv sau de un cititor NFC, astfel încât simbolurile N să se atingă. Asigurați-vă că ambele dispozitive au funcția NFC activată.

#### **Notă**

Utilizând anumite aplicații, unele funcții NFC pot fi activate chiar dacă dispozitivul este oprit. Rețineți că nu toate dispozitivele acceptă această caracteristică.

### **Pentru a activa sau dezactiva funcția NFC**

- **1.** Găsiți și atingeți [Setări] > [Conectare dispozitiv] > [Preferințe pentru conexiune] > [NFC].
- **2.** Atingeți comutatorul [Folosiți NFC] pentru a activa sau a dezactiva funcția.

#### **Notă**

În scopul funcționării conexiunii, trebuie să aveți Wi-Fi sau funcția Bluetooth activată pe ambele dispozitive.

#### **Sugestie**

Puteți conecta dispozitivul la alte dispozitive compatibile NFC produse de Sony, cum ar fi un difuzor sau căști. Când stabiliți acest tip de conexiune, consultați manualul de utilizare al dispozitivului compatibil pentru mai multe informații.

#### **Subiect asociat**

- [Denumirile pieselor](#page-11-0)
- [Activarea sau dezactivarea funcției Bluetooth](#page-196-0)
- [Meniul Setări](#page-156-0)

TP0001883761

## **Utilizarea dispozitivului ca portofel**

Puteți să utilizați dispozitivul pentru a plăti bunuri fără a deschide portofelul real și să gestionați toate serviciile de plată într-un singur loc. Atunci când faceți o plată, nu uitați să activați funcția NFC înainte de a atinge dispozitivul de un cititor de carduri.

### **1 Asigurați-vă că funcția NFC este activată pe dispozitiv.**

**Găsiți și atingeți [Setări] > [Conectare dispozitiv] > [Preferințe pentru conexiune] > [NFC] > [Plăți contactless]. 2**

Apare o listă cu serviciile de plată.

#### **Gestionați serviciile de plată după cum doriți.**

De exemplu, puteți să schimbați serviciul de plată implicit.

#### **Notă**

**3**

- Este posibil ca serviciile de plată prin dispozitive mobile să nu fie disponibile în anumite țări/regiuni.
- Dacă utilizați două cartele SIM, plățile inițiate prin NFC vor fi acceptate numai atunci când este introdusă o cartelă SIM compatibilă cu NFC în poziția SIM1 a suportului.

#### **Subiect asociat**

- [NFC \(Near Field Communication\)](#page-207-0)
- **[Meniul Setări](#page-156-0)**

TP0001883529

### **Oglindirea ecranului dispozitivului în mod wireless pe un televizor**

Dacă televizorul sau alt afișaj de dimensiuni mari acceptă oglindirea, vă puteți bucura de conținut de pe dispozitiv pe televizor sau pe afișaj fără a utiliza o conexiune prin cablu.

### **Oglindirea ecranului dispozitivului pe un televizor acceptat**

Puteți să utilizați caracteristica Oglindire ecran pentru a oglindi ecranul dispozitivului pe un televizor sau pe un alt afișaj de dimensiuni mari fără a utiliza o conexiune prin cablu.

Tehnologia Wi-Fi Direct<sup>®</sup> creează o conexiune wireless între cele două dispozitive, astfel încât să vă puteți relaxa și bucura de fotografiile preferate așezați confortabil pe canapea. De asemenea, puteți utiliza această caracteristică pentru a asculta muzică de pe dispozitiv utilizând difuzoarele televizorului.

- **Pe televizor**: Urmați instrucțiunile din Manualul de utilizare aferent televizorului pentru a activa funcția de oglindire a **1.** ecranului.
- **Dispozitivul dvs.**: Găsiți și atingeți [Setări] > [Conectare dispozitiv] > [Preferințe pentru conexiune] > [Oglindire **2.** ecran].
- **3.** Atingeți [ÎNCEPEŢI].
- **4.** Atingeți [OK] și selectați un dispozitiv.

### **Oprirea oglindirii ecranului între dispozitive**

- **1.** Găsiți și atingeți [Setări] > [Conectare dispozitiv] > [Preferințe pentru conexiune] > [Oglindire ecran].
- **2.** Atingeți [Deconectare], apoi atingeți [OK].

#### **Notă**

- Această funcție poate fi utilizată cu televizoare care acceptă caracteristica Oglindire ecran.
- Atunci când utilizați funcția Oglindire ecran, nu acoperiți zona antenei Wi-Fi a dispozitivului.
- Când utilizați caracteristica Oglindire ecran, uneori calitatea imaginii poate fi afectată în mod negativ dacă există interferențe din partea altor rețele Wi-Fi.

#### **Sugestie**

- Puteți opri oglindirea ecranului inclusiv atingând notificarea în bara de stare a dispozitivului. Trageți în jos bara de stare, atingeți (Pictograma Extindere mai mult), apoi atingeți [Deconectare] > [OK].
- Atingeți (Pictograma Mai multe) pentru mai multe opțiuni.

## **Oglindirea ecranului dispozitivului pe televizor în timp ce utilizați aplicații compatibile Chromecast**

Puteți oglindi ecranul dispozitivului pe televizor în timp ce utilizați aplicații compatibile Chromecast, cum ar fi YouTube. Atingeti usor butonul Cast din ecranul aplicației, apoi selectați televizorul pentru a oglindi ecranul dispozitivului pe televizor. Asigurați-vă că dispozitivul și televizorul sunt conectate la aceeași rețea Wi-Fi. Pentru informații suplimentare, accesați Ajutorul încorporat în Chromecast la [support.google.com/](https://support.google.com/).

Este posibil să fie necesar să vă conectați la aplicația de pe televizor cu același cont Google pe care îl utilizați pe dispozitiv, în funcție de aplicația pe care o utilizați.

#### **Subiect asociat**

- [Denumirile pieselor](#page-11-0)
- [Meniul Setări](#page-156-0)

TP1000432049

## **Conectarea dispozitivului la dispozitivele USB**

Puteți seta Preferințe USB în funcție de computerul sau de dispozitivul USB conectat la dispozitiv. Puteți să utilizați un adaptor USB cu mufă mamă pentru a vă conecta dispozitivul la dispozitivele USB precum dispozitive USB de stocare masivă, căști, controlere de jocuri, tastaturi USB și mouse-uri USB.

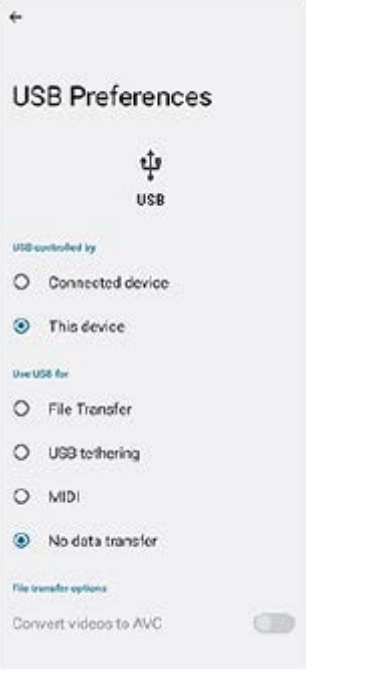

**1 Conectați dispozitivul la dispozitivul USB utilizând un cablu USB.**

**Trageți în jos bara de stare pentru a deschide panoul de notificări, apoi atingeți notificarea de setare a conexiunii USB.**

**3 Atingeți [Atingeți pentru mai multe opțiuni.], și apoi selectați o opțiune.**

#### **Sugestie**

**2**

De asemenea, puteți seta Preferințe USB găsind și apăsând pe [Setări] > [Conectare dispozitiv] > [USB].

#### **Preferințe USB**

- **USB controlat de**: Puteți alege care dispozitiv îl controlează pe celălalt, dispozitivul dvs. sau dispozitivul conectat la USB.
- **Folosiți conexiunea USB pentru**: Puteți alege scopul conexiunii USB.
	- **Transfer de fișier**: Gestionați fișiere sau actualizați software-ul dispozitivului. Această opțiune se utilizează cu computerele Microsoft® Windows®. Încărcarea este activată în mod implicit.
	- **Tethering prin USB**: Dispozitivul poate funcționa ca un dispozitiv de tethering.
	- **MIDI**: Dispozitivul poate funcționa ca intrare MIDI pentru aplicațiile instrumentelor muzicale.
- **Fără transfer de date**: Încărcați dispozitivul doar atunci când [USB controlat de] este setat la [Acest dispozitiv]. Atunci când [USB controlat de] este setat la [Dispozitiv conectat], puteți utiliza dispozitivul ca o sursă de alimentare pentru a încărca celălalt dispozitiv conectat.
- **Opțiuni pentru transferul de fișiere**
	- **Faceți conversia videoclipurilor în AVC**: Fișierele video sunt convertite în AVC și transferate pe dispozitivul conectat.

### **Notă**

- Sony nu garantează că toate dispozitivele USB sunt acceptate de dispozitivul dvs.
- Acest dispozitiv are un port USB fără capac. Dacă dispozitivul este expus la apă, asigurați-vă că portul este uscat complet înainte de a conecta un cablu USB.

TP0001883768

## **Cum vă asigurați că dispozitivul este protejat**

Dispozitivul are opțiuni de securitate, recomandate insistent în cazul pierderii sau furtului. Există mai multe moduri de protejare a dispozitivului, așa cum sunt enumerate mai jos. Găsiți și atingeți [Setări] > [Securitate], apoi atingeți setarea pe care doriți să o modificați.

- [Blocarea ecranului]: Setați o metodă de securitate pentru deblocarea ecranului.
- [Manager amprente]: Înregistrați amprente pe care să le utilizați ca metodă de securitate pentru deblocarea dispozitivului sau autentificarea achizițiilor.
- [Mai multe setări de securitate] > [Blocare card SIM]: Setați să introduceți un cod PIN când utilizați cartele SIM pe dispozitiv.

Pentru informații suplimentare, mergeți la [support.google.com/android/](https://support.google.com/android/).

#### **Notă**

Când utilizați o opțiune de securitate pentru a vă proteja dispozitivul, este esențial să vă amintiți detaliile furnizate la configurare.

#### **Sugestie**

Atunci când utilizați amprentele digitale pentru a vă proteja dispozitivul, puteți utiliza funcția [Apăsați pentru a debloca cu amprenta] pentru a împiedica deblocarea involuntară a dispozitivului dvs. Găsiți și atingeți [Setări] > [Securitate], apoi atingeți comutatorul [Apăsați pentru a debloca cu amprenta] pentru a activa funcția. Dispozitivul va detecta amprenta dvs. și se va debloca numai atunci când apăsați butonul de pornire. Pentru a debloca dispozitivul, apăsați butonul de pornire și țineți degetul pe el.

### **Subiect asociat**

- [Meniul Setări](#page-156-0)
- [Găsirea, blocarea sau ștergerea unui dispozitiv pierdut](#page-215-0)

TP0001883732

## **Găsirea numerelor IMEI ale dispozitivului**

Dispozitivul are unul sau două numere de identificare unice, numite IMEI sau ID de produs. Vă recomandăm să păstrați o copie a acestuia. S-ar putea să aveți nevoie de el, dacă dispozitivul este furat sau când contactați serviciul de asistență.

### **Vizualizarea numerelor IMEI utilizând tastatura virtuală**

- 1. Găsiți și atingeți (C) (Pictograma Telefon).
- **2.** Atingeți (Pictograma Tastatură virtuală).
- **3.** Introduceți \*#06# în tastatura virtuală. Numerele IMEI sunt afișate în mod automat.

### **Vizualizarea numerelor IMEI de pe suport**

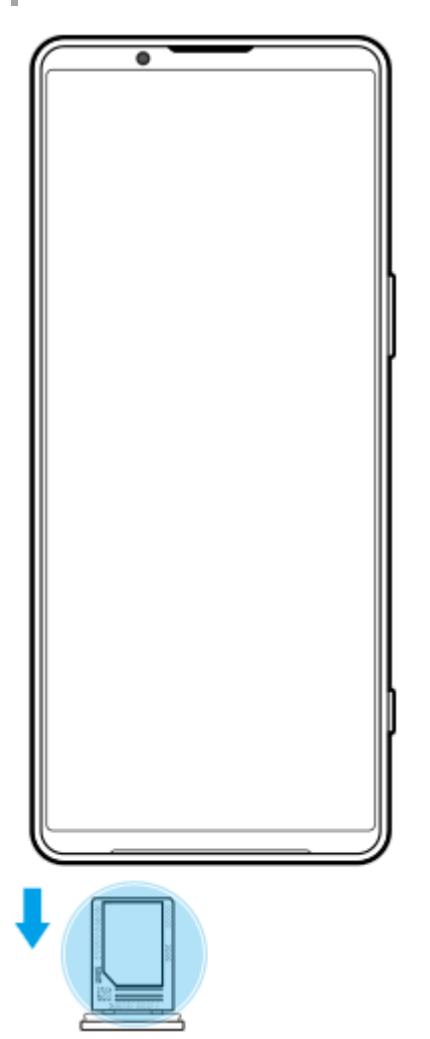

**1.** Trageți suportul afară. Numerele IMEI sunt afișate pe suport.

TP0002935568

## <span id="page-215-0"></span>**Găsirea, blocarea sau ștergerea unui dispozitiv pierdut**

Google vă oferă un serviciu web pentru locație și securitate numit "Găsește-mi dispozitivul". După ce vă conectați la un cont Google, serviciul "Găsește-mi dispozitivul" este activat în mod implicit. Dacă pierdeți dispozitivul, puteți utiliza opțiunea "Găseste-mi dispozitivul" pentru a-l găsi, a-l bloca sau a-l sterge. Pentru informații suplimentare, mergeți la [support.google.com/android/](https://support.google.com/android/).

TP0001883772
## **Despre acest Ghid de asistență**

Acesta este Ghidul de asistență Xperia 1 V pentru versiunea de software Android 13. Dacă nu sunteți sigur ce versiune de software se execută pe dispozitivul dvs., puteți afla acest lucru accesând meniul Setări.

Pentru informații despre caracteristicile și setările Android comune (cum ar fi setările de bază Android, setările pentru Wi-Fi, setările ecranului principal, transferul de conținut, navigarea în sertarul cu aplicații, notificările și alte caracteristici ale aplicației Google), consultați [support.google.com/android/](https://support.google.com/android/).

#### **Notă**

- Actualizările sistemului și aplicațiilor pot prezenta în mod diferit caracteristicile pe dispozitivul dvs. față de cele descrise în acest Ghid de asistență. Este posibil ca versiunea de Android să nu fie afectată în urma unei actualizări.
- Toate imaginile utilizate ca imagini eșantion în acest Ghid de asistență au exclusiv scop ilustrativ și nu au fost realizate de dispozitivul real.

#### **Verificarea versiunii de software și numărul modelului existente pe dispozitiv**

Găsiți și atingeți [Setări] > [Despre telefon]. Versiunea de software existentă este afișată sub [Numărul versiunii]. Se afișează numărul modelului existent sub [Model].

### **Limitări ale serviciilor și caracteristicilor**

Este posibil ca serviciile și caracteristicile descrise în acest Ghid de asistență să nu fie acceptate în unele țări/regiuni sau de către unele rețele sau unii furnizori de servicii. Numărul internațional de urgență în rețelele GSM poate fi utilizat oricând în toate țările/regiunile și rețelele și de către toți furnizorii de servicii, cu condiția ca dispozitivul să fie conectat la rețeaua de telefonie mobilă. Contactați operatorul de rețea sau furnizorul de servicii pentru a determina disponibilitatea oricărui serviciu sau caracteristici specifice și dacă se aplică taxe suplimentare pentru acces sau utilizare. Utilizarea unor anumite caracteristici și aplicații descrise în acest manual poate necesita acces la internet. Este posibil să vi se perceapă taxe pentru conexiuni de date atunci când stabiliți o conexiune la internet cu ajutorul dispozitivului. Contactați operatorul de rețea wireless pentru informații suplimentare.

#### **Subiect asociat**

- [Înainte de a actualiza dispozitivul](#page-181-0)
- [Actualizarea dispozitivului în mod wireless](#page-182-0)
- [Meniul Setări](#page-156-0)

TP0001883826

## **Accesibilitate**

### **Setări de accesibilitate**

Android oferă multe caracteristici de accesibilitate, cum ar fi [TalkBack], [Dimensiunea afișării și textul] ([Dimensiunea fontului]), [Culoare și mișcare] ([Corecția culorii], [Temă întunecată]), [Luminozitate redusă suplimentar], [Mărire] și altele. Puteți găsi caracteristici de accesibilitate sub [Setări] > [Accesibilitate].

Accesați Accesibilitate Android Ajutor la [support.google.com/accessibility/android](https://support.google.com/accessibility/android) pentru mai multe informații.

### **Text în timp real**

Text în timp real (TTR) este un serviciu text pe care operatorii îl furnizează în anumite țări/regiuni. Acesta permite ca fiecare caracter dintr-un mesaj să fie citit așa cum este tastat. Verificați cu operatorul pentru a afla dacă TTR este disponibil în abonamentul serviciului dvs. Rețineți că, pentru a contacta 911 utilizând TTR în SUA, telefonul trebuie să aibă instalată o cartelă SIM. Pentru informații suplimentare despre utilizarea TTR pe telefon, accesați [support.google.com/accessibility/android.](https://support.google.com/accessibility/android)

#### **Subiect asociat**

[Meniul Setări](#page-156-0)

TP1000432050

# **Utilizarea dispozitivului în medii cu umezeală și praf**

Dispozitivul este rezistent la apă și praf, conform clasificărilor IPX5/IPX8 și IP6X. Cu toate acestea, rețineți: toate porturile USB și toți conectorii trebuie să fie perfect uscați înainte de utilizare, iar capacele atașate trebuie închise ferm. Dispozitivul are o fantă pentru cartela nano SIM/de memorie cu capac atasat. Nu trebuie să imersați complet dispozitivul sau să-l expuneți la apă de mare, la apă sărată, la apă clorurată sau la lichide, cum ar fi băuturi. Garanția nu acoperă deteriorarea sau defectele cauzate de abuz ori de utilizare a dispozitivului fără respectarea instrucțiunilor Sony. Pentru informații despre garanție, citiți Informații importante din [Setări] > [Despre telefon] > [Informații de ordin juridic] de pe dispozitiv.

### **Pentru a închide capacele atașate**

Apăsați pozițiile evidențiate după cum se arată în ilustrație și asigurați-vă că nu există diferențe între capac și **1.** dispozitiv.

**(A)**: Capac

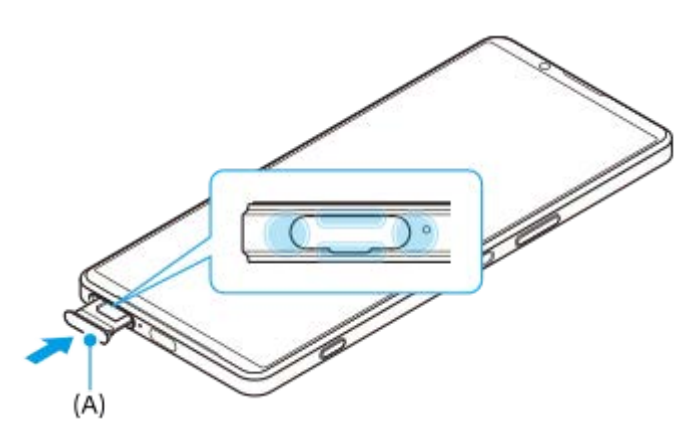

### **Pentru a usca dispozitivul**

**1.** Folosind o cârpă cu microfibre, îndepărtați orice umezeală în exces de pe dispozitiv.

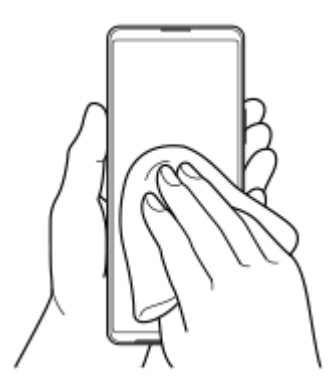

Cu dispozitivul ținut ferm și cu portul USB orientat în jos, scuturați puternic dispozitivul de cel puțin 20 de ori. Inversați **2.** orientarea și scuturați din nou dispozitivul de 20 de ori.

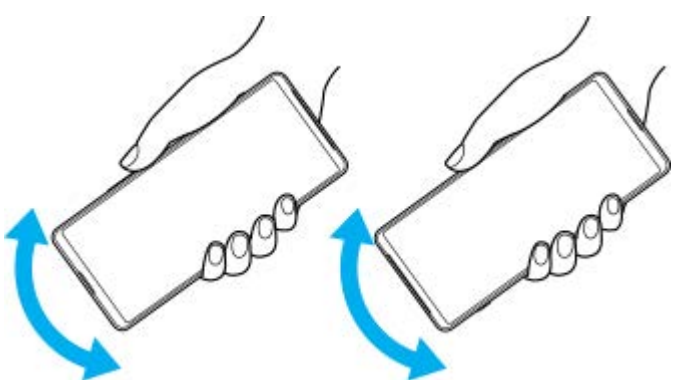

Folosiți o cârpă cu microfibre pentru a șterge orice umezeală rămasă. Ștergeți butoanele, porturile și părțile **3.** componente ale dispozitivului, cum ar fi difuzoarele, microfoanele, senzorii, camerele etc., așa cum se arată în ilustrație.

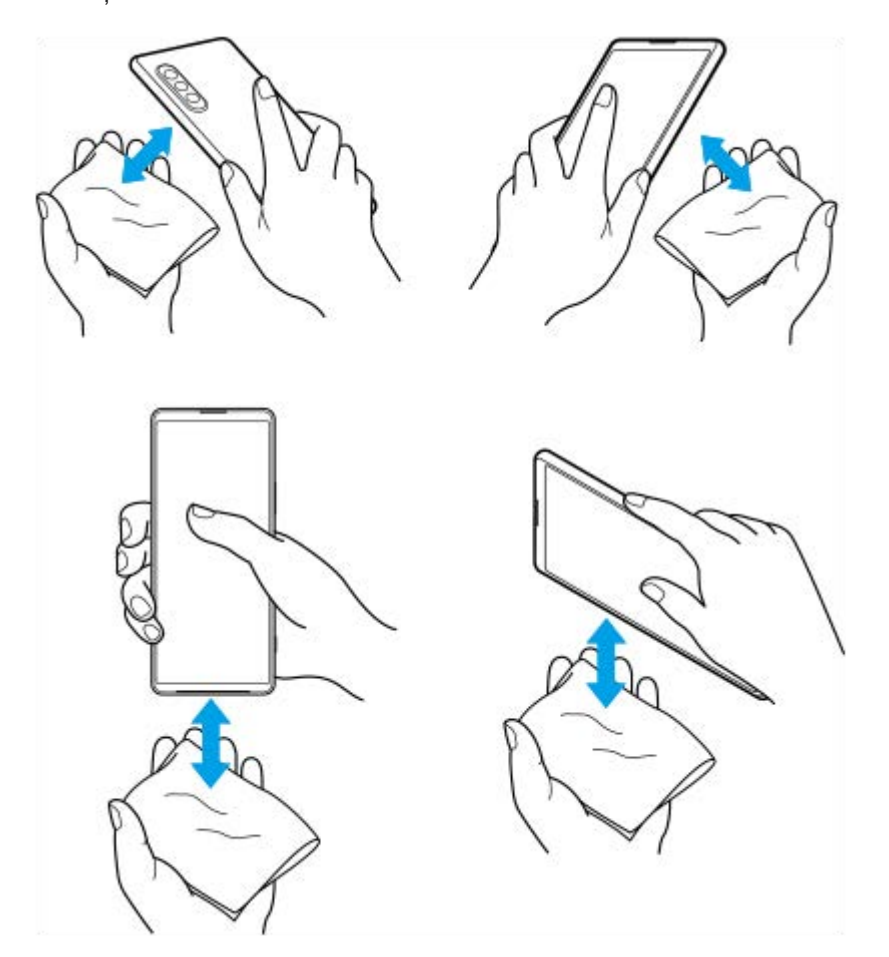

**4.** Lăsați dispozitivul cel puțin două ore și asigurați-vă că este complet uscat înainte de utilizare.

TP1000432051

# **Informații juridice**

Acest Ghid de asistență este publicat de Sony Corporation (denumit în continuare "Sony") sau de compania sa afiliată pe plan local, fără nicio garanție. Este posibil ca, în orice moment și fără notificare, Sony să aducă îmbunătățiri și modificări la Ghidul de asistență ca urmare a erorilor de tipar, a inexactităților privind informațiile curente sau a perfecționării programelor și/sau a echipamentelor. Aceste modificări vor fi totuși încorporate în noile ediții ale acestui Ghid de asistență. Toate ilustrațiile au exclusiv rol de prezentare și este posibil să nu descrie cu acuratețe dispozitivul de față. Toate numele de produse și de companii menționate în acest document sunt mărci comerciale sau mărci comerciale înregistrate ale respectivilor proprietari. Toate celelalte mărci comerciale sunt proprietatea deținătorilor respectivi. Drepturile neacordate în mod explicit în prezentul document sunt rezervate. Vizitați

<https://www.sony.net/Products/smartphones/trademarks-and-copyright.html> pentru informații suplimentare.

Este posibil ca în acest Ghid de asistență să se facă referiri la servicii sau aplicații furnizate de terțe părți. Este posibil ca utilizarea unor astfel de programe sau servicii să necesite înregistrări separate la furnizorii terți, plata de comisioane sau furnizarea de informații despre cărți de credit și să facă obiectul unor termeni de utilizare suplimentari, modificări, întreruperi sau încetări în orice moment. Pentru aplicații accesate pe sau prin intermediul unui site web terț, vă rugăm să consultați termenii de utilizare și politica de confidențialitate aplicabilă în avans. Sony nu garantează disponibilitatea sau funcționarea oricăror aplicații, site-uri web sau servicii oferite de la terți.

Dispozitivul dvs. are capacitatea să descarce, să stocheze și să redirectioneze conținut suplimentar, de exemplu, muzică sau clipuri video. Este posibil ca utilizarea unui astfel de conținut să fie restricționată sau interzisă de terțe părți, inclusiv, dar fără a se limita la restricționarea impusă de legislația în vigoare privind drepturile de autor. Nu compania Sony, ci dvs. sunteți pe deplin răspunzător pentru conținutul suplimentar pe care îl descărcați sau îl redirecționați de pe dispozitiv. Înainte de utilizarea oricărui conținut suplimentar, verificați dacă utilizarea prevăzută este licențiată în mod corespunzător sau este autorizată altfel. Sony nu garantează acuratețea, integritatea sau calitatea oricărui conținut suplimentar sau oricărui alt conținut de terț. În nicio situație compania Sony nu va fi răspunzătoare în niciun mod pentru utilizarea necorespunzătoare din partea dvs. a conținutului suplimentar sau a altui conținut de la o terță parte.

Acest produs deține licență pe baza licențelor de portofoliu pentru brevet de vizualizare MPEG-4 și AVC pentru uz personal și necomercial al unui consumator, în scop de (i) codare video în conformitate cu standardul de vizualizare MPEG-4 ("video MPEG-4") sau standardul AVC ("video AVC") si/sau (ii) decodare video MPEG-4 sau AVC, video care a fost codat de un consumator implicat într-o activitate personală și necomercială și/sau a fost obținut de la un furnizor video autorizat cu licență MPEG LA de a furniza video MPEG-4 și/sau video AVC. Nu se acordă și nu se transferă nicio licență în scopul altor utilizări. Informații suplimentare, inclusiv cele privitoare la utilizări de promovare, de uz intern sau comerciale și de obținere a licenței, pot fi obținute de la MPEG LA, L.L.C. Consultați [https://www.mpegla.com.](https://www.mpegla.com/) Tehnologia de decodificare audio MPEG Layer-3 deține licență de la Fraunhofer IIS și Thomson.

**Notă:** Sony sfătuiește utilizatorii să creeze copii de rezervă ale informațiilor și datelor personale.

COMPANIA SONY NU ÎȘI ASUMĂ RĂSPUNDEREA PENTRU NICIO PIERDERE, ȘTERGERE ȘI/SAU SUPRASCRIERE A DATELOR SAU FIȘIERELOR PERSONALE STOCATE PE DISPOZITIVUL DVS. (INCLUZÂND, DAR FĂRĂ A SE LIMITA LA PERSOANE DE CONTACT, PIESE MUZICALE ȘI IMAGINI), CARE REZULTĂ ÎN URMA ORICĂREI ACTUALIZĂRI A DISPOZITIVULUI DVS. PRIN ORICARE DINTRE METODELE DESCRISE ÎN ACEST GHID DE ASISTENȚĂ SAU ÎN ACEASTĂ DOCUMENTAȚIE.

COMPANIA SONY SAU FURNIZORII SĂI NU ÎȘI ASUMĂ ÎN NICIO SITUAȚIE RĂSPUNDEREA TOTALĂ FAȚĂ DE DVS. PENTRU NICIO DAUNĂ, PIERDERE ȘI CERERE DE CHEMARE ÎN JUDECATĂ (CARE DERIVĂ DINTR-UN CONTRACT SAU PREJUDICIU, INCLUSIV, DAR FĂRĂ A SE LIMITA LA NEGLIJENȚĂ SAU ALTCEVA) CARE DEPĂȘEȘTE VALOAREA PLĂTITĂ EFECTIV DE DVS. PENTRU DISPOZITIV.

TP0002396083

## **Garanție, SAR și recomandări privind utilizarea**

Pentru informații despre garanție, SAR (Specific Absorption Rate) și orientări privind siguranța, citiți Informații importante din [Setări] > [Despre telefon] > [Informații de ordin juridic] de pe dispozitiv.

TP0002286087